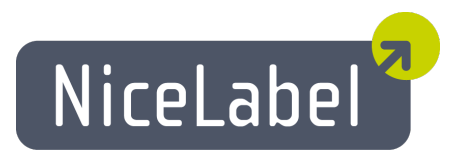

# **Control Center Benutzerhandbuch**

Deutsche Ausgabe Rev-1504 Copyright © 1995-2015 Euro Plus d.o.o. Alle Rechte vorbehalten.

#### [www.europlus.si](http://www.europlus.si/)

#### [www.nicelabel.com](http://www.nicelabel.com/)

Die Informationen in diesem Dokument können ohne Benachrichtigung geändert werden. Die in diesem Dokument beschriebene Software wird unter einem Lizenzvertrag oder einer Vertraulichkeitsvereinbarung bereitgestellt. Die Software darf nur in Übereinstimmung mit diesem Vertrag/dieser Vereinbarung verwendet oder kopiert werden. Kein Teil der Publikation darf zu anderen Zwecken als der persönlichen Nutzung des Käufers reproduziert, in einem Datenabfragesystem gespeichert oder in irgendeiner Form oder Weise elektronisch oder mechanisch übertragen werden, einschließlich Fotokopie und Aufzeichnung, wenn hierfür nicht eine schriftliche Genehmigung seitens Euro Plus d.o.o vorliegt.

# <span id="page-2-0"></span>**Inhaltsverzeichnis**

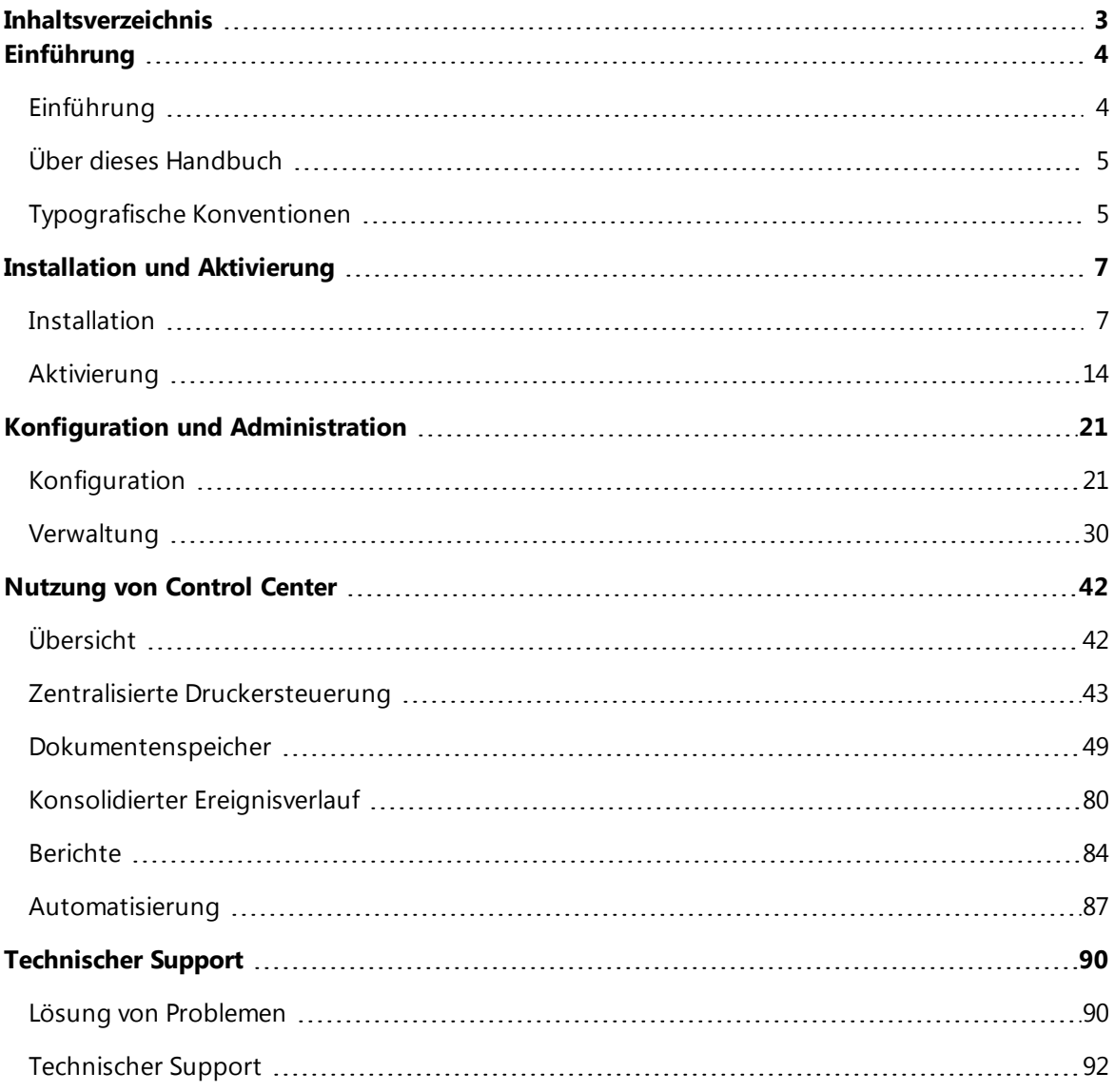

# <span id="page-3-0"></span>**Einführung**

# <span id="page-3-1"></span>**Einführung**

NiceLabel Control Center ist die Enterprise-Lösung für Client/Server-basierten Etikettendruck und zentralisierte Systemverwaltung. Es ist eine Online-Anwendung, die zur Gewährleistung von Etiketten- und Markenkonsistenz sowie zur Fernüberwachung des Etikettendruckprozesses in der Produktionsumgebung eingesetzt wird.

Zu den wichtigsten Management-Funktionen im Control Center zählen:

- <sup>l</sup> **Flexible Lizenzierung.** Alle NiceLabel Clients (Design- und Produktionsnutzer) erhalten die Lizenz vom Control Center.
- <sup>l</sup> **Zentrale Ereignisprotokollierung.** Die Druckaktivitäten aller Clients werden im Control Center protokolliert.
- <sup>l</sup> **Zentrale Konfiguration.** Alle Clients können die Konfiguration aus dem Control Center laden.
- <sup>l</sup> **Drucker-Monitoring.** Status von Etikettendruckern werden kontinuierlich an das Control Center gemeldet.
- <sup>l</sup> **Verwaltung von Druckaufträgen.** Sie können den Status von Druckaufträgen über verbundene Clients überwachen. Sie können Druckaufträge per Fernzugriff anhalten, neu starten, ihre Priorität ändern und sogar im Fall von Problemen an einen anderen Drucker umleiten.
- **Proaktive Meldungen.** Bei Software- oder Druckerproblemen in der Produktionsumgebung können Meldungen versendet werden.
- **· Web-Management.** Gleichzeitiger Zugriff auf die Management-Konsole über einen Standard-Webbrowser, da Control Center eine Webanwendung ist.
- **Authentifizierung.** Definition unterschiedlicher Berechtigungen für unterschiedliche Benutzerrollen.
- **· Revisionskontrollsystem (Versionierung).** Verfolgung von Änderungen an Dateien, Sicherung aller früheren Versionen von Dateien.
- **· Arbeitsabläufe.** Angleichung des Druckprozesses an die etablierten Genehmigungsverfahren. Lebenszyklus-Management auf Dokumentebene.
- <sup>l</sup> **Add-on: Lizenzierung und Verwaltung von NiceLabel Automation.** Diese Option ist mit einigen NiceLabel Automation Produkten verfügbar.
- <sup>l</sup> **Add-on: Drucken von Etiketten aus Masken im Browser.** Diese Option ist mit NiceLabel PowerForms Web verfügbar.

#### **Architektur**

Control Center nutzt eine verteilte Architektur mit zwei Hauptmodulen.

- <sup>l</sup> **NiceLabel PowerForms Desktop.** Dies ist die auf Arbeitsplatzrechnern installierte NiceLabel Software; sie kann zur Erstellung von Etiketten und Druckmasken oder nur als Laufzeitanwendung genutzt werden. Sie werden die Anwendung NiceLabel Pro für das Design Ihrer Etiketten und die Anwendung NiceForm für die Erstellung von Druckanwendungen (Masken) verwenden. Jeder Client, der mit einer Lizenz aus dem Control Center aktiviert wurde, meldet seine gesamten Druckaktivitäten an das Control Center. Weitere Informationen zur Nutzung dieser Anwendungen finden Sie in den jeweiligen Benutzerhandbüchern.
- <sup>l</sup> **NiceLabel Control Center**. Dies ist die Webanwendung zur Verwaltung der NiceLabel Produktionsumgebung. Sie können das Control Center in einem herkömmlichen Webbrowser nutzen. Sie können Berichte zu den erhobenen Daten erstellen, um Trends in der Etikettenproduktion zu erkennen, zum Beispiel welcher Drucker die meisten Etiketten druckt, welche Arten von Fehlern häufig auftreten und welcher Benutzer die meisten Probleme hat. Das Control Center kann beim Eintreffen eines zuvor festgelegten Ereignisses eine Meldung ausgeben, beispielsweise bei einem Fehler, einer Warnung oder einfach beim Abschluss eines Druckauftrags.

# <span id="page-4-0"></span>**Über Dieses Handbuch**

Das NiceLabel Control Center Handbuch hilft Ihnen bei der Einrichtung und Nutzung dieses Moduls zur Verwaltung Ihrer NiceLabel Drucklösung.

Das Handbuch enthält die folgenden Kapitel:

**Einführung.** Gibt Ihnen einen Überblick über Control Center.

**Installation und Aktivierung.** Erklärt Ihnen, wie Sie NiceLabel Control Center installieren und aktivieren.

**Konfiguration und Administration.** Erklärt Ihnen, wie Sie NiceLabel Control Center einrichten und für die Nutzung konfigurieren.

**Verwendung von NiceLabel Control Center:** Erklärt die Benutzeroberfläche und die Verwendung von NiceLabel Control Center aus der Benutzerperspektive.

<span id="page-4-1"></span>**Technischer Support:** Zugriff auf technische Ressourcen und Kontakt zum technischen Support.

# **Typografische Konventionen**

Text in **Fettdruck** verweist auf Menünamen und Schaltflächen.

Text in*Kursivdruck* bezieht sich auf Optionen, Bestätigungsaktionen wie "Nur lesen" und Orte wie z. B. Verzeichnisse.

Text in <spitzen Klammern> verweist auf Tasten der PC-Tastatur, beispielsweise <Eingabe>.

Variablen erscheinen in [eckigen Klammern].

**HINWEIS:** Dies ist das Erscheinungsbild eines Hinweises.

BEISPIEL: Dies ist das Erscheinungsbild eines Beispiels.

Dies ist das Erscheinungsbild einer optimalen Vorgehensweise.

 $\blacktriangle$ **WARNUNG:** Dies ist das Erscheinungsbild einer Warnung.

Dies ist das Erscheinungsbild eines Tipps.

# <span id="page-6-0"></span>**Installation Und Aktivierung**

# <span id="page-6-1"></span>**Installation**

# **Systemanforderungen**

# **NiceLabel Control Center**

Für eine erfolgreiche Installation von Control Center müssen Ihre Hard- und Software die folgenden Systemanforderungen erfüllen:

- **CPU:** Intel- oder kompatibler Prozessor der x86-Reihe
- **· Arbeitsspeicher:** 512 MB RAM oder mehr
- **· Festplatte:** 1 GB an freiem Festplattenspeicher
- <sup>l</sup> **Betriebssystem:** Eines der folgenden Windows Server Betriebssysteme (als 32- oder 64-Bit-Version): Windows Server 2003, Windows Server 2003 R2, Windows Server 2008, Windows Server 2008 R2, Windows Server 2012, Windows Server 2012 R2
- **Microsoft .NET Framework Version 4.0**
- ASP.NET AJAX-Erweiterung
- <sup>l</sup> **Webserver:** IIS 6 oder IIS 7 oder IIS 8 (wenn Sie IIS 7 oder IIS 8 nutzen, müssen Sie die Komponenten IIS 6-Metabase-Kompatibilität und IIS 6-Verwaltungskonsole installieren, bevor Sie die Software installieren können)
- <sup>l</sup> **Datenbank-Server:** Microsoft SQL Server 2005, Microsoft SQL Server 2008, Microsoft SQL Server 2012, Microsoft SQL Server 2014 (Auch die Express-Editionen der oben genannten Produkte werden unterstützt)

Abhängig von der Architektur der Lösung sowie der verwendeten Hardware können das Control Center und der Datenbank-Server (Microsoft SQL Server) auf demselben System oder auf getrennten Systemen installiert werden.

**Anzeige:** Monitor mit 1024 × 768 oder höherer Auflösung

# **Weitere Anforderungen, wenn die Software unter Windows Server 2012 oder Windows Server 2012 R2 installiert wird**

Die folgenden Komponenten müssen in IIS installiert sein:

- <sup>l</sup> **Allgemeine HTTP-Features:** Standarddokument, Verzeichnis durchsuchen, HTTP-Fehler, Statischer Inhalt, WebDAV-Veröffentlichung
- <sup>l</sup> **Systemzustand und Diagnose:** HTTP-Protokollierung
- <sup>l</sup> **Leistung:** Komprimierung statischer Inhalte
- **Sicherheit:** Anforderungsfilterung, Standardauthentifizierung, Windows-Authentifizierung
- **Anwendungsentwicklung:** .NET-Erweiterbarkeit 4.5, ASP.Net 4.5, CGI, ISAPI-Erweiterungen, ISAPI-Filter
- **· Verwaltungstools: IIS-Verwaltungskonsole**

Weitere Informationen zur Installation unter Windows Server 2008, Windows Server 2008 R2, Windows Server 2012 und Windows Server 2012 R2 finden Sie im Knowledge [Base-Artikel](http://kb.nicelabel.com/index.php?t=faq&id=168) KB168.

#### **NiceLabel PowerForms Desktop (Clients)**

- **CPU:** Intel- oder kompatibler Prozessor der x86-Reihe
- **· Arbeitsspeicher:** 256 MB RAM oder mehr
- **· Festplatte:** 1 GB an freiem Festplattenspeicher
- <sup>l</sup> **Betriebssystem:** Eines der folgenden Windows-Betriebssysteme (als 32- oder 64-Bit-Version): Windows XP, Windows Server 2003, Windows Server 2003 R2, Windows Vista, Windows Server 2008, Windows Server 2008 R2, Windows 7, Windows 8, Windows 8.1, Windows Server 2012, Windows Server 2012 R2
- <sup>l</sup> **Anzeige:** Monitor mit 1024 × 768 oder höherer Auflösung

#### **Installation Der Serverkomponenten**

Sie müssen die Serverkomponenten auf dem Windows Server-Betriebssystem installieren.

**HINWEIS:** Sie müssen mit Administratorrechten am Computer angemeldet sein, um die Softwareinstallation durchführen zu können.

Um **Control Center** zu installieren, müssen Sie folgendes tun:

- 1. Um eine vollständige Neuinstallation durchzuführen, schließen Sie zunächst alle geöffneten Anwendungen.
- 2. Legen Sie die Control Center DVD ein. Es wird automatisch ein Installationsfenster geöffnet.

**HINWEIS:** Falls der Installations-Assistent nicht automatisch startet, öffnen Sie das Hauptverzeichnis der Control Center DVD und doppelklicken Sie auf die Datei START.EXE.

- 3. Klicken Sie auf die Option **NiceLabel** Produkt installieren.
- 4. Klicken Sie auf die Option **NiceLabel Control Center**.
- 5. Bevor der Assistent mit der eigentlichen Installation beginnt, prüft er, ob die benötigten Komponenten auf dem Server installiert sind. Weitere Informationen finden Sie im Kapitel Installation und [Aktivierung](#page-6-0).

**HINWEIS:** Wenn Sie IIS 7 oder IIS 8 nutzen, müssen Sie vor Installation der NiceLabel Software die Komponenten IIS 6-Metabase-Kompatibilität und IIS 6Verwaltungskonsole installieren. Details finden Sie im NiceLabel [Knowledge](http://kb.nicelabel.com/index.php?t=faq&id=168) Base-[Artikel](http://kb.nicelabel.com/index.php?t=faq&id=168) KB168.

6. Eine Datenbank, **NiceAN**, muss bei der Einrichtung erstellt werden. Das Installationsprogramm sucht nach verfügbaren Microsoft SQL Servern in Ihrem Netzwerk. Wählen Sie den Namen des geeigneten Microsoft SQL Servers aus und geben Sie den Instanzennamen ein, falls ihm bei der Konfiguration ein nicht standardmäßiger Name gegeben wurde (etwa SERVERNAME\SQLEXPRESS).

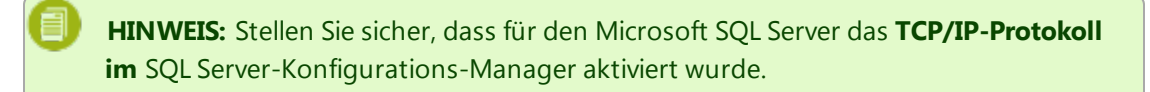

7. Falls der Microsoft SQL Server auf einem entfernten Computer installiert ist und der Benutzer, mit dem Sie momentan angemeldet sind, nicht die nötigen Administratorrechte hat, werden Sie bei der Installation nach Administratorrechten für den entfernten Windows Server gefragt. Geben Sie in diesem Fall den Benutzernamen und das Passwort ein.

**HINWEIS:** Wenn Sie die Datenbank auf einem Microsoft-Cluster mit Microsoft SQL installieren möchten, muss dies separat von der Control Center Hauptinstallation geschehen. Sie finden Anleitungen im Verzeichnis Install\Troubleshooting auf der NiceLabel DVD. Lesen Sie außerdem den NiceLabel Knowledge [Base-Artikel](http://kb.nicelabel.com/index.php?t=faq&id=154) KB154.

- 8. Das Installationsprogramm fügt dem Server, auf dem MS SQL installiert ist, zwei Windows-Benutzer hinzu. Während der Installation werden die lokalen Benutzerkonten **EPM\_USER und** EPM\_DBADMIN erstellt. Die Control Center Website verwendet den Benutzer EPM\_USER zur Verbindung mit der Datenbank.
- 9. Control Center archiviert seine Datenbank regelmäßig. Sie können entscheiden, ob die Datenbank täglich oder wöchentlich archiviert werden soll.
	- **HINWEIS:** 100.000 Druckaufträge mit durchschnittlicher Größe nehmen in der Control Center Datenbank ca. 150 MB Speicherplatz ein. Wenn täglich eine entsprechende Menge von Druckaufträgen in Ihrer Umgebung ausgeführt wird, empfiehlt es sich, die tägliche Archivierung zu aktivieren. Sie können die Archivierungseinstellungen jederzeit nach der Installation ändern.
- 10. Klicken Sie nach Abschluss der Installation auf die Schaltfläche **Beenden**, woraufhin das Control Center im Browser geöffnet wird.

# **Installation Von Client-Komponenten**

NiceLabel PowerForms Desktop ist ein Etiketten- und Druckmasken-Designer, mit dem Sie Etikettenformate und Druckanwendungen (Masken) für Ihre Online-Druck-Benutzer erstellen können. Normalerweise wird NiceLabel PowerForms Desktop auf den Arbeitsplatzrechnern installiert, nicht auf dem Server.

**HINWEIS:** Sie müssen mit Administratorrechten am Computer angemeldet sein, um die Softwareinstallation durchführen zu können.

Um**NiceLabel PowerForms Desktop** zu installieren, müssen Sie Folgendes tun:

- 1. Um eine vollständige Neuinstallation durchzuführen, schließen Sie zunächst alle geöffneten Anwendungen.
- 2. Legen Sie die **NiceLabel Control Center DVD** in Ihr DVD-Laufwerk ein. Es wird automatisch ein Installationsfenster geöffnet.

**HINWEIS:** Falls der Installations-Assistent nicht automatisch startet, öffnen Sie das Hauptverzeichnis der NiceLabel Control Center DVD und doppelklicken Sie auf die Datei **START.EXE**.

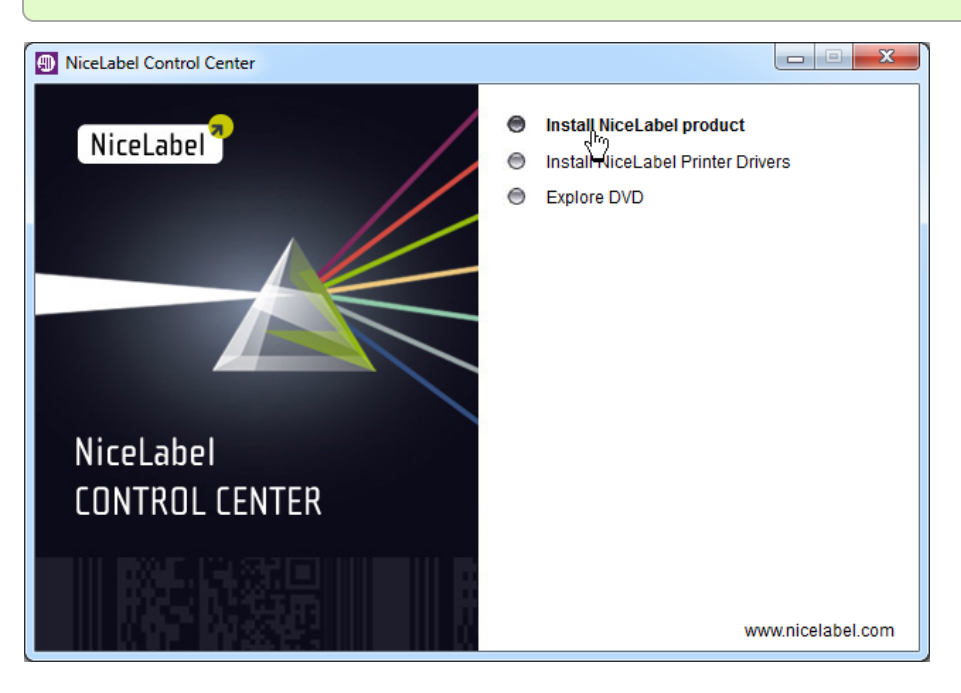

3. Klicken Sie auf **NiceLabel Produkt installieren**. Es wird ein neues Fenster geöffnet, das die verfügbaren Produkte zeigt.

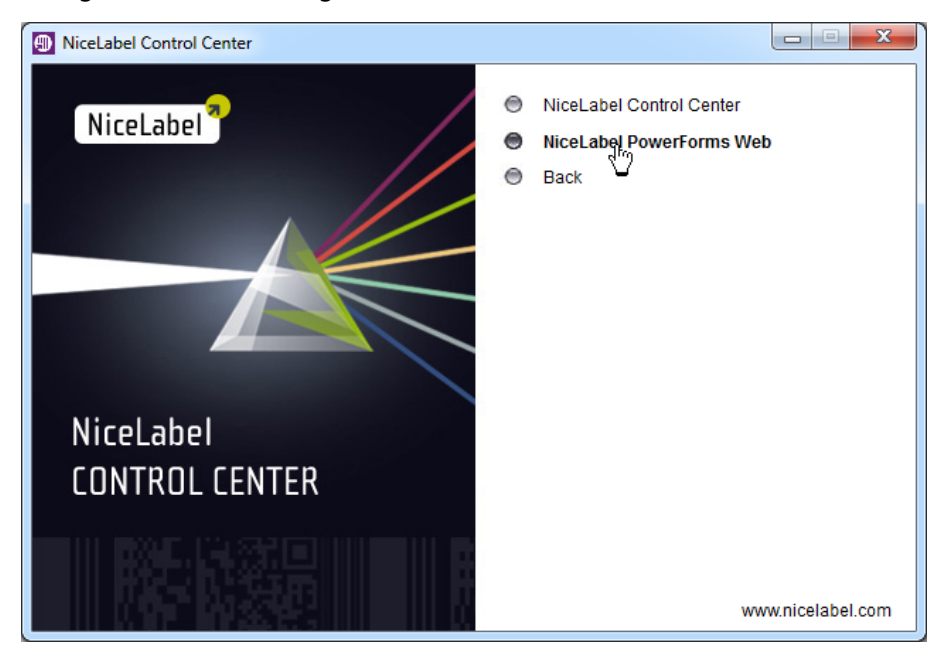

4. Klicken Sie auf **NiceLabel PowerForms Desktop und dann auf** Weiter, um die Installation zu starten. Folgen Sie den Anweisungen des Assistenten.

5. Das Startmenü in Windows zeigt eine neue Programmgruppe für die NiceLabel Software an, in der Verknüpfungen für alle NiceLabel PowerForms Desktop Anwendungen enthalten sind.

# **Installation Des Druckertreibers**

Sie können die NiceLabel Software verwenden, um Etiketten zu erstellen und auf Standard-Bürodruckern (Laser- Tintenstrahl- oder Matrixdrucker) oder professionellen Etikettendruckern (Thermodrucker) zu drucken. Wenn Sie einen Thermodrucker nutzen, müssen Sie den entsprechenden Treiber installieren, bevor Sie Etiketten drucken können. Auf der NiceLabel DVD und der NiceLabel Website finden Sie NiceLabel Druckertreiber für alle großen Thermodruckermarken.

Anhand der folgenden Methoden können Sie den NiceLabel Druckertreiber für Ihren Thermodrucker installieren:

## **Installation aus dem NiceLabel Client**

So installieren Sie den NiceLabel Druckertreiber nach Abschluss der NiceLabel Softwareinstallation:

- 1. Wählen Sie die Option **Druckerinstallations-Assistenten ausführen** im letzten Schritt der NiceLabel PowerForms Desktop Installation.
- 2. Klicken Sie auf die Schaltfläche **Beenden**.
- 3. Der **Druckerinstallations-Assistent** wird geöffnet.
- 4. Wählen Sie Ihren Drucker aus der Liste. Klicken Sie auf **Weiter**.
- 5. Wählen Sie den Anschluss aus, mit dem der Drucker verbunden ist, und klicken Sie auf **Beenden**.

**HINWEIS:** Diese Art der Druckerinstallation ist nur verfügbar, wenn die Installation von der NiceLabel DVD ausgeführt wird.

#### **Installation von der NiceLabel DVD**

- 1. Legen Sie die NiceLabel DVD in Ihr optisches Laufwerk ein. Das Haupt-Installationsprogramm sollte automatisch starten. Ist dies nicht der Fall, öffnen Sie den Windows Explorer, öffnen Sie die DVD und doppelklicken Sie die Datei **START.EXE**.
- 2. Klicken Sie auf **NiceLabel Printer Drivers installieren**. Der Druckerinstallations-Assistent wird geöffnet.

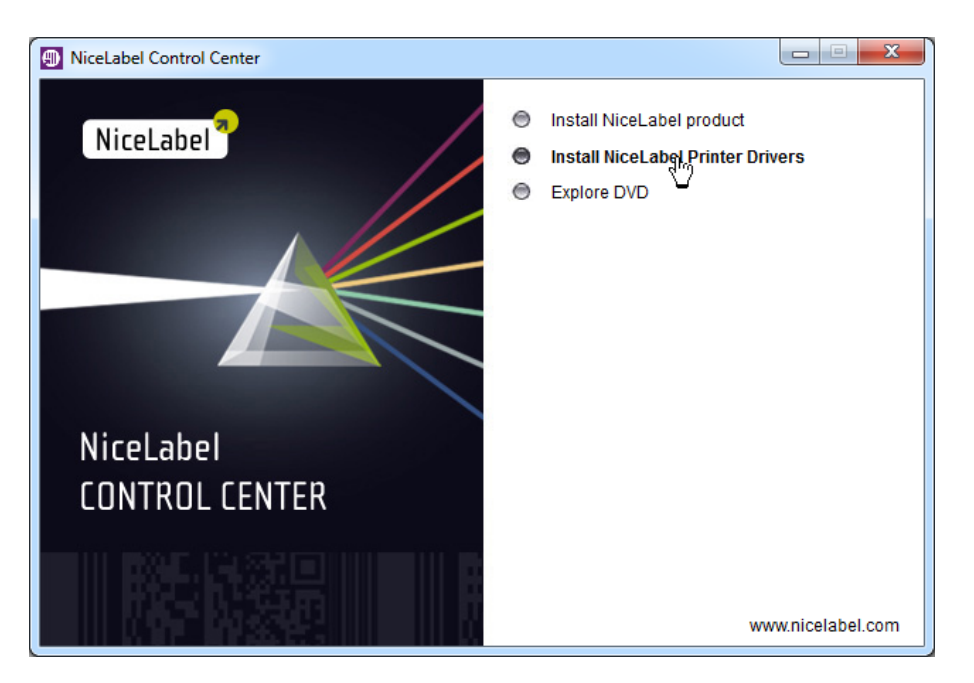

3. Wählen Sie Ihren Drucker aus der Liste. Klicken Sie auf **Weiter**.

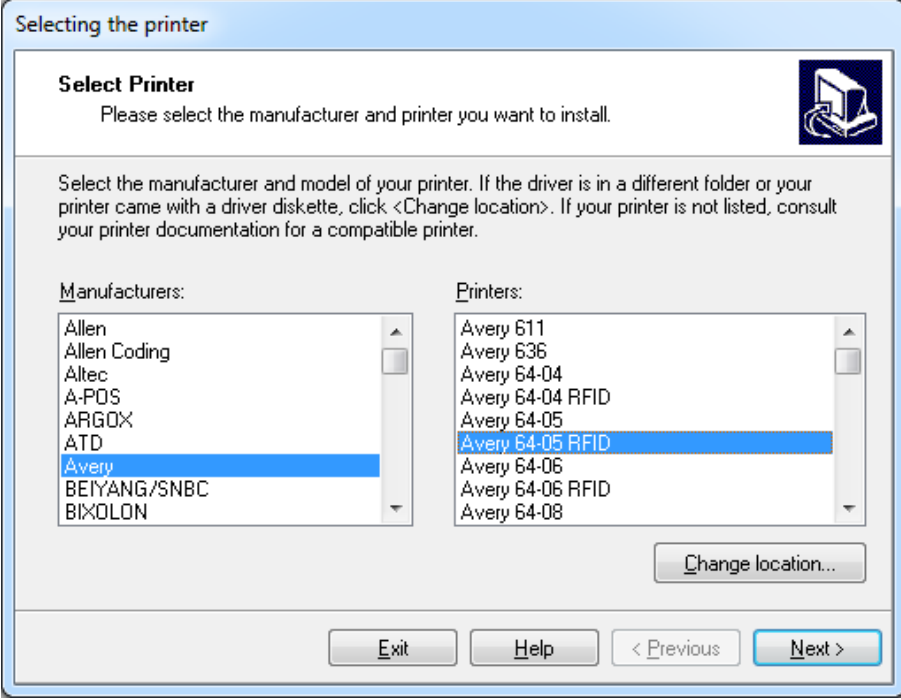

4. Wählen Sie den Anschluss aus, mit dem der Drucker verbunden ist, und klicken Sie auf **Beenden**.

### **Installation aus dem Web**

- 1. Laden Sie den Druckertreiber von der NiceLabel Website herunter.
- 2. Doppelklicken Sie die heruntergeladene .EXE-Datei.
- 3. Wählen Sie Ihren Drucker aus der Liste. Klicken Sie auf **Weiter**.

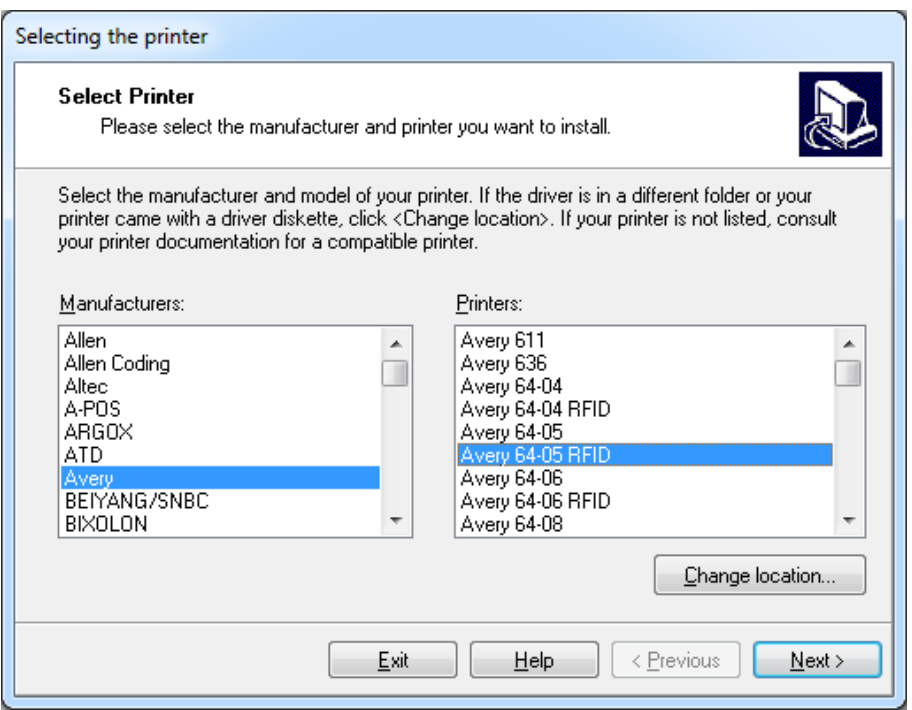

4. Wählen Sie den Anschluss aus, mit dem der Drucker verbunden ist, und klicken Sie auf **Beenden**.

#### **Installation über den Windows-Assistenten "Drucker hinzufügen"**

- 1. Öffnen Sie die **Systemsteuerung**.
- 2. Öffnen Sie **Geräte und Drucker und wählen Sie**Drucker hinzufügen.
- 3. Folgen Sie den Anweisungen des Assistenten. Die genauen Schritte variieren je nach Version Ihres Windows-Betriebssystems. Wichtig ist nur, auf **Datenträger...** zu klicken, wenn Sie nach dem Hersteller und dem Druckermodell gefragt werden.
- 4. Legen Sie die NiceLabel DVD in Ihr optisches Laufwerk ein und navigieren Sie zum Verzeichnis **\Drivers**.
- 5. Wählen Sie den Ordner mit dem Namen Ihres Druckers und klicken Sie auf **Öffnen/OK**, um zum Assistenten "Drucker hinzufügen" zurückzukehren. Die Liste aller verfügbaren Modelle des ausgewählten Druckers wird angezeigt.
- 6. Wählen Sie Ihr Modell aus, klicken Sie auf **Weiter** und schließen Sie die Installation ab.

# **HTTPS-Unterstützung Aktivieren**

Falls Sie die Kommunikation zwischen Control Center und allen Clients (NiceLabel Clients oder Benutzer auf der Control Center Webseite) schützen müssen, können Sie das Hypertext Transfer Protocol Secure (HTTPS) aktivieren. Dies verhindert unbefugte Zugriffe und Man-in-the-Middle-Angriffe auf das Control Center. Alle übertragenen Daten bleiben durch die bidirektionale Verschlüsselung der Kommunikation zwischen Clients und Server vertraulich. Die Kommunikation zwischen Benutzern und Server kann von Dritten weder gelesen noch gefälscht werden.

Für die Authentifizierung werden X.509-Zertifikate verwendet. Wenn das Control Center installiert ist, müssen Sie den Internet Information Services (IIS) Manager auf dem Server ausführen und sowohl für die **Standard-Website (auf der das Control Center als Anwendung ausgeführt wird) als auch für**

EPMWebDAV (das den Zugriff auf den Dokumentenspeicher freigibt) die HTTPS-Unterstützung aktivieren.

**HINWEIS:** Um mehr über die Aktivierung von HTTPS zu erfahren, sprechen Sie mit den IT-Experten in Ihrem Unternehmen.

Nach Aktivierung von HTTPS müssen Sie über das Präfix https:// auf das Control Center zugreifen:

https://server/epm

<span id="page-13-0"></span>Stellen Sie sicher, dass alle Produkte, die sich mit dem Control Center verbinden, sichere Webdienste nutzen. Nutzen Sie die HTTP- und HTTPS-Protokolle nicht gleichzeitig.

# **Aktivierung**

### **Lizenzverwaltung**

Das Control Center bietet die Funktionalität eines Lizenz-Servers. Sie können Ihre **NiceLabel PowerForms Desktop** Arbeitsplätze aktivieren, indem Sie sie für den Abruf einer Lizenz aus dem Control Center konfigurieren. Sobald ein Client eine Lizenz vom Control Center erhält, meldet er alle Ereignisse an das Control Center und kann über das Center verwaltet werden. Daten zu allen Druckereignissen aller Arbeitsplatzrechner werden an die zentrale Stelle gemeldet.

Im Control Center erhalten Sie Lizenzen für lokale NiceLabel Clients. Außerdem können Sie andere NiceLabel Produkte im Control Center aktivieren und in die zentralisierte Verwaltung integrieren.

Die Lizenzverwaltung erfolgt über die Registerkarte **Verwaltung**. Wählen Sie darauf den Bereich **Lizenzen** aus. Alle aktivierten Produkte werden hier aufgelistet. Um zu sehen, welche Clients eine Lizenz aus dem Control Center nutzen, klicken Sie auf das **Plus**-Zeichen vor dem Produktnamen.

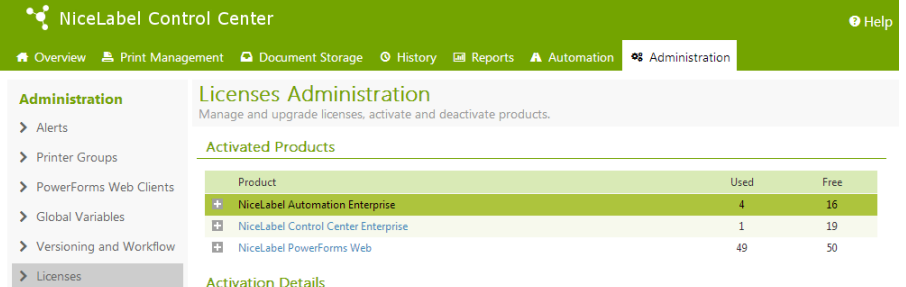

**HINWEIS:** Nach Installation von Control Center müssen Sie die Lizenzen aktivieren, um Control Center zu aktivieren. Abhängig vom aktivierten Lizenzschlüssel werden verschiedene Bereiche der Benutzeroberfläche von Control Center entsperrt und angezeigt.

#### **Aktivierung eines neuen Produkts**

Bevor Sie mit der Aktivierung beginnen, sollten Sie sich mit folgenden Begriffen vertraut machen:

**Schlüsselnummer.** Eine Folge von 25 Zeichen, die zusammen mit der Software bereitgestellt wird. Dies ist Ihr Lizenzschlüssel.

- **· Registrierungsnummer.** Eindeutige Nummer, die während des Aktivierungsvorgangs erzeugt wird. Die Registrierungsnummer validiert die eingegebene Schlüsselnummer.
- **· Aktivierungscode.** Wird vom Aktivierungs-Server ausgegeben. Der Aktivierungscode aktiviert die Software auf Ihrem Computer.

Um die Lizenzen im Control Center zu aktivieren, gehen Sie folgendermaßen vor:

- 1. Öffnen Sie einen Browser auf einem Computer mit Internetzugang.
- 2. Geben Sie die URL für das Control Center ein.

http://server/name

Dabei ist "server" der Name Ihres Computers, auf dem Sie Control Center installiert haben.

- 3. Öffnen Sie die Registerkarte **Verwaltung** und wählen Sie den Unterbereich **Lizenzen**.
- 4. Klicken Sie auf den Link **Neues Produkt aktivieren**.
- 5. Geben Sie auf der Aktivierungsseite die erforderlichen Kundeninformationen sowie die **Schlüsselnummer** ein, die Sie auf Ihrer Produktverpackung finden.

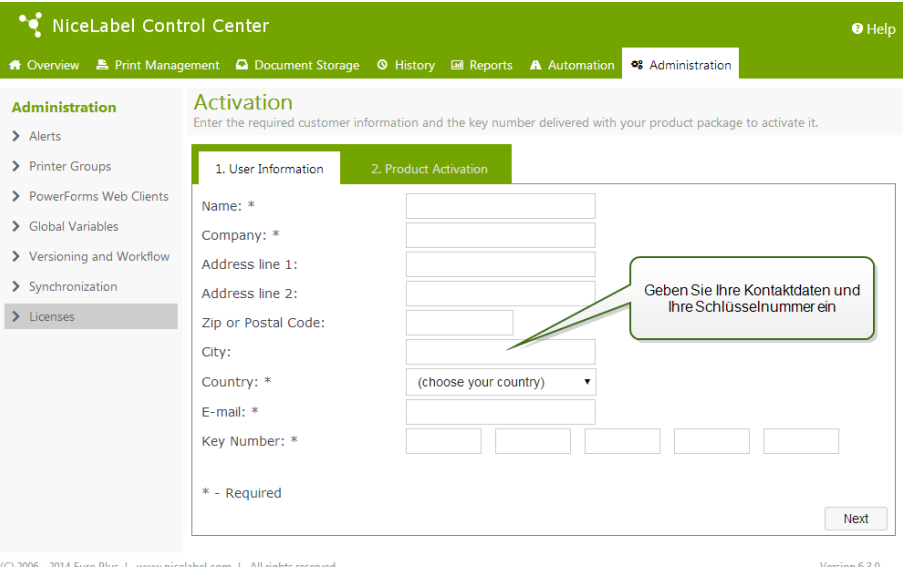

6. Klicken Sie auf **Weiter**. Die **Registrierungsnummer** wird automatisch erzeugt. Wenn der Computer mit dem Internet verbunden ist, können Sie die Registrierung abschließen, indem Sie auf **Beenden** klicken.

#### **Client-Lizenzen hinzufügen**

Wenn Sie die Anzahl von Lizenzen für ein bestimmtes, im Control Center aktiviertes Produkt erhöhen möchten, müssen Sie das Lizenzpack aktivieren.

Um Lizenzen zu Ihrem Produkt hinzuzufügen, tun Sie Folgendes:

- 1. Öffnen Sie einen Browser auf einem Computer mit Internetzugang.
- 2. Geben Sie die URL für das Control Center ein.

http://server/name

Dabei ist "server" der Name Ihres Computers, auf dem Sie Control Center installiert haben.

- 3. Öffnen Sie die Registerkarte **Verwaltung** und wählen Sie den Unterbereich **Lizenzen**.
- 4. Wählen Sie eines der Produkte für das Upgrade aus.
- 5. Klicken Sie auf den Link **Upgrade** und wählen Sie **Lizenzen hinzufügen**.

**HINWEIS:** Beachten Sie, dass die **Schlüsselnummer und die** Registrierungsnummer bereits eingegeben wurden.

- 6. Geben Sie die **Schlüsselnummer des Lizenzpacks** ein, die Sie erhalten haben.
- 7. Wenn der Computer mit dem Internet verbunden ist, können Sie die Registrierung abschließen, indem Sie auf **Automatische Aktivierung** klicken.

#### **Upgrade der Produktlizenz**

Um ein Upgrade für Ihr vorhandenes Control Center vorzunehmen (etwa Upgrade auf Control Center Enterprise), tun Sie Folgendes:

- 1. Öffnen Sie einen Browser auf einem Computer mit Internetzugang.
- 2. Geben Sie die URL für das Control Center ein.

http://server/name

Dabei ist "server" der Name Ihres Computers, auf dem Sie Control Center installiert haben.

- 3. Öffnen Sie die Registerkarte **Verwaltung** und wählen Sie den **Unterbereich Lizenzen**.
- 4. Wählen Sie eines der Produkte für das Upgrade aus.
- 5. Klicken Sie auf den Link **Upgrade**.
- 4. Beachten Sie, dass die *Schlüsselnummer und die* Registrierungsnummer bereits eingegeben wurden. Geben Sie jetzt die *Upgrade-Schlüsselnummer* ein, die Sie für Ihr Produkt erhalten haben.
- 5. Wenn der Computer mit dem Internet verbunden ist, können Sie die Registrierung abschließen, indem Sie auf **Automatische Aktivierung** klicken. Der *Aktivierungscode* wird erzeugt, und die erweiterten Produktfunktionen werden aktiviert.

#### **Aktivierung ohne Internetzugriff**

Falls der Computer, auf dem Sie das Aktivierungsverfahren begonnen haben, keinen Internetzugriff hat, müssen Sie die Aktivierungs-Webseite auf einem anderen Computer mit Internetzugriff öffnen, die Software manuell aktivieren, den **Aktivierungscode** abrufen und in Control Center eingeben, um die Aktivierung abzuschließen.

Tun Sie Folgendes:

- 1. Notieren Sie alle Nummern auf der Webseite (z. B. **Schlüsselnummer,**Registrierungsnummer).
- 2. Notieren Sie die Adresse der **Aktivierungs-Webseite**.

**HINWEIS:** Die Adresse der Webseite zur Aktivierung der Software wird auf dem Bildschirm angezeigt.

- 3. Gehen Sie an einen Computer mit Internetzugriff und öffnen Sie die Aktivierungs-Webseite.
- 4. Geben Sie die **Schlüsselnummer und die**Registrierungsnummer ein. Geben Sie weitere Benutzerdaten ein, wenn Sie dazu aufgefordert werden.
- 5. Klicken Sie auf die Schaltfläche **AKTIVIEREN**, um den **Aktivierungscode zu erhalten**. Notieren Sie diesen Code.
- 6. Gehen Sie an den Computer zurück, auf dem die Seite zur **Produktaktivierung** noch geöffnet ist.
- 7. Geben Sie den **Aktivierungscode** ein.
- 8. Klicken Sie auf **Beenden**, um den Aktivierungsvorgang abzuschließen.

### **Produkte deaktivieren**

Durch Deaktivierung eines Lizenzschlüssels können Sie die Software von einem Computer auf einen anderen übertragen.

Tun Sie Folgendes, um das Produkt zu deaktivieren:

- 1. Stellen Sie sicher, dass der Computer, den Sie zum Öffnen der Control Center-Seite verwenden, mit dem Internet verbunden ist.
- 2. Wenn die Benutzeranmeldung aktiviert ist, melden Sie sich als Benutzer mit Administratorrechten bei Control Center an.
- 3. Gehen Sie zu **Verwaltung > Lizenzen**.
- 4. Wählen Sie das Produkt aus, das Sie deaktivieren möchten.
- 5. Klicken Sie auf **Produkt deaktivieren**.

# **Aktivierung Von Clients**

Sie müssen den **NiceLabel PowerForms Desktop** Client auf jedem Arbeitsplatzrechner aktivieren.

**HINWEIS:** Wenn Sie den Client-Aktivierungsprozess nicht abschließen, werden die jeweiligen Clients im Demo-Modus ausgeführt und wechseln nach 30 Tagen in den eingeschränkten Demo-Modus. Nicht aktivierte Clients senden außerdem keine Ereignismeldungen an das Control Center.

Um einen Client zu aktivieren, tun Sie Folgendes:

- 1. Stellen Sie sicher, dass Ihr **NiceLabel Control Center**-Lizenztyp in Ihrem Control Center aktiviert ist.
- 2. Starten Sie NiceLabel Pro auf dem Arbeitsplatzrechner. Das Dialogfeld "Testmodus" wird angezeigt.

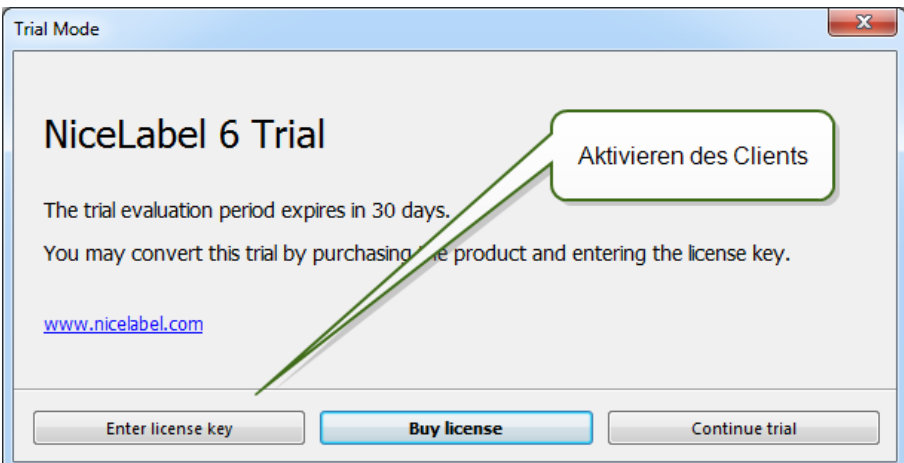

- 3. Klicken Sie auf **Lizenzschlüssel eingeben**.
- 4. Wählen Sie den Control Center Lizenzserver aus und klicken Sie auf **Weiter**.

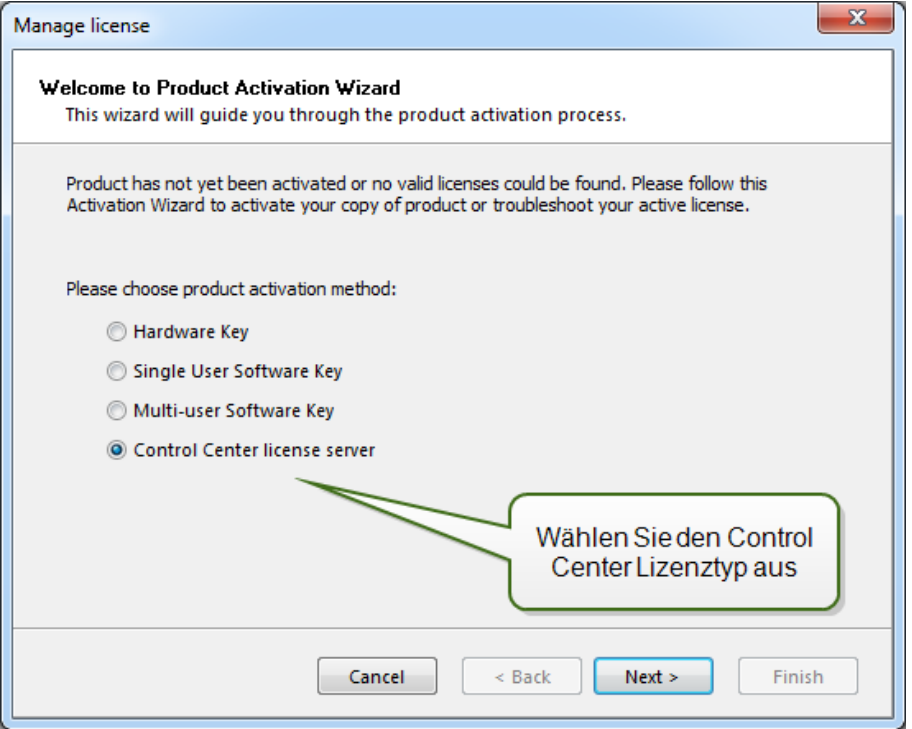

5. Geben Sie den Namen des Servers ein, auf dem Sie das Control Center installiert haben, und klicken Sie auf **Weiter**.

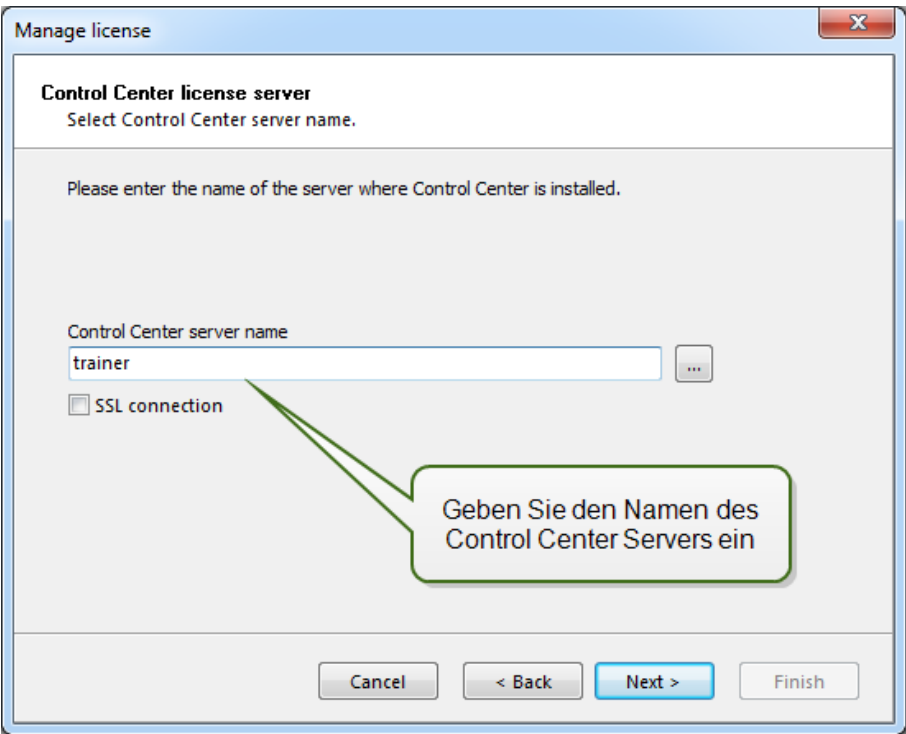

6. Der NiceLabel Client verbindet sich mit dem Control Center und ruft die Lizenz ab. Außerdem wird der Client so konfiguriert, dass er Daten zu Druckereignissen und Druckerstatus an das Control Center sendet.

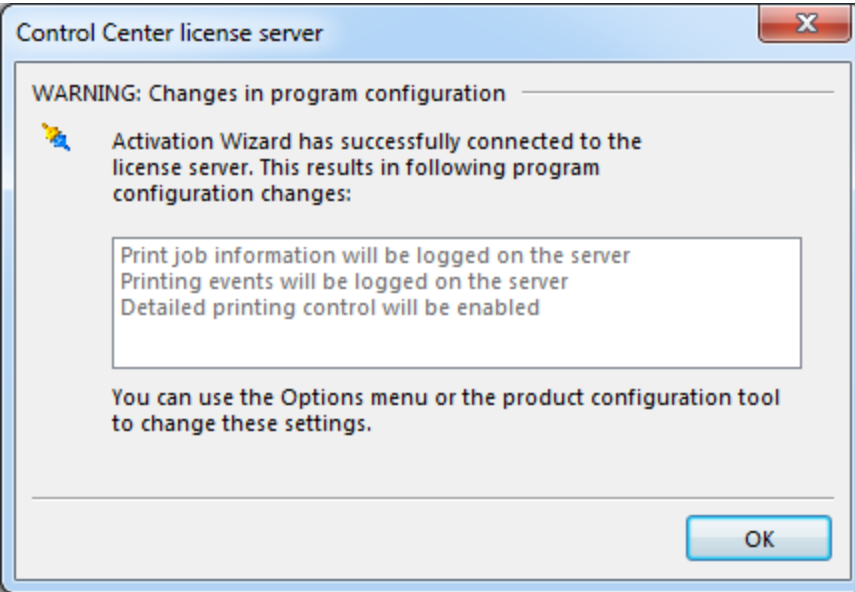

## Klicken Sie auf **OK**.

**HINWEIS:** Sie können die Client-Einstellungen in der NiceLabel Konfiguration anpassen.

- 7. Die Lizenzinformationen werden im Dialogfeld **Lizenzverwaltung** angezeigt.
- 8. Klicken Sie auf die Schaltfläche **Beenden**.

# **Offline-Modus**

NiceLabel Lizenzen werden zentral auf dem Control Center Server gespeichert. Wenn eine Verbindung zum Control Center besteht, arbeiten Clients im **Online-Modus**. Falls das Control Center häufig nicht verfügbar oder die Netzwerkverbindung instabil ist, können Sie über den **Lizenzmanager** den **Offline-Modus** für die Clients aktivieren. Dieser Modus ist nützlich für Umgebungen, in denen mobile Lizenzen benötigt werden, oder um zu vermeiden, dass die Etikettenproduktion durch einen Serverausfall unterbrochen wird.

**HINWEIS:** Lizenzen für NiceLabel Control Center-Clients können im Offline-Modus ausgeführt werden. Sie können bis zur Hälfte der Lizenzen im Offline-Modus verwenden.

Um den Offline-Modus zu aktivieren, tun Sie Folgendes:

- 1. Starten Sie die **NiceLabel Pro** Anwendung.
- 2. Wählen Sie **Hilfe > Lizenzverwaltung und klicken Sie auf die Schaltfläche** Lizenz Manager öffnen.
- 3. Klicken Sie auf die Schaltfläche **Offline Modus einschalten**.

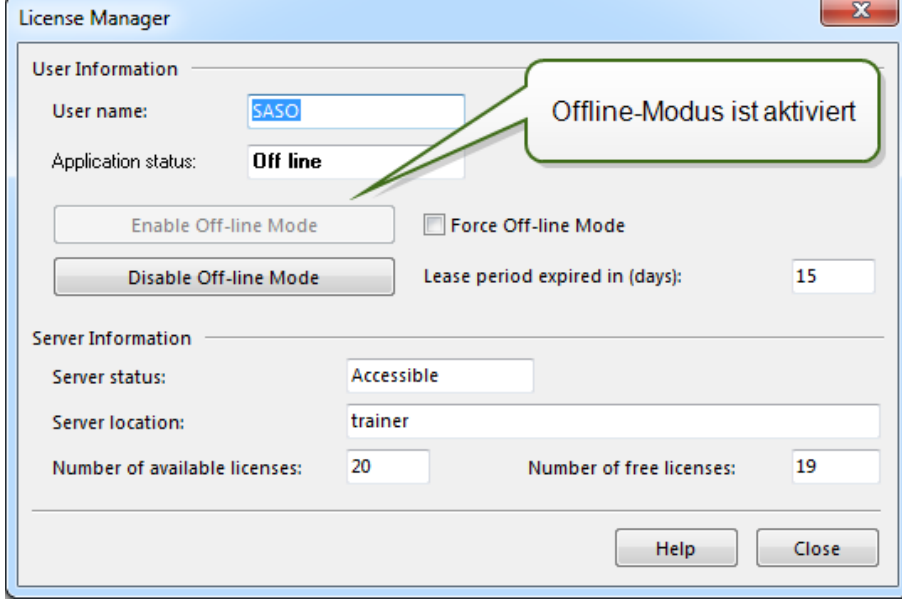

**Offline Modus erzwingen**: Ist diese Option aktiviert, versucht der Lizenzmanager nicht, eine Verbindung zum Control Center herzustellen, und die Anwendung wird automatisch im Offline-Modus gestartet. Wenn die Offline-Lizenz abläuft, kann die Anwendung nicht mehr ausgeführt werden und Sie müssen die Lizenz erneuern, indem Sie diese Option deaktivieren und sich erneut mit dem Control Center verbinden. Die Offline-Lizenz läuft nach 15 Tagen ab.

**HINWEIS:** Weitere Informationen zum Lizenzmanager finden Sie im **NiceLabel Pro** Benutzerhandbuch.

# <span id="page-20-0"></span>**Konfiguration Und Administration**

# <span id="page-20-1"></span>**Konfiguration**

# **Konfiguration Von Authentifizierung Und Zugriffsrechten**

Falls Ihre Unternehmensstandards ein höheres Maß an Sicherheit zum Schutz des Zugriffs auf das Control Center erfordern, können Sie die *NiceLabel Authentifizierung* nutzen. Ist die Authentifizierungsfunktion aktiviert, müssen sich alle Benutzer authentifizieren, bevor sie die Anwendung nutzen können. Es stehen zwei Konfigurationsmodi zur Verfügung:

- **· Windows-Benutzer verwenden.** In diesem Fall nutzt das Control Center den Namen des momentan angemeldeten Windows-Benutzers.
- <sup>l</sup> **NiceLabel Benutzer verwenden.** In diesem Fall fordert das Control Center Sie zur Eingabe des Benutzernamens und des Passworts auf.

Wenn das Anmelde-Dialogfeld beim Öffnen des Control Center angezeigt wird, müssen Sie die Benutzer-Anmeldedaten eingeben. Falls Sie Probleme bei der Anmeldung haben, wenden Sie sich an den Control Center Administrator.

#### **Authentifizierung aktivieren**

Um die NiceLabel Authentifizierung zu aktivieren, tun Sie Folgendes:

- 1. Wählen Sie **Start, Alle Programme, NiceLabel Control Center,** *Dienstprogramme***, Control Center Konfiguration, um das Dienstprogramm** Control Center Konfiguration zu öffnen.
- 2. Wählen Sie die Seite **Benutzerrechte und Zugriff** *in der Einstellungsgruppe* Control Center.
- 3. Klicken Sie auf die Schaltfläche **Authentifizierungsmodus***, um das Dialogfeld* Authentifizierungsmodus zu öffnen.
- 4. Wählen Sie einen der möglichen Authentifizierungsmodi:
	- **· Windows Authentifizierung**, der das Windows-Authentifizierungssystem nutzt.
	- <sup>l</sup> **Anwendungs-Authentifizierung**, der NiceLabel Benutzer, Gruppen und Profile nutzt (weitere Informationen finden Sie im NiceLabel Pro Benutzerhandbuch).

HINWEIS: Das Standardpasswort für NiceLabel Administratoren ist "NICE".

**Gemischt**. Gemischte Verwendung der Windows- und NiceLabel Anwendungs-Authentifizierung. Der gemischte Modus kann nicht mit Control Center verwendet werden.

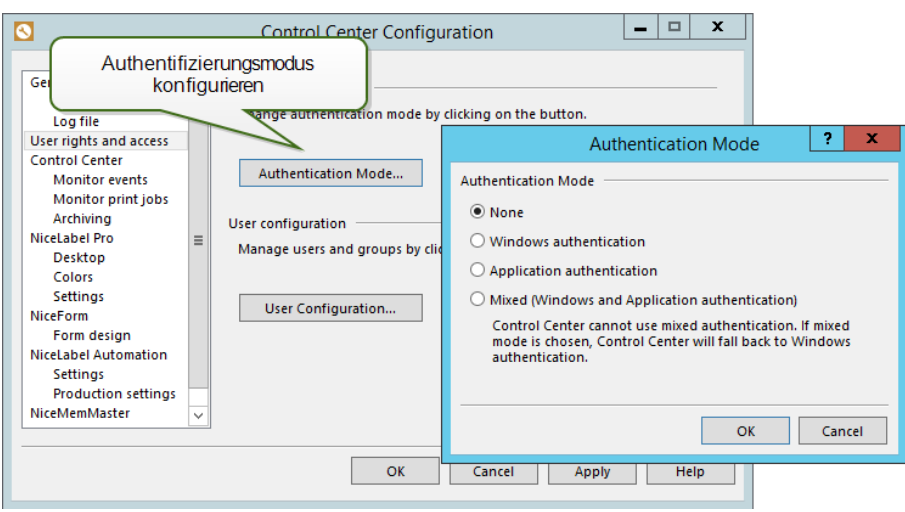

Abbildung: NiceLabel Authentifizierungsmodus

**HINWEIS:** Geänderte Einstellungen müssen in der Konfigurationsdatenbank des Control Center gesichert werden. Weitere Informationen entnehmen sie dem Unterthema zum Speicherort der Konfigurationseinstellungen.

#### **Konfiguration von Zugriffsebenen für Anwendungen**

Im Control Center geben Profile die Berechtigungen von Benutzern zum Zugriff auf verschiedene Anwendungen oder die Zugriffsebene für die jeweiligen Anwendungen vor. Beispielsweise können Benutzer mit dem Profil "Author" Etiketten- und Druckmasken-Designer uneingeschränkt nutzen, haben aber nur eingeschränkten Zugriff auf die Verwaltungsfunktionen im Control Center. Um Zugriffsberechtigungen für Dateien innerhalb des Dokumentenspeichers zu konfigurieren, lesen Sie den Abschnitt [Dateizugriffs-Steuerung](#page-54-0).

Control Center bietet einige vorgefertigte Profile, aber Sie können auch Ihre eigenen erstellen.

Dies sind die vorgefertigten Profile:

- **Administrator.** Hat alle Berechtigungen für das Control Center, einschließlich Zugriff auf die Konfiguration.
- <sup>l</sup> **Approver.** Hat Zugriff auf die Designer, aber nur eingeschränkten Zugriff auf das Control Center.
- <sup>l</sup> **Author.** Hat Zugriff auf die Designer, aber nur eingeschränkten Zugriff auf das Control Center. Kann alle Dateirevisionen im Dokumentenspeicher anzeigen.
- **Default.** Die Berechtigungen aus diesem Profil werden angewandt, wenn die Benutzeranmeldung deaktiviert ist.
- **. Operator.** Hat keine Design-Berechtigungen. Kann Dateien nur im "Nur Lesen"-Modus verwenden. Hat nur auf die letzte genehmigte Version der Datei Zugriff.

Um Zugriffsrechte für Benutzer zu konfigurieren, tun Sie Folgendes:

- 1. Wählen Sie **Start, Alle Programme, NiceLabel Control Center,** *Dienstprogramme***, Control Center Konfiguration, um das Dienstprogramm** Control Center Konfiguration zu öffnen.
- 2. Wählen Sie die Seite **Benutzerrechte und Zugriff** *in der Einstellungsgruppe* Control Center.
- 3. Klicken Sie auf die Schaltfläche **Anwender Konfiguration**.
- 4. Doppelklicken Sie auf den Namen des Profils, das Sie anpassen möchten.
	- <sup>o</sup> Ändern Sie auf der Registerkarte **Berechtigungen** die den Mitgliedern dieser Profilgruppe zugewiesenen Berechtigungen.
	- <sup>o</sup> Ändern Sie auf der Registerkarte **Mitglieder** die Benutzer und Gruppen, denen die Berechtigungen aus diesem Profil zugeordnet werden sollen.
- 5. In **Anwendungs-Benutzer und Gruppen** können Sie die lokalen NiceLabel Benutzer und Gruppen festlegen. Es empfiehlt sich dabei, die in Ihrem Windows-System definierten Benutzer und Gruppen zu verwenden.

# **Zentrale Konfiguration Von Clients**

Die NiceLabel Einstellungen für einen einzelnen Client werden lokal auf dem jeweiligen Arbeitsplatzrechner geändert und gespeichert. In Unternehmensumgebungen ist es jedoch oft erforderlich, alle relevanten Client-Einstellungen zentral zu ändern. Einstellungen für NiceLabel Clients können über die **Control Center Konfiguration** auf dem Control Center Server verwaltet werden.

**HINWEIS:** Sie müssen in Windows mit einem Benutzerkonto mit Administratorrechten für die Control Center Software angemeldet sein, um alle Einstellungen im Konfigurations-Dienstprogramm zu ändern.

### **Feedback-Meldungen an das Control Center konfigurieren**

Sie können das Maß an Details konfigurieren, das jeder Client an das Control Center sendet. Der Umfang hängt von den jeweiligen Projektanforderungen ab. Eventuell brauchen Sie während der Entwicklungs- und Testphase mehr Details, und während der Produktionsphase weniger.

Um die Detailgenauigkeit der Ereignisprotokollierung anzupassen, tun Sie Folgendes:

- 1. Melden Sie sich beim Server an, auf dem Control Center installiert ist.
- 2. Starten Sie die **Control Center Konfiguration**.
- 3. Öffnen Sie den Bereich **Control Center > Ereignisse überwachen**.

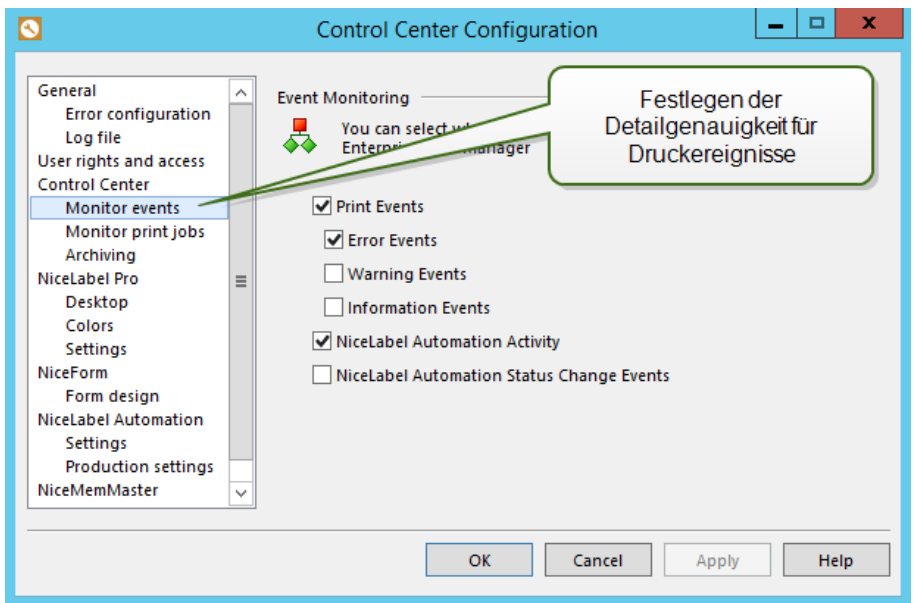

- 4. Aktivieren Sie die Ereignisse, die Clients an das Control Center melden müssen.
- 5. Öffnen Sie **Control Center > Druckaufträge überwachen**.

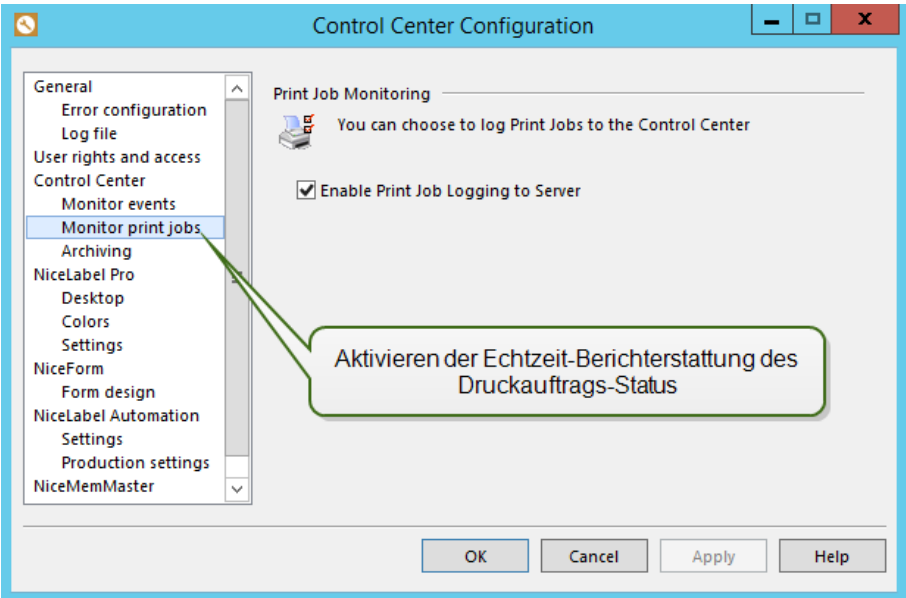

- 6. Aktivieren Sie die Option **Druckauftragprotokoll auf dem Server aktivieren**, falls Sie möchten, dass die Clients Meldungen zu den Status von Druckaufträgen senden. Indem Sie diese Option aktivieren, können Sie den gesamten Lebenszyklus von Druckaufträgen überwachen, vom Spooling bis zum Druck sowie alle Zwischenstatus.
- 7. Klicken Sie auf **OK**.
- 8. Stellen Sie sicher, dass der Client dafür konfiguriert ist, Einstellungen vom Control Center zu empfangen. Weitere Informationen finden Sie unter [Konfiguration](#page-24-0) des Abrufs von Client-Ein[stellungen](#page-24-0) vom Server.

**HINWEIS:** Sie können auch die **NiceLabel Konfiguration** auf einem Client ausführen, die Einstellungen ändern und sie dann mit dem Server synchronisieren. Siehe NiceLabel Konfiguration > Control Center > Einstellungen > Schaltfläche "Speichere auf Server".

#### **Konfiguration von Client-Standardeinstellungen**

Sie können die Standardeinstellungen für die NiceLabel Client-Anwendung in der **Control Center Konfiguration** festlegen.

Tun Sie Folgendes:

- 1. Melden Sie sich beim Server an, auf dem Control Center installiert ist.
- 2. Starten Sie die **Control Center Konfiguration**.
- 3. Öffnen Sie den Abschnitt für die Anwendung, deren Einstellungen Sie ändern möchten. Um die Standardeinstellungen für den Etiketten-Designer (NiceLabel Pro) zu ändern, navigieren Sie zu **NiceLabel Pro > Einstellungen**.

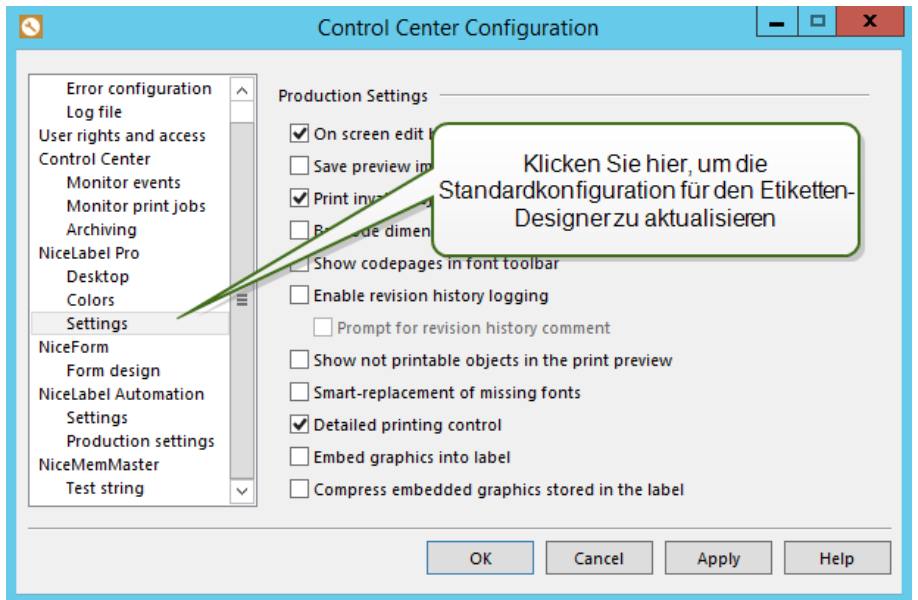

- 4. Wiederholen Sie den Vorgang für alle anderen Anwendungen.
- 5. Klicken Sie auf **OK**.
- 6. Stellen Sie sicher, dass der Client dafür konfiguriert ist, Einstellungen vom Control Center zu empfangen. Weitere Informationen finden Sie unter [Konfiguration](#page-24-0) des Abrufs von Client-Ein[stellungen](#page-24-0) vom Server.

**HINWEIS:** Sie können auch die **NiceLabel Konfiguration** auf einem Client ausführen, die Einstellungen ändern und sie dann mit dem Server synchronisieren. Siehe NiceLabel Konfiguration > Control Center > Einstellungen > Schaltfläche "Speichere auf Server".

### <span id="page-24-0"></span>**Konfiguration Des Abrufs Von Client-Einstellungen Vom Server**

Um Clients dafür zu konfigurieren, Einstellungen vom Control Center zu beziehen, tun Sie Folgendes:

- 1. Stellen Sie sicher, dass der Client bereits mit der Lizenz aus dem Control Center aktiviert wurde.
- 2. Öffnen Sie die **NiceLabel Konfiguration**. Sie finden sie im Startmenü oder im Menü **Werkzeuge** jeder NiceLabel Anwendung auf Arbeitsplatzrechnern.
- 3. Öffnen Sie den Abschnitt **Control Center > Einstellungen**.

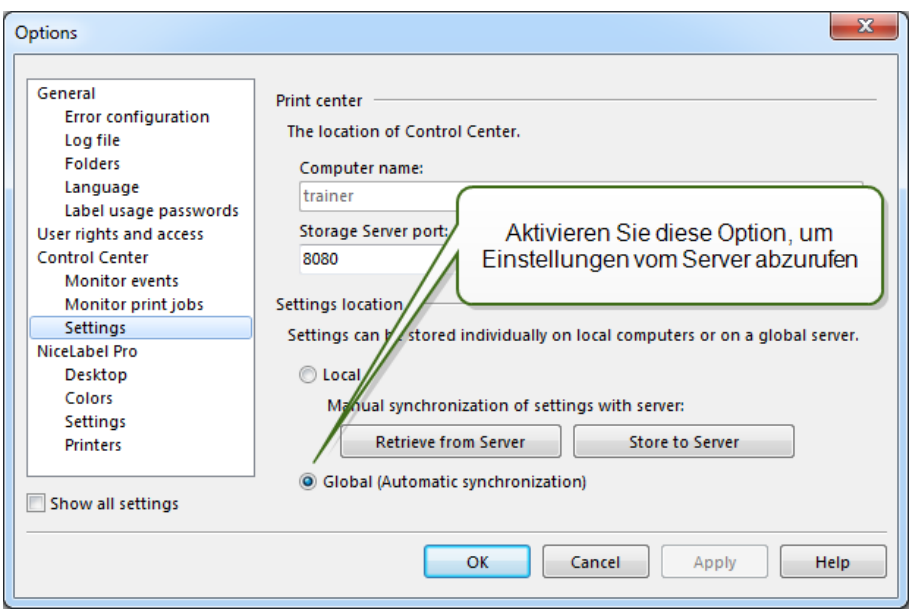

- 4. Aktivieren Sie die Option **Global (Automatische Synchronisation)**.
- 5. Klicken Sie auf **OK**.

# **Konfiguration Der Archivierung**

NiceLabel Aktivitäten wie Drucken, Ereignisse oder Meldungen werden in der Control Center Datenbank gespeichert. Die Menge an Protokolldaten kann in großen Unternehmensumgebungen mehrere Megabyte betragen. Wenn die Control Center Datenbank zu groß wird, kann dies negative Auswirkungen auf die Leistung des Control Center haben. Um die Größe eines Druckauftrag-, Ereignis- und Meldungsprotokolls zu beschränken und eine einheitliche Speicherung von Protokollen zu gewährleisten, werden Protokolldaten regelmäßig archiviert und gelöscht.

Bei der Installation des Control Center können Sie entscheiden, ob die Datenbank täglich oder wöchentlich archiviert werden soll.

**HINWEIS:** 100.000 Druckaufträge mit durchschnittlicher Größe nehmen beispielsweise in der Control Center Datenbank ca. 150 Megabyte Speicherplatz ein. Es empfiehlt sich, jeweils nach 100.000 oder 200.000 Druckaufträgen eine Datenbankarchivierung durchzuführen oder eine tägliche Archivierung einzustellen, falls eine solche Menge von Druckaufträgen regelmäßig pro Tag in Ihrer Umgebung ausgeführt werden.

Um die Archivierungseinstellungen zu ändern, verwenden Sie die Option **Archiv-Task konfigurieren** *im Dienstprogramm* Control Center Konfiguration.

Um das Dialogfeld für die NiceLabel Archivierung zu öffnen, tun Sie Folgendes:

- 1. Wählen Sie **Start, Alle Programme, NiceLabel Control Center,** *Dienstprogramme***, Control Center Konfiguration, um das Dienstprogramm** Control Center Konfiguration zu öffnen.
- 2. Wählen Sie die Seite **Archivieren** in der Einstellungsgruppe Control Center.

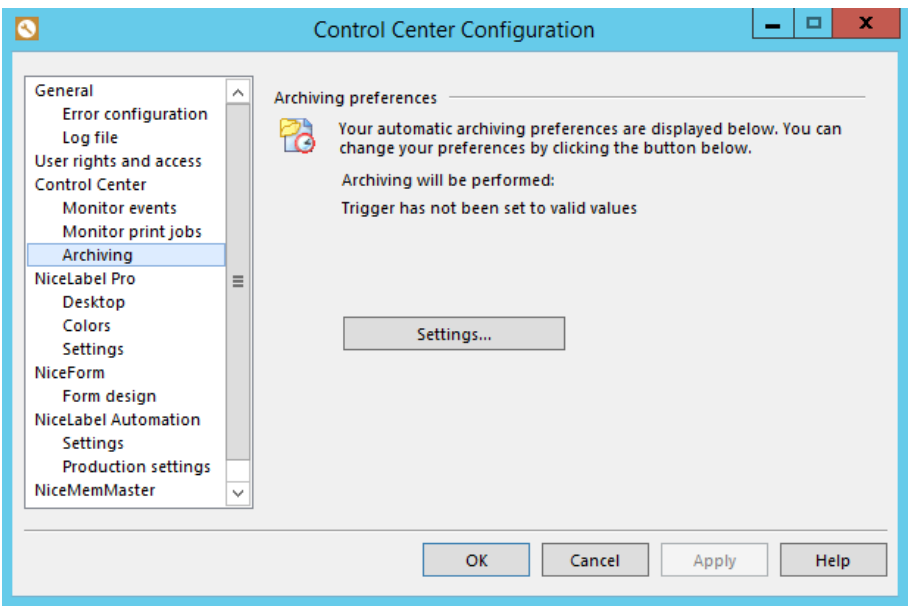

Das Standardintervall für die Archivierung wird angezeigt. Klicken Sie auf **Einstellungen**, um die Details der Archiv-Task anzuzeigen.

Sie können folgende Details der Archiv-Task verwalten:

- <sup>l</sup> **Task Name:** Name der Archiv-Task (kann nicht geändert werden).
- <sup>l</sup> **Ausführen:** Standardmäßig wird die Task wöchentlich ausgeführt; für Umgebungen mit vielen Druckaktivitäten empfiehlt es sich, diese Einstellung in "Täglich" zu ändern.
- <sup>l</sup> **Um:** Tageszeit für die Ausführung der Task.
- **Alle:** Wochentag, an dem die Task ausgeführt wird, wenn "Wöchentlich" ausgewählt ist.
- <sup>l</sup> **Aktion: Wählen Sie Archiv, wenn die Datenbank vor dem Löschen archiviert werden soll, oder** Löschen, wenn keine Archivierung nötig ist und alte Datenbankeinträge einfach gelöscht werden sollen.
- <sup>l</sup> **Objekt älter als (days):** Mindestalter von Datensätzen (in Tagen), die archiviert oder gelöscht werden sollen.
- **Archivpfad:** Verzeichnis, in dem die Archivdatei gespeichert wird.
- **Archiv Dateiname:** Name der Archivdatei, in der Datensätze archiviert werden sollen.
- <sup>l</sup> **Datum und Zeit zum Dateinamen hinzufügen:** Standardmäßig werden Datum und Zeit an den Namen jeder Archivdatei angehängt. Deaktivieren Sie diese Option, falls Sie den Zeitstempel nicht benötigen.

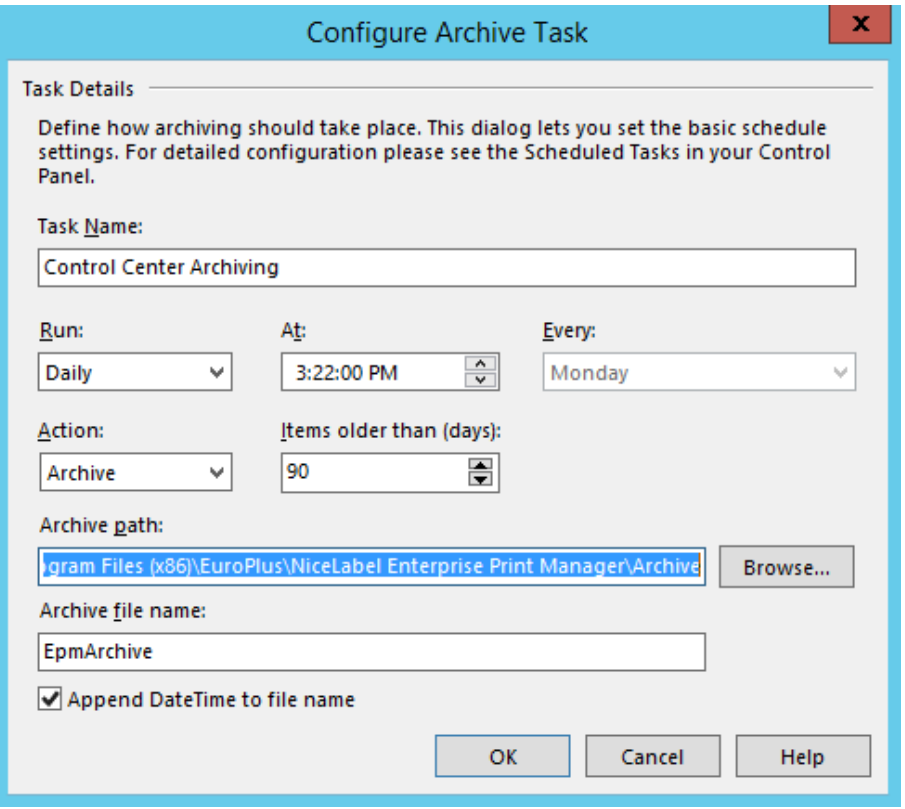

# **Label Services**

Eine Serviceanwendung namens **Label Services** wird zusammen mit dem NiceLabel PowerForms Desktop Client und mit NiceLabel Automation auf jedem Arbeitsplatzrechner installiert.

Label Services wird automatisch zusammen mit dem Betriebssystem gestartet. Falls Sie die Anwendung manuell starten oder anhalten möchten, können Sie dies über die **Dienste**-Konsole.

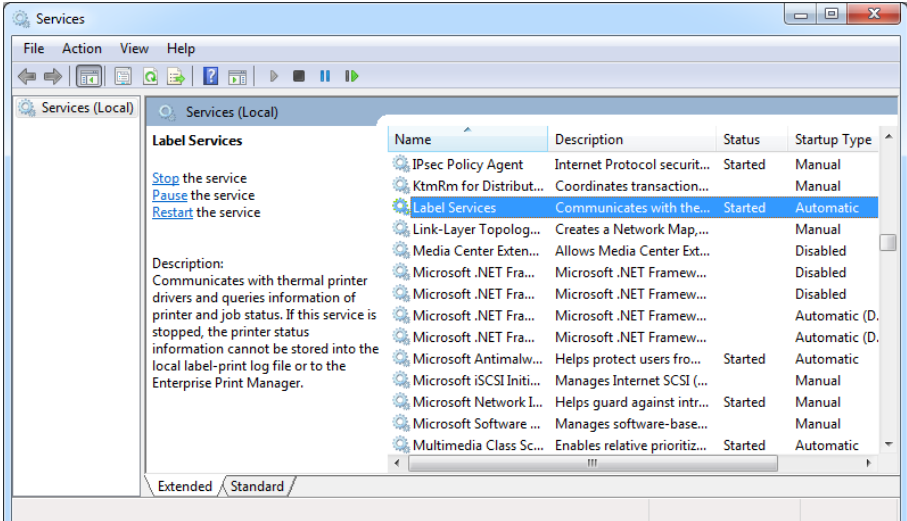

Dieser Service ist für folgende Aufgaben zuständig:

- Überwachung des Status der lokalen Drucker des Clients
- Überwachung des Status und Fortschritts der Druckaufträge, die mit dem NiceLabel Client erstellt werden
- Senden aller Statusmeldungen an das Control Center
- <sup>l</sup> Empfang von Befehlen aus dem Control Center, etwa von Befehlen zur Druckerverwaltung und zum Neudruck von Etiketten

Wenn Sie den NiceLabel PowerForms Desktop Client mit der Lizenz aus NiceLabel Control Center aktivieren, wird der Client neu konfiguriert, um Daten zu seinen Druckaktivitäten und installierten Druckern an das NiceLabel Control Center zu senden. Der Umfang der Berichtsdetails kann in der Client-Konfiguration eingestellt werden. Der Client muss in der Lage sein, mit dem Control Center zu kommunizieren, bei dem es sich um eine Webanwendung handelt. Wenn Sie Control Center verwenden wollen, um Drucker zu steuern, die auf den Arbeitsplatzrechnern installiert sind, muss Control Center in der Lage sein, sich mit den **Label Services** zu verbinden, die auf dem Arbeitsplatzrechner ausgeführt werden.

**HINWEIS:** Weitere Informationen über die technischen Anforderungen und Voraussetzungen finden Sie im **NiceLabel Control Center Installationshandbuch.**

# **Port für ausgehende Kommunikation**

Der Arbeitsplatzrechner muss in der Lage sein, sich mit dem TCP-Port 80 an dem Server zu verbinden, auf dem Control Center installiert ist.

# **Port für eingehende Kommunikation**

Die eingehende Kommunikation muss vom Control Center an die lokalen Arbeitsplatzrechner aktiviert sein. TCP-Port 6758 muss geöffnet sein.

# **Management Von Mehrstufigen Landschaften**

Immer mehr Etikettierungssysteme basieren auf einem mehrstufigen Konfigurationsmodell, da dies der effizienteste Weg zur Bereitstellung und Implementierung der mit der Etikettierung verbundenen Dateien ist. Im Rahmen solcher Modelle werden die neuen Etikettierungslösungen in Entwicklungsund Qualitätssicherungs-/Testumgebungen erstellt und getestet, bevor sie in die Produktionsumgebung übernommen werden. Für gewöhnlich wird ein dreistufiges Modell eingesetzt, oder zumindest ein zweistufiges, bei dem die Funktionen für Entwicklung und Qualitätssicherung in derselben Umgebung verbunden werden. Jede Umgebung erfordert eine dedizierte Installation des Control Center Produkts.

Ein mehrstufiger Ansatz verhindert alle Risiken in Verbindung mit einer einfachen Systemlandschaft, in der ein einziger Server für Entwicklung, Tests und Produktion verwendet wird.

# **Synchronisieren von Dateien zwischen Landschaften**

Der Synchronisierungsmechanismus in Control Center gewährleistet den Fluss genehmigter Dateien von einer Landschaft in die nächste. Weitere Informationen zur Synchronisierungsfunktion finden Sie im Thema [Synchronisation](#page-33-0).

#### **Erkennung des Dokumentenspeichers in einer mehrstufigen Landschaft**

Beim Arbeiten in einer mehrstufigen Landschaft können Sie für jede Landschaft einen individuellen Namen vorgeben. Auf diese Weise lässt sich leichter erkennen, welcher Landschaft der aktuelle Dokumentenspeicher angehört.

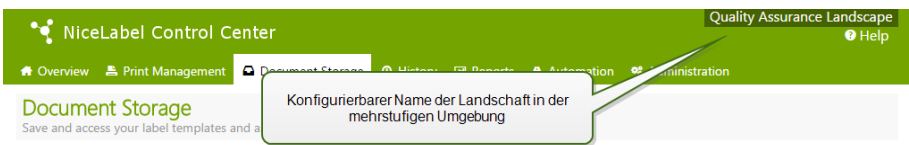

So konfigurieren Sie einen individuellen Landschaftsnamen:

- 1. Öffnen Sie die Anwendung **SQL Server Management Studio**.
- 2. Verbinden Sie sich mit dem SQL-Server, auf dem die Datenbank eines Control Centers gehostet wird, für die Sie einen individuellen Namen angeben möchten.
- 3. Erweitern Sie die Baumansicht, um **Databases>NiceAN>Tables>nan.Settings** zu erreichen.
- 4. Klicken Sie mit der rechten Maustaste auf die Tabelle **nan.Settings und wählen Sie** Edit top 200 Rows.
- 5. Fügen Sie einen neuen Datensatz hinzu.
- 6. Geben Sie im Feld **Setting den Wert** "Instance Name" ein.
- 7. Geben Sie im Feld **Value** den individuellen Namen für die aktuelle Landschaft ein.

**BEISPIEL:** Der eingegebene individuelle Name im obigen Bildschirmfoto ist "Quality Assurance Landscape".

<span id="page-29-0"></span>Sie finden diese Informationen auch im **Control Center** In**stallationshandbuch**.

# **Verwaltung**

# **Meldungen**

Die Konfiguration von Meldungen erfolgt anhand eines Web-Hilfsprogramms. Das Hilfsprogramm führt Sie in vier intuitiven Schritten durch alle wichtigen Konfigurationen und fordert Sie zur Eingabe der benötigten Einstellungen für jeden Meldungstyp auf.

Die Schritte im Hilfsprogramm sind dynamisch und ändern sich je nach Art der erstellten Meldung, da jeder Meldungstyp eine andere Reihe von Informationen benötigt, um verarbeitet werden zu können.

Bei der Konfiguration der Ereignisüberwachung können Sie den grundlegenden Konfigurationsmodus auswählen und festlegen, welche Anwendungen Sie überwachen möchten, oder den erweiterten Konfigurationsmodus wählen, in dem Sie Parameter wie Anwendung, Fehlertypen, Fehlerschwere sowie die Liste der zu überwachenden Arbeitsplätze anpassen können.

Nach Abschluss der Meldungskonfiguration können Sie eine Testmeldung einstellen, um zu prüfen, ob die Benachrichtigung im Falle eines echten Notfalls funktionieren würde. Die Meldung wird gespeichert und aktiviert, woraufhin die Überwachung des Systems in Bezug auf die festgelegten Fehlerereignisse beginnt. Sobald ein Fehler auftritt, wird eine Mitteilung an den Adressaten gesendet, und das Meldungsereignis wird im Verlauf protokolliert. Weitere Informationen zum Ereignisprotokoll finden Sie unter Konsolidierter [Ereignisverlauf](#page-79-0).

# **E-Mail-(SMTP-)Meldung**

Diese Meldung sendet eine benutzerdefinierte E-Mail-Nachricht an die angegebene E-Mail-Adresse. Sie können nicht nur die Überschriften, sondern auch die Inhalte der E-Mails anpassen. Die vorgeschlagene Nachricht enthält alle verfügbaren Variablen, die verwendet werden können, aber Sie

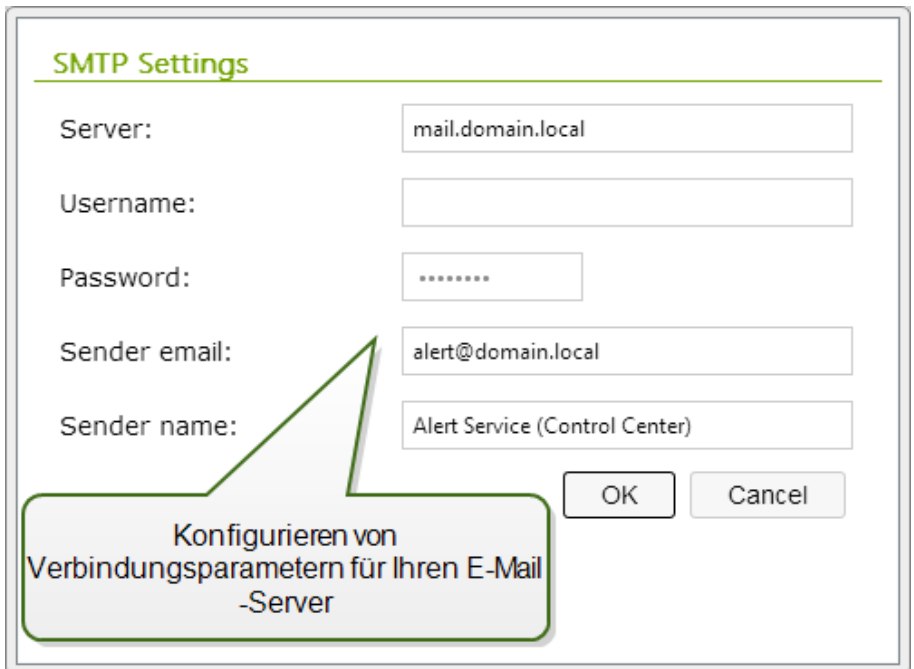

können den E-Mail-Inhalt an Ihre individuellen Anforderungen anpassen.

Um die E-Mail-Meldung zu senden, müssen Sie den Server für den Versand (SMTP-Server) und optional den Benutzernamen und das Passwort für die Verbindung mit dem Server angeben. Falls Ihr E-Mail-Server nicht an einem Standardport ausgeführt wird, müssen Sie die Portnummer hinter dem Servernamen angeben, z. B. server:587.

### **SMS (per Clickatell Gateway)**

SMS-Nachrichten werden über das Clickatell SMS Gateway ([http://www.clickatell.com](http://www.clickatell.com/)) versandt. Damit SMS-Meldungen versandt werden können, müssen Sie ein Benutzerkonto einrichten und Guthaben kaufen.

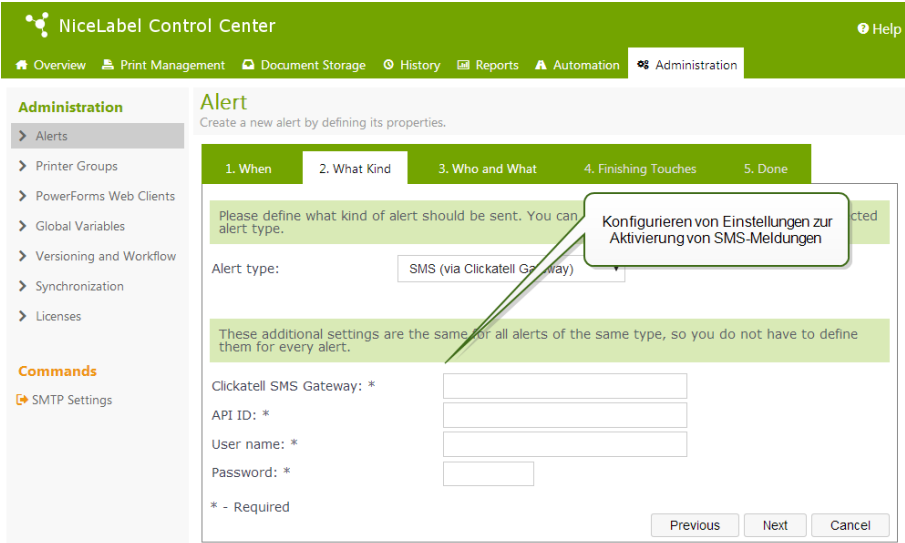

### **RSS 2.0 Feed**

Dieser Meldungstyp ist ein Link zum RSS-Feed. Hier erstellen Sie eine Definition für diejenigen Meldungen, die der Empfänger mit dem RSS-Reader seiner Wahl anzeigen möchte. Benutzer erhalten zeitnahe Aktualisierungen vom Control Center. Durch Abonnement des RSS-Feeds einer Website

müssen Benutzer nicht manuell nach neuen Inhalten auf der Website suchen. Stattdessen überwacht ihr RSS-Reader die Website permanent und informiert sie über alle Aktualisierungen.

#### **Net Send**

Sie können Nachrichten an Benutzer und Computer senden, welche in einem Posteingang auf dem Desktop angezeigt werden.

In einer Domain-Umgebung müssen Sie den Domainnamen, den Benutzernamen und das Passwort in den erweiterten Einstellungen angeben. Befindet sich der Computer nicht in einer Domain-Umgebung, müssen Sie Anmeldedaten für ein Benutzerkonto mit den nötigen Berechtigungen zum Versand von Net Send-Nachrichten angeben Geben Sie den Namen des Computers ein, der die Nachrichten erhalten soll, und optional den Namen des Computers, von dem aus die Nachrichten versandt werden. Der in den erweiterten Einstellungen angegebene Benutzer muss die nötigen Berechtigungen zum Versenden von Meldungen über diesen Computer haben.

**HINWEIS:** Seit Microsoft Vista bietet das Windows-Betriebssystem keine Unterstützung mehr für Net Send. Mithilfe von Dienstprogrammen anderer Anbieter können Sie die Funktion aber weiterhin nutzen.

# **Globale Variablen**

#### Dieses Feature gilt für **NiceLabel PowerForms Web**.

Globale Variablen werden zwischen verschiedenen Online-Druck-Benutzern und -Lösungen ausgetauscht. Sie werden außerhalb der verwendeten Lösung definiert und können zwischen verschiedenen Lösungen verwendet werden. Der Sperrmechanismus sorgt dafür, dass jedem Druckauftrag ein eindeutiger Wert für die globale Variable zugeordnet wird. Für gewöhnlich werden globale Variablen als eindeutige Zähler verwendet. Jede globale Variable hat eine eindeutige interne ID-Nummer, über die sie in einer Lösung referenziert wird.

Normalerweise werden die globalen Variablen aus dem NiceLabel Solution Architect veröffentlicht. Sie müssen globale Variablen nicht manuell erstellen. Wenn Sie die Lösungsdatei erstellen, analysiert der NiceLabel Solution Architect die ausgewählten Etikettendateien und sucht nach globalen Variablen. Falls globale Variablen gefunden werden, bietet der Schritt "Anwenden" eine Option zu ihrer Veröffentlichung auf dem Server.

Verfügbare Aktionen für die globalen Variablen:

- Um eine neue globale Variable zu erstellen (normalerweise nicht notwendig), klicken Sie auf **Neue globale Variable hinzufügen**.
- <sup>l</sup> Um eine vorhandene globale Variable zu bearbeiten, klicken Sie auf das *Stiftsymbol*.
- <sup>l</sup> Um eine globale Variable zu löschen, klicken Sie auf das *Kreuzsymbol*. Das Entfernen einer globalen Variablen kann nicht rückgängig gemacht werden. Wenn Sie eine globale Variable entfernen, die noch in einer Lösung verwendet wird, kann diese Lösung nicht mehr ausgeführt werden.

#### **Eigenschaften der globalen Variablen**

<sup>l</sup> **ID.** Das ist die interne ID-Nummer. Wenn Sie die globale Variable manuell erstellen, müssen Sie sicherstellen, dass sie der ID entspricht, die in der Konfigurationsdatei der globalen Variablen auf dem Client definiert ist. Siehe Datei GLOBALS.TDB im Verzeichnis "NiceLabel System".

**HINWEIS:** Das empfohlene Verfahren besteht darin, den Solution Architect zu verwenden, um globale Variablen vom Client auf dem Server zu veröffentlichen.

- **Name.** Name der Variablen.
- **Beschreibung.** Optionale Beschreibung der Variablen.
- **Aktueller Wert.** Dies ist der Wert, den die Variable beim nächsten Mal, wenn sie benötigt wird, annimmt. Sie können den Standardwert bei Bedarf aktualisieren.
- <sup>l</sup> **Präfix/Suffix.** Das Präfix ist eine Zeichenfolge, die dem Variablennamen vorangestellt wird, während das Suffix am Ende angehängt wird.
- <sup>l</sup> **Min./Max. Wert.** Definiert die minimalen und maximalen Werte, die die Variable annehmen kann.
- **· Übertrag.** Legt fest, dass nach Erreichen des maximalen Werts wieder beim minimalen Wert begonnen wird. Sie würden diese Option beispielsweise für Zähler verwenden.
- **Länge.** Legt die maximale Anzahl von Zeichen fest, die die Variable annehmen kann. Aktivieren Sie die Option **Feste Länge**, wenn der Wert die exakte Anzahl von Zeichen enthalten muss.
- **Datenformat.** Gibt an, welche Arten von Zeichen erlaubt sind.
- **· Textabstand.** Legt die optionalen Zeichen fest, mit denen der Wert auf die maximale Länge der Variablen gebracht wird. Sie können ein beliebiges Zeichen als Abstandhalter festlegen. Auf diese Weise können Sie beispielsweise führende Nullen zu numerischen Werten hinzufügen.
- **· Inkrement-Typ.** Gibt an, welche Art von Zähler verwendet wird. "Schritt" legt den Wert fest, um den der Zähler geändert wird. "Anzahl" legt fest, nach wie vielen Etiketten der Zähler seinen Wert ändert.

### **Druckergruppen**

Der Abschnitt **Druckergruppen auf der Registerkarte** Verwaltung ermöglicht Ihnen die Erstellung und Bearbeitung von Druckergruppen.

Weitere Informationen zur zentralisierten Druckerverwaltung und zu Druckergruppen finden Sie im Abschnitt [Druckergruppen](#page-48-1).

#### **Erstellung einer Druckergruppe**

So erstellen Sie eine Druckergruppe:

- <sup>l</sup> Klicken Sie im Menü auf der linken Seite auf **Neue Druckergruppe hinzufügen**.
- <sup>l</sup> Geben Sie den Namen der Druckergruppe und eine kurze Beschreibung ein. Verwenden Sie einen aussagekräftigen Namen, anhand dessen Sie den Zweck der Gruppe erkennen können.

#### **Hinzufügen von Druckern zu einer Druckergruppe**

So fügen Sie Drucker zu einer Druckergruppe hinzu:

- Klicken Sie auf das Plus-Symbol vor dem Namen der Gruppe, um sie zu erweitern.
- <sup>l</sup> Klicken Sie auf **Drucker hinzufügen** unter dem Gruppennamen im Listenbereich.
- Wählen Sie den Arbeitsplatzrechner aus, mit dem der Drucker, den Sie hinzufügen, verbunden ist, wählen Sie den Drucker aus und klicken Sie auf **Drucker hinzufügen**.

• Sie können mehrere Drucker an mehreren verbundenen Arbeitsplatzrechnern auswählen und dann auf **Schließen** klicken.

### **Anwendungs-Server**

Der in diesem Abschnitt beschriebene Funktionsumfang steht in **NiceLabel Control Center** Enterprise zur Verfügung.

Anhand der Option "Anwendungs-Server" können Sie die RemoteApp-Technologie in Ihrem Control Center Produkt aktivieren. Mit RemoteApp können Sie es Benutzern ermöglichen, Programme, auf die per Remote-Desktop-Services von fern zugegriffen wird, so zu nutzen, als wären sie auf dem lokalen Computer installiert. Der Dokumentenspeicher zeigt neue Befehle zum Öffnen des Etiketten-Designers, des Eingabemasken-Designers oder der Laufzeit über den RemoteApp-Server, ohne dass der NiceLabel Client auf Ihrem Rechner installiert sein muss.

**HINWEIS:** Weitere Informationen zur Nutzung des Anwendungs-Servers finden Sie unter dem Thema Zentralisierter [Anwendungs-Server.](#page-76-0)

- <sup>l</sup> **Aktivieren des Anwendungs-Servers.** Markieren Sie diese Option, um die Anwendungs-Server-Funktion im Dokumentenspeicher zu aktivieren.
- **· URL des Anwendungs-Servers.** Gibt den Server-Hostnamen an, unter dem der RemoteApp-Server zuvor installiert wurde. Geben Sie den vollständig qualifizierten Domain-Namen oder die IP-Adresse an.
- <sup>l</sup> **Fingerabdruck für das Signierungszertifikat.** Gibt den Fingerabdruck des Zertifikats an, das zum Signieren der .RDP-Dateien verwendet wird. Wenn Sie die NiceLabel Remote-Anwendung auf Ihrem Desktop ausführen möchten, generiert Control Center die .RDP-Datei mit Befehlen für den RemoteApp-Server. Die .RDP-Datei gibt an, welche Anwendung ausgeführt und welche Datei aus dem Dokumentenspeicher geöffnet werden muss. Wird die .RDP-Datei mit dem Zertifikat signiert, wird keine Warnung bezüglich eines unbekannten Herausgebers angezeigt.

**HINWEIS:** Weitere Informationen über die oben genannten Konfigurationsoptionen für den Anwendungs-Server finden Sie im Dokument **NiceLabelControl Center** Installationshandbuch.

# <span id="page-33-0"></span>**Synchronisation**

Die in diesem Abschnitt beschriebenen Funktionen stehen zur Verfügung, wenn Sie Control Center Enterprise mit dem **Synchronisations-Add-on** haben.

Anhand der Synchronisationsfunktion können Sie den Dokumentenspeicher von zwei oder mehr Control Center Instanzen synchron halten. Alle Änderungen am Master-Dokumentenspeicher werden an den Client-Dokumentenspeicher weitergegeben, sodass dieser eine exakte Kopie aller veröffentlichten Ordner und Dateien enthält.

Diese Funktion wird häufig zu folgenden Zwecken genutzt:

<sup>l</sup> **Synchronisation von Dateien an geographisch verteilten Standorten.** In diesem Fall haben Sie einen Master-Server in der Unternehmenszentrale. Das Etikettendesign erfolgt zentral, und dasselbe gilt für die Etikettengenehmigung. Wenn die Etiketten genehmigt (und veröffentlicht) werden, müssen sie an alle Produktionsumgebungen verteilt werden. Alle entfernten Control Centers werden als Clients des Control Centers in der Unternehmenszentrale konfiguriert.

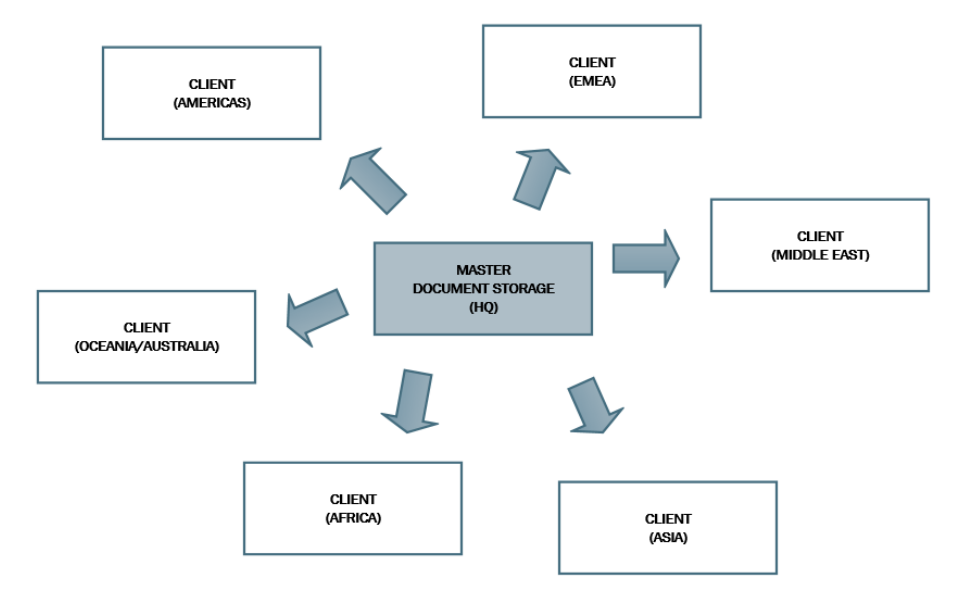

<sup>l</sup> **Synchronisation von Dateien im Rahmen von mehrstufigen Implementierungen (Entwicklung > Test (Qualitätssicherung) > Produktion).** In diesem Fall fließen die Dateien von der Entwicklungs- in die Produktionsumgebung. Das Control Center in der Entwicklungsumgebung fungiert als Master für das Control Center in der Testumgebung, und das Control Center in der Testumgebung fungiert als Master für das Control Center in der Produktionsumgebung.

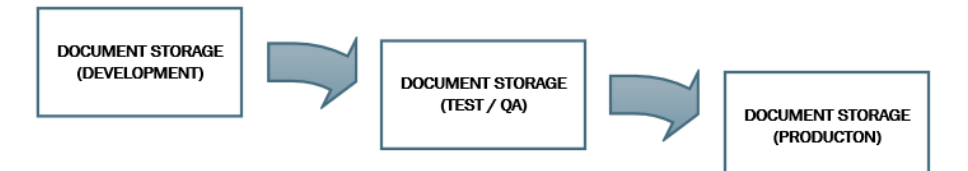

**HINWEIS:** Wenn die Synchronisation aktiviert ist, wechselt der Dokumentenspeicher im Control Center, das als Client fungiert, in den Nur-Lesen-Modus. Sie können keine Ordner und Dateien hinzufügen oder entfernen. Sie können den Workflow-Typ für Ordner sowie die Workflow-Schritte für die Dateien in Ordnern ändern. Sie können Dateien aus dem Dokumentenspeicher auch löschen. Sie werden jedoch beim nächsten Synchronisationsintervall mit dem Master-Dokumentenspeicher synchronisiert.

#### **Synchronisationsregeln**

Folgende sind die Hauptregeln, denen der Synchronisationsprozess folgt:

- Die Synchronisation wird immer am Client konfiguriert und eingeleitet.
- Sie müssen den Sicherheitsschlüssel angeben, der dem Sicherheitsschlüssel im Control Center entspricht, das als Master fungiert. Der Sicherheitsschlüssel ermöglicht ausschließlich Zugriff auf die autorisierten Clients. Sie können auf die Schaltfläche "Schlüssel generieren" klicken, um Ihren Sicherheitsschlüssel zu erzeugen, oder eine eigenen Zeichenfolge eingeben.
- Sie können nur Dateien synchronisieren, die einem Workflow-Prozess unterliegen.
- Die Dateien, die sich in der letzten Phase des Workflows befinden, der für den jeweiligen Ordner ausgewählt ist, werden synchronisiert. Der finale Workflow-Schritt ist, je nach ausgewähltem Workflow, für gewöhnlich **genehmigt oder** veröffentlicht.
- Wenn die Quelldateien auf dem Client synchronisiert werden, wird ihnen der erste Status des Workflows zugewiesen, der für den Ordner auf dem Client festgelegt wurde. Obwohl der Ordnername im Dokumentenspeicher auf beiden Servern identisch ist, kann sich der Workflow-Prozess für diesen Ordner auf dem Client von dem Workflow-Prozess auf dem Master unterscheiden.
- Auch die Datei-Revisionsnummer wird synchronisiert. Wenn eine Datei mit der Revisionsnummer 10 auf dem Master mit dem Client synchronisiert wird, behält sie auf dem Client die Revisionsnummer 10 bei. Da nicht alle Revisionen genehmigt/veröffentlicht werden, können bei den Revisionsnummern auf dem Client Lücken entstehen.
- Der Synchronisationsdienst ruft in festen Intervallen die Liste und die Status von Dateien auf dem Master ab und vergleicht diese mit der lokalen Kopie. Neue Dateien, Dateien mit höherer Revisionsnummer sowie Dateien, die die letzte Stufe des Genehmigungsprozesses erreicht haben, werden im Dokumentenspeicher auf dem Client aktualisiert.

# **Synchronisation aktivieren**

Um die Synchronisation zu aktivieren, müssen Sie Folgendes tun:

- 1. Öffnen Sie die Control Center Seite.
- 2. Wählen Sie **Verwaltung > Synchronisation**.
- 3. Geben Sie den Sicherheitsschlüssel (Token) ein, der im Control Center definiert ist, das als Master fungiert.
- 4. Aktivieren Sie **Dokumentenspeicher von einem anderen Control Center Server synchronisieren**.
- 5. Geben Sie die URL für das Control Center ein, das als Master fungiert.

Verwenden Sie folgende Syntax:

http://server/epm

Dabei ist *server* der Windows-Name des Computers, auf dem das Control Center installiert wurde.

6. Wählen Sie das Zeitintervall, in dem die Synchronisation ausgeführt werden soll. Es gibt zwei Optionen:
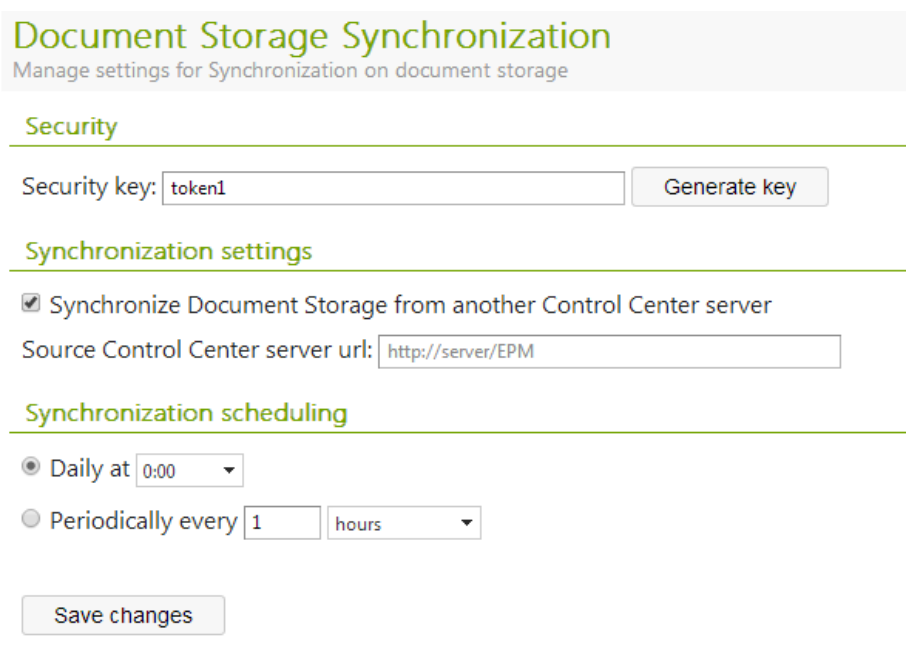

- 1. **Täglich.** Die Synchronisation erfolgt täglich zur festgelegten Zeit. Sie können einen der vordefinierten Werte auswählen oder eine eigene Zeit eingeben.
- 2. **Regelmäßig.** Die Synchronisation erfolgt regelmäßig im eingestellten Zeitintervall (Minuten, Stunden oder Tage).
- 7. Klicken Sie auf **Änderungen speichern**.

#### **Protokollieren von Synchronisationsaktivitäten**

Nach jedem Synchronisationszyklus werden Angaben zur Synchronisationsaktion zum Ereignisprotokoll **Anwendung** hinzugefügt. Der Bericht enthält die folgenden Informationen:

- Startzeit der Synchronisation
- Endzeit der Synchronisation
- Die Liste der synchronisierten Dateien (Dateiname, Revision).

#### <span id="page-36-0"></span>**Versionierung Und Workflows**

Der in diesem Abschnitt beschriebene Funktionsumfang steht in **NiceLabel Control Center** Enterprise zur Verfügung.

In diesem Abschnitt erfahren Sie, wie Sie die integrierte Unterstützung für Revisionskontrolle und Workflows aktivieren können. Danach sind beide Optionen auf der Registerkarte

**Dokumentenspeicher**verfügbar: sie bietet zusätzliche Schaltflächen zur Arbeit mit Dateirevisionen und zur Verwaltung des Datei-Lebenszyklus mithilfe von Workflows.

Mithilfe der Workflows können Sie die Status eines Dokuments im Rahmen seines gesamten Lebenszyklus verfolgen.

Standardmäßig ist die Unterstützung für Versionierung und Workflows deaktiviert.

<sup>l</sup> Die Aktivierung der Versionierung erfolgt über das Kontrollkästchen **Versionierung für Dokumentenspeicher aktivieren**. Weitere Informationen finden Sie im Abschnitt

#### [Revisionskontrollsystem](#page-64-0).

<sup>l</sup> Die Aktivierung von Workflows erfolgt über das Kontrollkästchen **Arbeitsabläufe für Dokumentenspeicher aktivieren**. Um Workflows zu verwenden, müssen Sie auch die Versionierung aktivieren. Weitere Informationen finden Sie im Abschnitt [Workflows](#page-69-0).

#### **Verfügbare Workflows**

Im Produkt stehen die folgenden vordefinierten Workflows zur Verfügung. Die Anzahl verfügbarer Schritte sowie deren Beziehungen sind integriert. Sie können die Namen der Workflows sowie die in ihnen enthaltenen Schritte ändern.

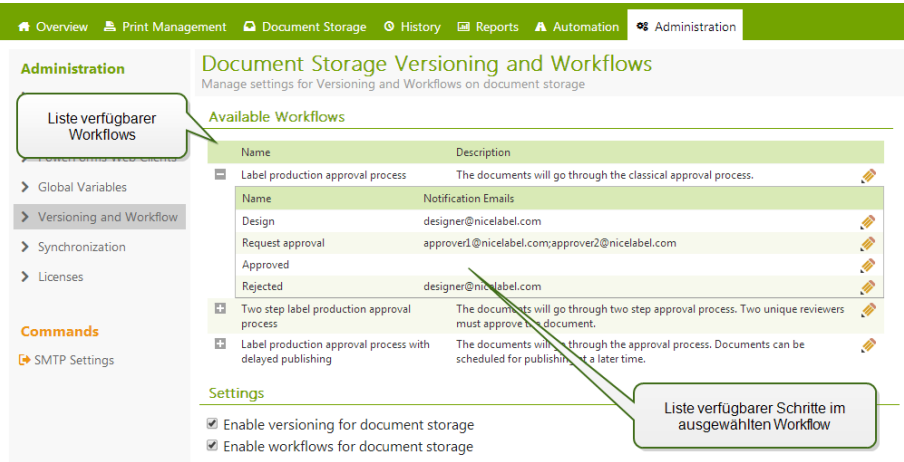

Weitere Informationen über die Nutzung von Workflows finden Sie im Abschnitt[Workflows.](#page-69-0)

**HINWEIS:** Falls Sie einen benutzerdefinierten Workflow für Ihren Genehmigungsprozess brauchen, kontaktieren Sie bitte Ihren NiceLabel Kundenbetreuer. Individuelle Workflows können zu Ihrem Control Center hinzugefügt werden.

#### **Workflow-Eigenschaften**

Sie können die Namen aller Workflows sowie die Namen der darin enthaltenen Schritte ändern.

- **· Benachrichtigungs-E-Mails.** Wenn der Status eines Dokuments von einem Workflow-Schritt auf einen anderen geändert wird, können die zuständigen Personen hiervor in Kenntnis gesetzt werden. Klicken Sie auf das Stiftsymbol (Bearbeiten) neben dem Workflow-Schritt und geben Sie die E-Mail-Adressen der Benutzer ein, die benachrichtigt werden sollen. E-Mail-Adressen können durch eine neue Zeile, ein Komma oder ein Semikolon getrennt werden. Sie können die E-Mail-Syntax Vorname Nachname <name.surname@domain.com> verwenden.
- **. SMTP-Einstellungen.** Bevor das Control Center Benachrichtigungs-E-Mails versenden kann, müssen Sie den E-Mail-Server entsprechend konfigurieren. Außerdem müssen Sie den Name und die E-Mail-Adresse des Absenders angeben. Falls Ihr E-Mail-Server nicht an einem Standardport ausgeführt wird, müssen Sie die Portnummer hinter dem Servernamen angeben, z. B. server:587.

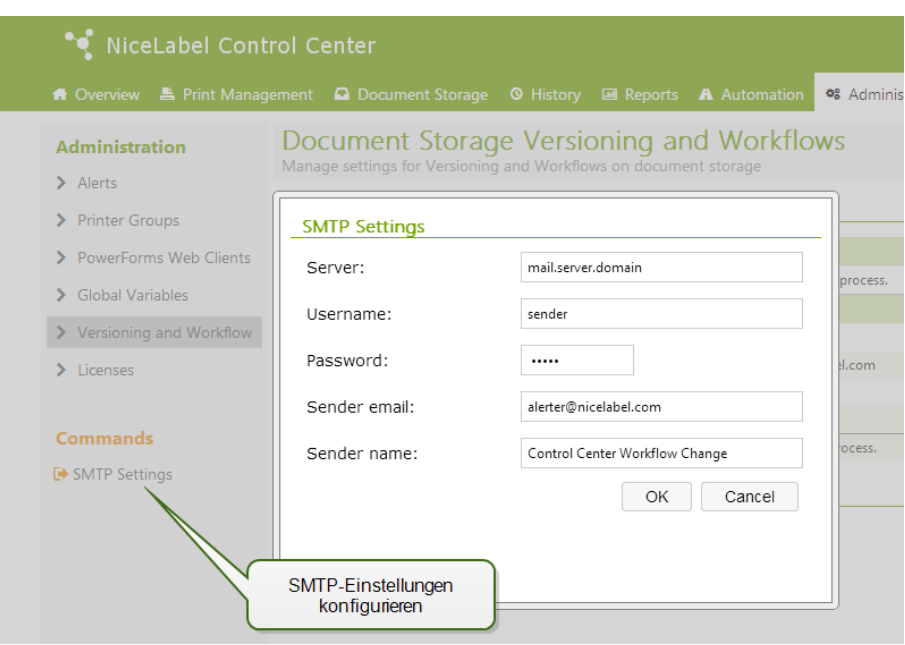

#### **PowerForms Web Clients**

Dieses Feature gilt für **NiceLabel PowerForms Web und** NiceLabel PowerForms Cloud.

Bevor Benutzer ihre Etiketten online drucken können, muss der Administrator die Benutzer im Control Center definieren und mit einer Lösung verbinden. Die gesamte Benutzerverwaltung für den Online-Druck erfolgt über diese Registerkarte. Wenn ein Webbenutzer sich anmeldet, wird die festgelegte Lösung in seinem Browser geöffnet.

Die Tabelle zeigt den Namen des Webbenutzerkontos, die verbundene Lösungsdatei und die Lizenzdaten an. Für jedes Benutzerkonto werden zwei Nummern angezeigt. Die erste Nummer **(Verwendet)** zeigt die Anzahl von aktuell genutzten Lizenzen an, d. h. die Anzahl der momentan angemeldeten Benutzer. Die zweite Nummer **(Frei)** zeigt an, wie viele Lizenzen pro Konto aktuell verfügbar sind.

**HINWEIS:** Benutzer können sich von verschiedenen Rechnern aus beim selben Konto anmelden, sofern Sie dies erlauben.

#### **Hinzufügen von Clients**

Um einen neuen Onlinedruck-Benutzer hinzuzufügen, klicken Sie auf **Neuen Client hinzufügen** und definieren Sie dann die Eigenschaften.

- **Benutzername:** Dies ist der Name des Benutzers. Groß-/Kleinschreibung wird nicht beachtet.
- **· Windows-Benutzer:** Wenn Sie den Benutzer als Windows-Benutzer auswählen, müssen Sie kein Passwort eingeben. In diesem Nutzungsszenario meldet sich der Benutzer nicht manuell anhand des Anmelde-Dialogfelds an. Stattdessen erfolgt die Anmeldung in einer vorhandenen Windows-Anwendung, welche die Anmeldedaten an die Online-Druck-Website weitergibt. Die Anmeldung wird von der vorhandenen Anwendung gehandhabt. Stellen Sie sicher, dass die Online-Druck-Website so konfiguriert ist, dass sie Windows-Authentifizierung akzeptiert. Weitere Informationen finden Sie im **Installationshandbuch für NiceLabel PowerForms Web**.
- **Passwort:** Sie können ein einfaches Passwort eingeben, sollten aber auf ausreichende Komplexität achten, insbesondere dann, wenn Sie die Online-Druck-Website im Internet öffnen.
- **E-Mail:** Die E-Mail-Adresse des Benutzers. Keine erforderliche Angabe.
- **Lösung:** Wählen Sie die Lösungsdatei im Speicher dieses Control Center Servers aus. Sie können den Benutzer definieren, ohne den Lösungsnamen anzugeben. Bevor der Benutzer sich jedoch bei der Online-Druck-Website anmelden kann, muss der Lösungsname definiert werden. Die Anleitung zur Erstellung einer Lösungsdatei mit der Anwendung NiceLabel Solution Architect finden Sie im NiceLabel PowerForms Web Benutzerhandbuch.
- **· Variablen:** Wenn der Benutzer sich bei der Online-Druck-Website anmeldet und seine Lösung öffnet, können Sie Werte für einige Variablen vordefinieren. Beispielsweise kann dieselbe Lösungsdatei von verschiedenen Benutzern gleichzeitig geöffnet werden, sodass die Druckanwendung einerseits immer dasselbe Erscheinungsbild und dieselbe Benutzeroberfläche bietet, aber andererseits jeder Benutzer nur auf seine eigenen Daten zugreifen kann. Zu diesem Zweck würden Sie dieselbe Lösung für alle Benutzer festlegen und einen Startwert für die Variable *filter* definieren. Diese Variable wird in der Datenbanktabelle als Filter definiert und zeigt Datensätze an, die den vorgegebenen Kriterien entsprechen. Normalerweise ist ein Kriterium eine einfache Beziehung, etwa *feld\_name = variable\_wert*.

Um für die Variable *filter* beispielsweise einen Startwert von "123" festzulegen, verwenden Sie die folgende Syntax:

"mein filter" = "123"

Wenn Variablennamen Leerzeichen enthalten, müssen sie in Anführungszeichen gesetzt werden.

Prüfen Sie die Namen und Werte der Variablen auf Tippfehler. Außerdem sollten Sie die Anwendung testen, bevor sich der Benutzer bei ihr anmeldet. Beim Öffnen der Lösung wird keine Fehlermeldung angezeigt, wenn Sie einer nicht vorhandenen Variablen einen Wert zugeordnet haben.

- <sup>l</sup> **Druckaktivitäten protokollieren:** Aktivieren Sie diese Option, um alle von Online-Druck-Benutzern ausgeführten Druckaktivitäten zu protokollieren. Control Center erhebt Informationen von den Arbeitsplatzrechnern, darunter: Name des Etiketts, Anzahl von Etiketten, Name des Druckers, auf dem die Etiketten gedruckt wurden, Werte sämtlicher Variablen usw.
- **Aktiv:** Nutzen Sie diese Option, um den Benutzer zu aktivieren und ihm die Anmeldung zu ermöglichen. Nachdem der Benutzer aktiv ist, kann er sich bei der Online-Druck-Website anmelden und die Lösung ausführen. Dadurch wird die Anzahl der verfügbaren Online-Druck-Lizenzen um eine Lizenz verringert. Der Online-Druck-Benutzer kann sich nur an einem Arbeitsplatz anmelden, nicht an mehreren gleichzeitig. Beim Versuch wird die bestehende Anmeldung abgebrochen und die Sitzung geschlossen.
- **Anzahl von Anmeldungen:** Anhand dieser Einstellung können Sie die Anzahl von Benutzern festlegen, die gleichzeitig dasselbe Konto nutzen können. All diese Benutzer greifen dabei auf dieselbe Lösung zu. Für jeden Benutzer ist eine Lizenz erforderlich. Falls alle zugewiesenen Lizenzen im Einsatz sind, kann sich niemand sonst mit diesem Konto anmelden. Wenn ein Client aufhört, die Lösung zu nutzen, läuft seine Sitzung nach 8 Stunden ab. Während dieser Zeit kann die Lizenz nicht von einem anderen Benutzer verwendet werden. Wenn Sie eine Anmeldung pro Konto erlauben, kann sich der Benutzer nur von einem Rechner aus anmelden. Versucht er, sich mit einem anderen Rechner anzumelden, wird die bereits bestehende Sitzung beendet.

**· IP-Filter:** Geben Sie die Liste der IP-Adressen ein, von denen aus sich dieser Client anmelden und die Lösung ausführen kann. Versucht der Client, sich von einem nicht autorisierten Computer aus anzumelden, wird der Zugriff verweigert. Wenn Sie eine Anmeldung über einen beliebigen Computer erlauben möchten, lassen Sie diese Liste leer. Sie können mehrere IP-Adressen angeben und entweder durch Zeilenumbrüche oder Semikolons (;) trennen. Um IP-Adressbereiche anzugeben, verwenden Sie die [CIDR-Notation.](http://en.wikipedia.org/wiki/Classless_Inter-Domain_Routing) Sie können Subnetzmasken-Notation mithilfe von im Internet erhältlichen Konvertierungsrechnern in CIDR-Notation umwandeln. Um einem Benutzer beispielsweise zu erlauben, sich mit einer IP im Bereich zwischen 192.168.0.1 und 192.168.0.254 anzumelden, müssen Sie den Bereich als "192.168.0.0/24" definieren.

**HINWEIS:** In der Entwicklungsphase haben Sie das Control Center eventuell auf demselben Rechner installiert, von dem aus auch die Webanwendung ausgeführt wird. Damit Webanwendungen funktionieren, müssen Sie der Liste erlaubter IP-Adressen entweder "localhost" oder "127.0.0.1" hinzufügen.

#### **Clients importieren**

Um viele Clients auf einmal hochzuladen, können Sie sie aus der CSV-Datei importieren. Sie müssen die folgende CSV-Struktur verwenden.

```
"USERNAME", "PASSWORD", "WINDOWS USER", "EMAIL", "LOG PRINTING ACTIVITIES",
"ACTIVE", "NUMBER OF LOGINS", "SOLUTION", "VARIABLES", "IPFILTER"
"TestBenutzer", "passwort123", "FALSE", "sampleUser@nicelabel.com", "TRUE",
"FALSE", "1", "/sample_folder/sample_solution.slnz",
"""Variable1""=""Wert1""||""Variable2""=""Wert2""",
"192.168.0.1;localhost;192.168.10.0/24"
```
#### **Clients löschen**

Sie können einzelne Clients löschen, indem Sie auf das **Löschen**-Symbol neben dem Clientnamen klicken.

Um viele Clients auf einmal zu löschen, können Sie sie in der CSV-Datei zum Löschen definieren und die Datei dann hochladen. Alle definierten Clients werden gelöscht. Sie müssen die folgende CSV-Struktur verwenden.

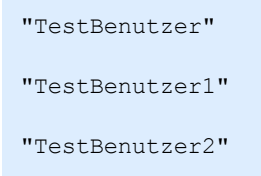

#### **Clients exportieren**

Sie können die Liste von Clients als CSV-Datei exportieren. Sie können diese Funktion nutzen, um Clients in einem anderen Control Center zu definieren oder um eine Liste von Clients zu Backup-Zwecken anzulegen.

# **Nutzung Von Control Center**

## **Übersicht**

#### **Übersicht**

Wenn Sie das NiceLabel Control Center öffnen, wird die Seite **Übersicht angezeigt.** Es ist eine Zusammenfassungs-Seite, die den aktuellen Systemstatus einschließlich der folgenden Informationen anzeigt:

- **Server-Info.** Hier werden der Servername und die lokale Serverzeit angezeigt.
- <sup>l</sup> **Innerhalb der letzten Stunde aktive Arbeitsplätze.** Zeigt alle Clients, die innerhalb der letzten Stunde ein Ereignis gesendet haben. Der Lizenztyp jedes Arbeitsplatzes sowie die letzten erkannten Fehler werden angezeigt. Falls Sie detaillierte Informationen zu den Angaben auf der Seite **Übersicht benötigen, klicken Sie auf das** Lupensymbol vor den angezeigten Informationen.
- **Lizenzstatus.** Hier werden alle aktivierten Lizenzen sowie die Gesamtanzahl und die verfügbare Anzahl von Lizenzen angezeigt.
- **Kürzliche Fehler.** Zeigt alle Fehler, die in den letzten 24 Stunden aufgetreten sind.
- **· Version.** Die Version Ihres Control Center wird in der unteren rechten Ecke des Fensters angezeigt. Sie müssen diese Information angeben, wenn Sie sich an den technischen Support wenden.

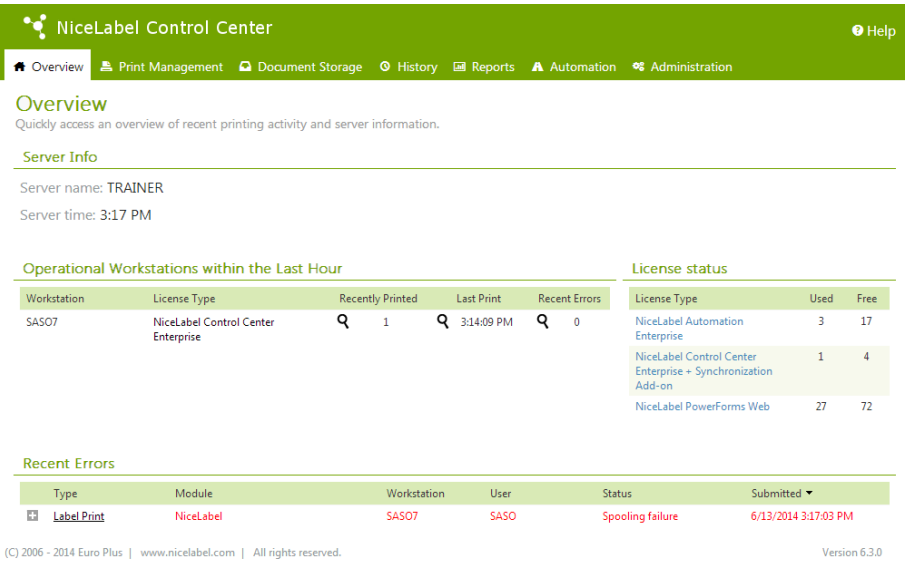

#### **Benutzeroberfläche**

Die NiceLabel Control Center Anwendung wurde als Webseite gestaltet, um die Vorteile der Möglichkeiten für zentralen und entfernten Zugriff zu nutzen, die mit einem solchen Anwendungs-Design verbunden sind. Um NiceLabel Control Center zu starten, öffnen Sie Ihren Browser und geben Sie folgende Adresse ein.

http://server/epm

Dabei ist *server* der Name des Servers, auf dem Sie NiceLabel Control Center installiert haben.

In Ihrem Browser wird die Seite "Übersicht" geöffnet, wo Sie anhand von Registerkarten auf die Funktionsbereiche der Anwendung zugreifen können. Klicken Sie einfach auf die jeweilige Registerkarte, um in einen der Bereiche der Anwendung zu gelangen. Falls Sie beispielsweise alle druckbezogenen Ereignisse in Ihrer Umgebung anzeigen wollen, klicken Sie auf die Registerkarte **Verlauf**.

Die Sichtbarkeit der Registerkarten hängt von folgenden Faktoren ab:

- <sup>l</sup> **Von der Lizenz, die Sie im Control Center aktiviert haben.** Falls Sie beispielsweise die Lizenz für NiceLabel Automation im Control Center aktivieren, ist die Registerkarte **Automation** verfügbar. Auf dieser Registerkarte können Sie Trigger aktivieren und deaktivieren. Zudem protokolliert der verbundene Automation-Server die Druckereignisse im Control Center.
- <span id="page-42-0"></span><sup>l</sup> **Von den Benutzerrechten.** Standardmäßig ist die Benutzeranmeldung im Control Center nicht aktiviert. Jeder Benutzer hat Administrationsrechte und sieht sämtliche Funktionen.

### **Zentralisierte Druckersteuerung**

#### **Verwaltung Von Druckwarteschlangen**

Die Registerkarte **Druckverwaltung** bietet einen Überblick über die Drucker, die auf den verbundenen NiceLabel Clients zur Verfügung stehen. Alle verbundenen Clients sind Computer, auf denen der NiceLabel PowerForms Desktop Client mit einer Lizenz aus diesem NiceLabel Control Center aktiviert wurde. Die Liste enthält alle Arbeitsplatzrechner, die eine Lizenz erhalten haben.

Es gibt zwei Ansichten für die verbundenen Arbeitsplätze:

- **· Druckwarteschlangen.** Die Liste enthält alle verbundenen Arbeitsplätze.
- <sup>l</sup> **Druckwarteschlangen mit Fehlern.** Die Liste enthält nur die verbundenen Arbeitsplätze, die Probleme mit ihren Druckern melden.

#### Nutzung von Control Center

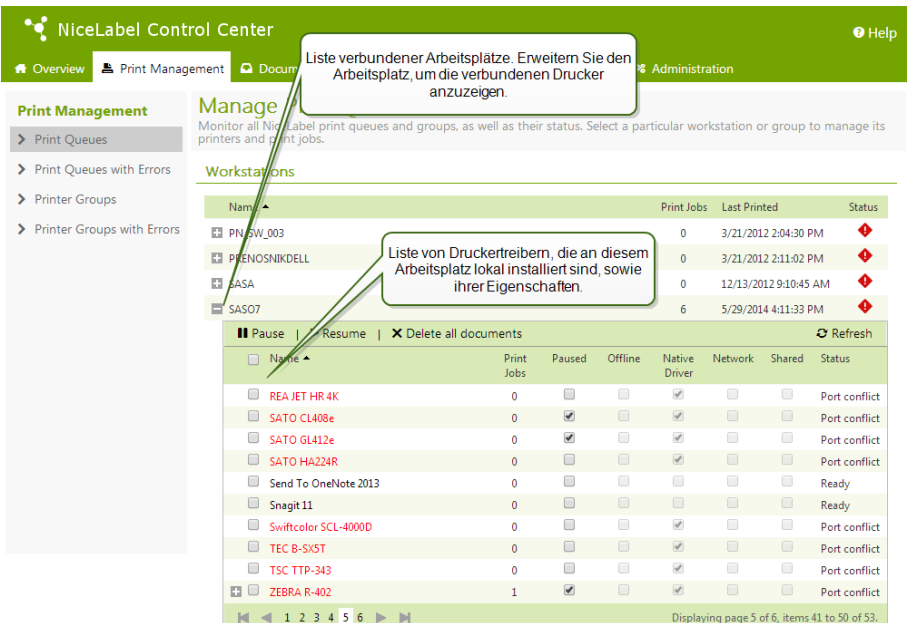

Außerdem enthält die Liste Informationen zu folgenden Aspekten:

- **· Name.** Gibt den Windows-Namen des Arbeitsplatzes an.
- <sup>l</sup> **Druckaufträge.** Zeigt zusammengefasste Informationen zu allen Druckaufträgen im Windows Spooler für alle auf dem Arbeitsplatzrechner installierten Treiber an.
- <sup>l</sup> **Letzter Drucker.** Zeigt einen Zeitstempel für die letzte Druckaktivität auf diesem Rechner an.
- **· Status.** Zeigt den allgemeinen Status aller Drucker dieses Arbeitsplatzes an. Selbst wenn nur ein Drucker einen Fehler meldet, wird der gesamte Arbeitsplatz in den Fehlerstatus versetzt, was durch ein rotes Symbol angezeigt wird. Werden keine Probleme von einem Arbeitsplatz gemeldet, wird für ihn ein grünes Symbol angezeigt. Weitere Informationen zu Druckerstatus finden Sie im Abschnitt Anzeige von [Druckerstatus](#page-46-0).

**HINWEIS:** Um zu verstehen, wie die Kommunikation mit dem Client funktioniert, und ihn korrekt zu konfigurieren, lesen Sie das Thema Label [Services.](#page-27-0)

#### **Anzeige der lokalen Druckwarteschlange**

Durch Erweiterung eines Arbeitsplatzes per Klick auf das Plus-Symbol links neben seinem Namen werden die lokal verbundenen Drucker dieses Arbeitsplatzes angezeigt. Falls Sie keine Druckerstatus der verbundenen Arbeitsplätze sehen, stellen Sie sicher, dass die lokalen Firewalls eingehende Verbindungen erlauben. Weitere Informationen finden Sie im Abschnitt Label [Services.](#page-27-0)

Die Liste der mit einem Arbeitsplatz verbundenen Drucker enthält auch eine Liste mit Befehlen. Die möglichen Befehle sind **Anhalten, Fortsetzen und** Alle Dokumente löschen; sie werden verwendet, um ausstehende Druckaufträge für den ausgewählten Drucker zu steuern oder zu entfernen.

Die Statusmeldungen zeigen den Status der mit dem Arbeitsplatzrechner verbundenen Drucker an. Hat ein Drucker einen Fehlerstatus, wird sein Name in Rot angezeigt.

**HINWEIS:** Diese Tabelle zeigt den momentanen Status der Druckwarteschlange, also der aktuell verarbeiteten Druckaufträge an. Wenn Sie eine Liste von bereits abgeschlossenen Druckaufträgen anzeigen möchten, finden Sie die Anweisungen hierfür im Abschnitt [Verlauf](#page-79-0).

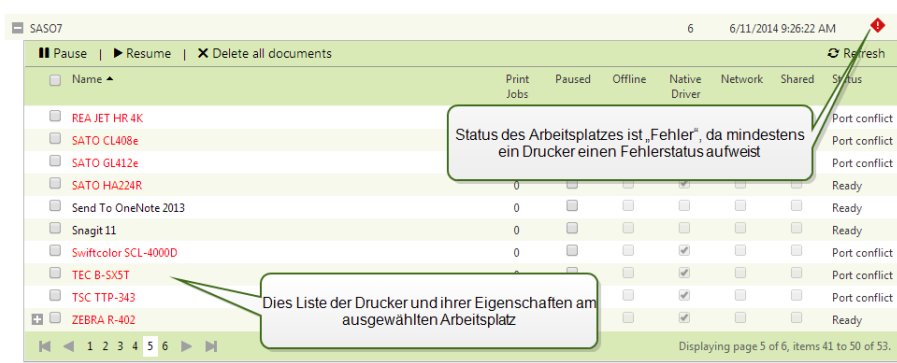

#### **Interpretation der angezeigten Informationen**

Es werden folgende Spalten angezeigt:

- <sup>l</sup> **Druckaufträge***.* Gibt die Anzahl ausstehender Druckaufträge in der ausgewählten Warteschlange an.
- **Angehalten.** Zeigt den aktuellen Status der Druckwarteschlange an. Druckwarteschlangen können angehalten werden, um den Druck vorübergehend zu stoppen und später fortzusetzen. Bei angehaltenen Druckern wird in dieser Spalte ein Häkchen angezeigt.
- <sup>l</sup> **Offline.** Ist ein Drucker ausgeschaltet, wird dies durch ein Häkchen in dieser Spalte angezeigt.
- <sup>l</sup> **Nativer Treiber.** Ein Häkchen in dieser Spalte zeigt an, dass der Drucker einen NiceLabel Druckertreiber nutzt, der speziell für dieses Etikettendruckermodell entwickelt wurde.
- **Netzwerk.** Normalerweise sind Drucker mit dem parallelen, seriellen oder USB-Anschluss des Arbeitsplatzes verbunden. Falls ein im Netzwerk freigegebener Drucker vom Arbeitsplatz verwendet wird, wird dies durch ein Häkchen in dieser Spalte angezeigt.
- **· Freigegeben.** Wenn Ihr lokaler Drucker zur gleichzeitigen Nutzung durch andere Arbeitsplätze freigegeben wurde, wird dies durch ein Häkchen in dieser Spalte angezeigt.
- **. Status.** Hier wird der Status einer Druckwarteschlange angezeigt. Eine Liste möglicher Status und ihrer Erklärungen finden Sie im Abschnitt Anzeige von [Druckerstatus.](#page-46-0)

Durch Klicken auf das **Plus**-Symbol eines einzelnen Druckers in dieser Anzeige wird eine weitere Tabelle geöffnet, in der die Druckaufträge für diesen Drucker angezeigt werden. Diese können angehalten, fortgesetzt, gelöscht oder in der Prioritätenliste nach oben oder unten verschoben werden. Weitere Informationen finden Sie im Abschnitt [Druckwarteschlangen-Details](#page-45-0).

**HINWEIS:** Einige über das Netzwerk verbundene Drucker können anhand eines webbasierten Dienstprogramms verwaltet werden. Wird eine Druckwarteschlange in grauem Text angezeigt, fungiert dieser Text als Link zu einem solchen Dienstprogramm. Wenn Sie darauf klicken, öffnet sich ein neues Browserfenster und zeigt eine Seite zur Verwaltung des Druckers an.

#### **Verschieben von Druckaufträgen an andere Drucker**

Wenn die NiceLabel Software den Befehl zum Drucken eines Etiketts ausgibt, wird dieser Druckauftrag in der Warteliste für den jeweiligen Drucker (Windows Spooler) abgelegt. Dort wartet er darauf, an den Drucker gesendet zu werden. Falls der Drucker einen Fehlerstatus aufweist und keine Etiketten drucken kann, bleibt der Druckauftrag in der Warteschlange, bis der Fehler behoben wurde.

Für solche Fälle bietet Control Center die Möglichkeit, den Druckauftrag von der Warteschlange eines Druckers in die eines anderen Druckers zu verschieben. Tatsächlich verschiebt Control Center den Druckauftrag nicht einfach auf der Festplatte, um ihn dem nächsten Drucker zuzuweisen, sondern leitet für den anderen Drucker einen neuen Druckauftrag ein. Bereits erstellte Druckdateien können nur auf identischen und kompatiblen Druckermodellen verwendet werden. Wenn Sie den Druckauftrag für das Etikett zwischen Druckern unterschiedlicher Marken verschieben wollen, muss er neu erstellt werden.

Control Center ist hierzu in der Lage, da alle Details über den vorigen Etikettenauftrag gespeichert wurden, einschließlich des Etikettennamens und der Werte aller Etikettenvariablen.

**HINWEIS:** Für diese Funktion muss *Lokale MS Access Datenbank* in der NiceLabel Konfiguration des Arbeitsplatzes aktiviert werden, auf dem der Druckauftrag eingeleitet wurde.

Um den Druckauftrag zu verschieben, tun Sie Folgendes:

- 1. Wählen Sie **Druckverwaltung > Druckwarteschlangen**.
- 2. Erweitern Sie den Arbeitsplatz, der mit dem Zieldrucker verbunden ist.
- 3. Erweitern Sie den fehlerhaften Drucker, auf dem das Etikett nicht gedruckt werden kann.
- 4. Setzen Sie ein Häkchen vor den Druckauftrag, um ihn auszuwählen.
- 5. Klicken Sie auf die Schaltfläche **Verschieben**.
- 6. Wählen Sie den alternativen Drucker aus der Liste aus. Die Liste zeigt alle Drucker, die für den ausgewählten Arbeitsplatz verfügbar sind.

#### <span id="page-45-0"></span>**Druckwarteschlangen-Details**

Um Aufträge zu verwalten, die in einer bestimmten Druckwarteschlange in der **Druckverwaltung warten, klicken Sie auf das** Plus-Symbol neben dem Druckernamen. Eine Liste aller Druckaufträge in der ausgewählten Warteschlange wird unter dem Druckernamen angezeigt. Jeder Druckauftrag wird in mehreren Tabellenspalten beschrieben.

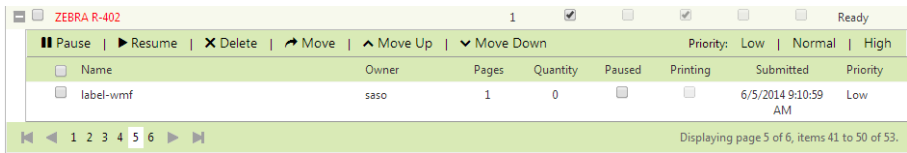

#### **Interpretation der angezeigten Informationen**

Die Spalten enthalten folgende Angaben:

- **Name.** Dies ist der Dateiname des Etiketts, das mit der Etikettenanwendung erstellt und gedruckt wurde.
- **Besitzer.** Dies ist der Benutzer, der den Druckauftrag übermittelt hat.
- **Seiten.** Gibt die Anzahl von Seiten an, die an den Drucker gesendet werden.
- **Menge.** Gibt an, wie oft das ausgewählte Etikett gedruckt wird.
- **Angehalten.** Wenn der Druckvorgang angehalten wurde, wird hier ein Häkchen angezeigt, bis der Auftrag fortgesetzt wird.
- **· Drucken.** Der Druckauftrag wird gerade auf dem Drucker gedruckt.
- **.** Übermittelt. Datum und Zeit der Übermittlung des Druckauftrags.
- **Priorität.** Aufträge mit hoher Priorität werden vor anderen Aufträgen mit normaler oder niedriger Priorität gedruckt.

#### **Ausführen von Aktionen für die Druckaufträge**

Um einen bestimmten Druckauftrag zu verwalten, aktivieren Sie das Kontrollkästchen links neben seinem Namen. Sie können für den ausgewählten Auftrag folgende Aktionen ausführen:

- <sup>l</sup> **Auftrag anhalten und fortsetzen.**
- <sup>l</sup> **Auftrag löschen.**
- <sup>l</sup> **Druckauftrag auf einen anderen Drucker verschieben.** Falls der ursprüngliche Drucker überlastet ist oder einen Fehlerstatus aufweist, können Sie den Druckauftrag auf einen anderen verfügbaren Drucker verschieben. Weitere Informationen finden Sie im Abschnitt [Verschieben](#page-47-0) von [Druckaufträgen](#page-47-0) an andere Drucker.
- <sup>l</sup> **Auftrag in der Prioritätenliste nach oben oder unten verschieben.** Die obersten Aufträge in der Liste werden zuerst gedruckt.

**HINWEIS:** Für diese Funktion muss *Lokale MS Access Datenbank* in der NiceLabel Konfiguration des Arbeitsplatzes aktiviert werden, auf dem der Druckauftrag eingeleitet wurde.

#### <span id="page-46-0"></span>**Anzeige Von Druckerstatus**

Sie können eine Diagnose für einen Drucker durchführen, indem Sie bei der [Zentralisierte](#page-42-0) [Druckersteuerung](#page-42-0) Spalte *Status* beachten. Abhängig vom Zustand des Druckers und dem Druckertreiber, der den Status meldet, können in dieser Spalte die folgenden Status gemeldet werden:

- **Bereit.** Drucker ist bereit zum Drucken.
- **Angehalten.** Der Drucker wurde angehalten. Um den Druck fortzusetzen klicken Sie auf den Link **Fortsetzen**.
- **.** Drucken. Der aktuelle Druckauftrag wird gedruckt.
- **· Schnittstellenkonflikt.** Wenn zwei oder mehr bidirektionale Drucker mit derselben Schnittstelle verbunden sind, wird die Statusprüfungs-Option deaktiviert und *Schnittstellenkonflikt* angezeigt. Um diesen Status zu vermeiden, sollte jeder bidirektionale Drucker mit einer eigenen Schnittstelle verbunden oder die bidirektionale Funktionalität im Druckertreiber deaktiviert werden.
- **Fehler.** Es liegt ein Fehler auf dem Drucker vor. Typische Gründe für den Fehlerstatus sind ein geöffneter Druckkopfträger, leeres Papierfach, leeres Farbband usw.
- <sup>l</sup> **Nicht verfügbar.** Control Center konnte den Drucker nicht erreichen, um einen Statusbericht zu erhalten (etwa durch Netzwerkprobleme im Fall von Netzwerkdruckern oder ein Verkabelungsproblem bei USB-Druckern).

**HINWEIS:** Der Druckerstatus wird vom Druckertreiber gemeldet, der auf dem Rechner installiert ist. Die angezeigte Textmeldung hängt vom Treiber ab.

Fehlerstatus von Druckern werden auf die übergeordnete Druckergruppe oder den übergeordneten Arbeitsplatz übertragen. Falls ein Fehler auf dem Drucker vorliegt, wird die gesamte Druckergruppe oder der gesamte Arbeitsplatz als fehlerhaft markiert. Um Druckergruppen oder Druckwarteschlangen anzuzeigen, klicken Sie auf die Links **Druckergruppen oder** Druckwarteschlangen. Falls Sie nur die Gruppen oder Warteschlangen mit Fehlern anzeigen möchten, können Sie dies tun, indem Sie **Druckergruppen mit Fehlern oder** Druckwarteschlangen mit Fehlern auswählen.

#### <span id="page-47-0"></span>**Verschieben Von Druckaufträgen An Andere Drucker**

Wenn die NiceLabel Software den Befehl zum Drucken eines Etiketts ausgibt, wird dieser Druckauftrag in der Warteliste für den jeweiligen Drucker (Windows Spooler) abgelegt. Dort wartet er darauf, an den Drucker gesendet zu werden. Falls der Drucker einen Fehlerstatus aufweist und keine Etiketten drucken kann, bleibt der Druckauftrag in der Warteschlange, bis der Fehler behoben wurde.

Für solche Fälle bietet Control Center die Möglichkeit, den Druckauftrag von der Warteschlange eines Druckers in die eines anderen Druckers zu verschieben. Tatsächlich verschiebt Control Center den Druckauftrag nicht einfach auf der Festplatte, um ihn dem nächsten Drucker zuzuweisen, sondern leitet für den anderen Drucker einen neuen Druckauftrag ein. Bereits erstellte Druckdateien können nur auf identischen und kompatiblen Druckermodellen verwendet werden. Wenn Sie den Druckauftrag für das Etikett zwischen Druckern unterschiedlicher Marken verschieben wollen, muss er neu erstellt werden.

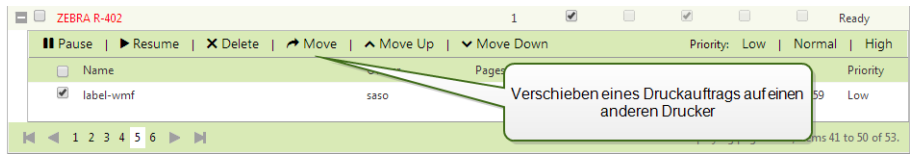

Control Center ist hierzu in der Lage, da alle Details über den vorigen Etikettenauftrag gespeichert wurden, einschließlich des Etikettennamens und der Werte aller Etikettenvariablen.

**HINWEIS:** Für diese Funktion muss *Lokale MS Access Datenbank* in der NiceLabel Konfiguration des Arbeitsplatzes aktiviert werden, auf dem der Druckauftrag eingeleitet wurde.

Um den Druckauftrag zu verschieben, tun Sie Folgendes:

- 1. Wählen Sie **Druckverwaltung > Druckwarteschlangen**.
- 2. Erweitern Sie den Arbeitsplatz, der mit dem Zieldrucker verbunden ist.
- 3. Erweitern Sie den fehlerhaften Drucker, auf dem das Etikett nicht gedruckt werden kann.
- 4. Setzen Sie ein Häkchen vor den Druckauftrag, um ihn auszuwählen.
- 5. Klicken Sie auf die Schaltfläche **Verschieben**.
- 6. Wählen Sie den alternativen Drucker aus der Liste aus. Die Liste zeigt alle Drucker, die für den ausgewählten Arbeitsplatz verfügbar sind.

#### **Druckergruppen**

Der Abschnitt "Druckergruppen" in der **Druckverwaltung** bietet einen Einblick in die Druckergruppen und die Status der darin enthaltenen Drucker. Eine Druckergruppe ist ein auf Benutzerseite erstelltes organisatorisches Konzept, das einen Überblick über den Status der Druckerflotte bietet. Druckergruppen können nach Belieben erstellt werden, und alle Drucker, auf die Control Center zugreifen kann, können zu solchen Gruppen hinzugefügt werden, unabhängig davon, mit welchen Arbeitsplätzen sie lokal verbunden sind.

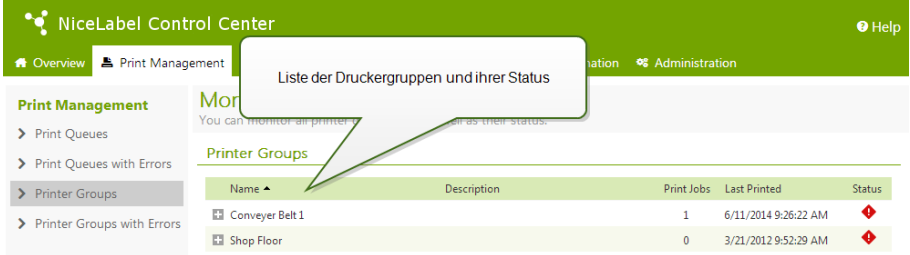

Es gibt zwei Ansichten für die verbundenen Arbeitsplätze:

- **· Druckergruppen.** Diese Liste enthält alle erstellten Druckergruppen.
- <sup>l</sup> **Druckergruppen mit Fehlern.** Die Liste enthält nur die Druckergruppen, die Probleme mit ihren Druckern melden. Meldet ein Drucker ein Problem, wird der Fehlerstatus in Form eines roten Symbols für die gesamte Gruppe angezeigt.

Um Druckergruppen zu erstellen oder zu bearbeiten, öffnen Sie die Registerkarte **Verwaltung**. Klicken Sie auf den Unterbereich [Druckergruppen,](#page-32-0) um eine Liste aller aktuellen Druckergruppen anzuzeigen. Enthält die Liste keine Einträge, gibt es keine Druckergruppen und Sie können eine neue erstellen.

## **Dokumentenspeicher**

#### **Dokumentenspeicher**

Control Center bietet die Funktion "Dokumentenspeicher"; dabei handelt es sich um einen gemeinsam genutzten Dateispeicher auf dem Server, wo Benutzer ihre Dateien sichern und abrufen können. Der grundlegende Funktionsumfang ähnelt einem freigegebenen Speicherort in einem Netzwerk, wird aber als webbasierte Anwendung bereitgestellt. So können Inhalte mit einer viel breiteren, internationalen Zielgruppe geteilt werden, und nicht nur innerhalb des lokalen Netzwerks.

Der Dokumentenspeicher unterstützt alle Dateierweiterungen, nicht nur NiceLabel Dateitypen.

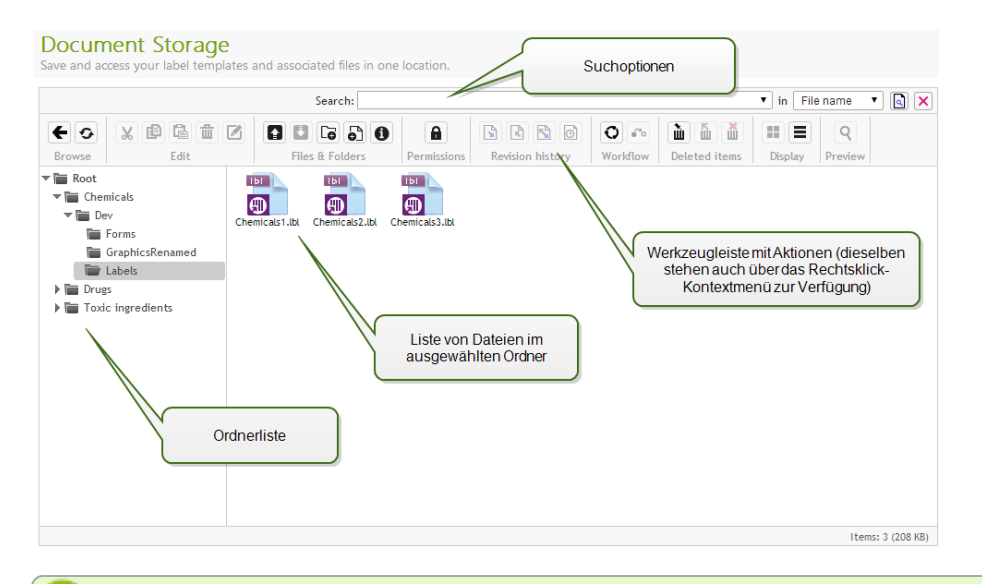

**HINWEIS:** Nicht alle im Bildschirmfoto abgebildeten Optionen sind in jedem Control Center Produkt verfügbar.

#### **Arbeit mit dem Dokumentenspeicher**

Sie können die Elemente im Dokumentenspeicher anhand der Befehle in der Werkzeugleiste über dem Inhaltsbereich verwalten. Die Werkzeugleiste bietet dieselben intuitiven Symbole wie die Symbolleiste.

- Bevor Sie Dateien nutzen können, müssen Sie sie in den Dokumentenspeicher hochladen.
- Sie können Dateien in Ordnern organisieren.
- Sie können den Anzeigemodus von Symbolansicht zu Listenansicht ändern.
- Sie können eine Vorschau aller Etikettendateien anzeigen. Die Vorschau wird in einem Dialogfeld angezeigt.
- <sup>l</sup> Sie können mit der rechten Maustaste auf Elemente klicken, um Befehle für sie auszuführen und ihre Eigenschaften anzuzeigen.

Die in der Werkzeugleiste angezeigten Befehle können sich ändern, wenn Sie Funktionen aktivieren, die nicht standardmäßig aktiviert sind, etwa Revisionskontrolle, Workflows und Zugriffsrechte.

**HINWEIS:** Sie benötigen NiceLabel Control Center Enterprise, um Revisionskontrolle und Workflows nutzen zu können.

Sie können auch mit der rechten Maustaste auf Ordner und Dateien klicken und die Befehle im Kontextmenü nutzen. Falls Sie eine Anwendungs-Serverrolle im Control Center konfiguriert haben, zeigt die Werkzeugleiste zusätzliche Anwendungs-Serveroptionen an. Weitere Informationen finden Sie unter dem Thema Zentralisierter [Anwendungs-Server.](#page-76-0)

Um eine optimale Benutzererfahrung bei der Nutzung des Dokumentenspeichers zu ermöglichen, sollten Sie auf jeden Fall die [Browsererweiterung](#page-78-0) installieren, wenn Sie dazu aufgefordert werden.

#### **Suche nach Dateien und Etikettendaten**

Wenn Sie eine bestimmte Etikettendatei auf Basis des Dateinamens oder ihres Inhalts finden müssen, können Sie das Suchfeld im Dokumentenspeicher verwenden.

Dadurch werden nur die Dateien angezeigt, die die eingegebene Zeichenfolge enthalten (entweder im Dateinamen oder im Inhalt). Auch der Verzeichnisbaum zeigt nur die Ordner an, die den Suchkriterien entsprechen bzw. Unterelemente (Dateien oder Unterverzeichnisse) enthalten, die ihnen entsprechen. Um den Suchbegriff zu bestätigen, müssen Sie auf <EINGABE> drücken.

- <sup>l</sup> **Suche nach Dateinamen.** Wenn Sie einen Begriff eingeben, filtert der Dokumentenspeicher die angezeigten Elemente. Sie sehen alle Ordner und Dateien, deren Name den eingegebenen Begriff enthält.
- <sup>l</sup> **Suche nach Dateiinhalt.** Wenn Sie einen Begriff eingeben, zeigt der Dokumentenspeicher die Etikettendateien an, in deren Inhalt der Begriff vorkommt, zum Beispiel in allen festen Inhalten für Text- und Barcodeobjekte und in den Namen von Variablen (sowie in ihren Beschreibungen, Standardwerten und Abfragen).

Um den Filter zu deaktivieren, klicken Sie auf **Suche löschen**.

Wenn der Dokumentenspeicher gefilterte Ergebnisse anzeigt, wird dies durch eine andere Farbe der Such-Werkzeugleiste angezeigt. Wenn Sie auf **Suche löschen** klicken oder die Taste <ESC> drücken, werden wieder alle Dateien angezeigt.

Document Storage

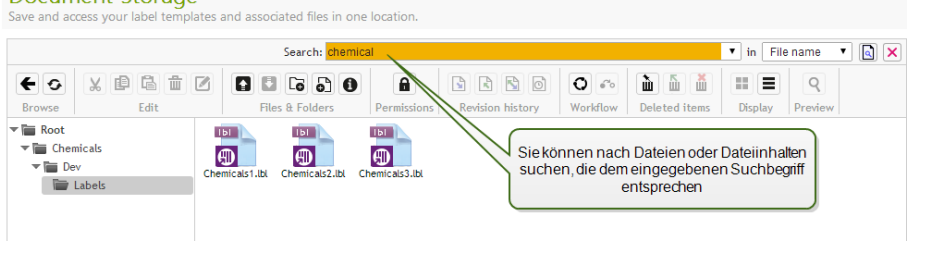

**HINWEIS:** Standardmäßig ist die Suche nach Fragmenten aktiviert. Wenn Sie beispielsweise den Begriff **lab eingeben, werden sowohl Dateien mit label als auch solche mit** labor in den Ergebnissen angezeigt. Um nur nach vollständigen Begriffen zu suchen, setzen Sie den Suchbegriff in Anführungszeichen, z. B. **"lab"**.

#### **Erweiterte Suche**

Sie können Ihre Suche eingrenzen, indem Sie die erweiterte Suchfunktion aktivieren.

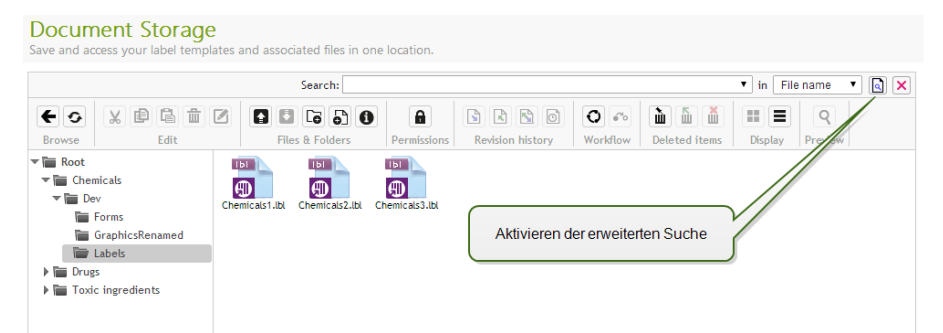

Auf diese Weise können Sie nach bestimmten Feldern in den Etiketten-Metadaten, den strukturellen Informationen oder den Workflow-Schritten suchen.

Die erweiterte Suche ermöglicht Suchanfragen wie:

<sup>l</sup> Auffinden aller Dateien, die **LV im Dateinamen enthalten und ein Textobjekt haben, das den Begriff** Batch enthält

- Auffinden aller Dateien, die genehmigt werden müssen (durch Suche nach dem Namen eines bestimmten Workflow-Schritts, etwa **Genehmigung ausstehend**)
- Auffinden aller Etiketten mit den Maßen 10x7 cm

Benutzer können die folgenden Suchschlüssel eingeben, um die erweiterte Suchfunktion zu nutzen:

BEISPIEL: Name, Author, Description, PrinterName, PrinterDriver, Width, Height, WorkflowStep, Object, ObjectContent, Text, TextContent, TextFont, Barcode, BarcodeContent, BarcodeType, Graphic, GraphicPath, Variable, VariableDescription, VariableDefaultValue, VariablePrompt

Nach dem Suchschlüssel muss ein Doppelpunkt (:) gefolgt von dem eigentlichen Suchbegriff eingegeben werden. Wenn Sie anhand mehrerer Suchschlüssel suchen, müssen diese durch ein Leerzeichen getrennt werden.

Das folgende Beispiel sucht nach Etiketten, die sowohl **MyPrinter als auch 660 im Druckernamen haben und eine Variable namens** Counter1 enthalten. Außerdem müssen sie einen EAN-Barcode enthalten.

```
BEISPIEL: PrinterName:MyPrinter PrinterName:660 Variable:Counter1 BarcodeType:EAN
```
Die letzten 10 Suchbegriffe werden gespeichert und Benutzern vorgeschlagen, wenn sie ihre Eingabe im Suchfeld beginnen.

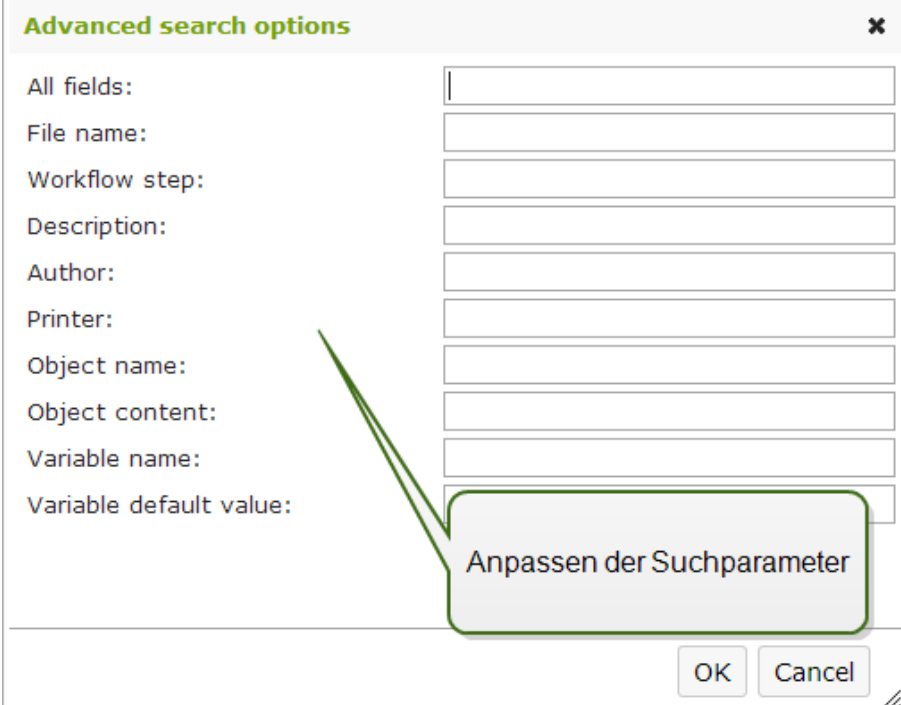

#### **Vorschau von Etiketten**

Sie können eine Vorschau für Etikettendaten direkt im Dokumentenspeicher anzeigen, ohne den Etiketten-Designer zu öffnen.

Um eine Vorschau anzuzeigen, tun Sie Folgendes:

- 1. Wählen Sie die gewünschte Etikettendatei aus.
- 2. Klicken Sie auf die Schaltfläche **Vorschau** in der Werkzeugleiste.

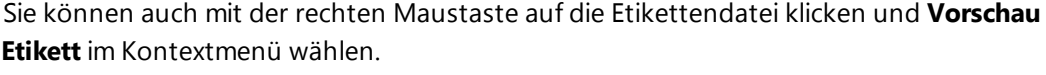

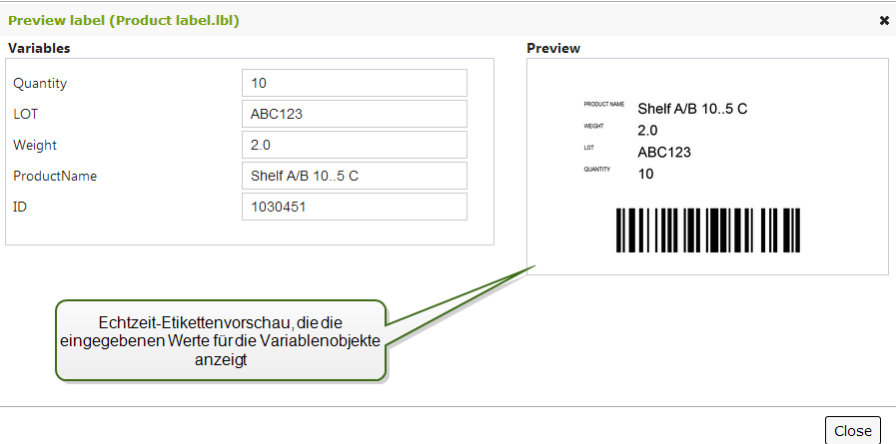

Wenn Sie mit Dateirevisionen arbeiten, können Sie den **Revisionsverlauf** für die ausgewählte Datei öffnen und eine Vorschau für jede Revision anzeigen.

**HINWEIS:** Wenn Sie die Etikettenvorschau öffnen, können Sie Werte für Variablen eingeben und sehen, wie sie in der Etikettenvorlage verwendet werden. Alternativ können Sie auch Werte aus einer Datendatei verwenden.

#### **Anwenden von Werten aus der Datendatei auf die Variablen**

Die Etikettenvorlagen werden für gewöhnlich mit Variablen erstellt, für die kein Standardwert definiert ist. So kann sichergestellt werden, dass es keine hart kodierten Werte gibt, die beim Drucken verwendet würden. Andererseits macht dies die Vorschau und den Vergleich von Etiketten komplizierter, da Sie Werte für die Variablen angeben müssen, bevor die Etikettenvorschau erzeugt werden kann. Beim Erzeugen der Etikettenvorschau können sie Werte manuell eingeben.

Alternativ können Sie auch die externe Datendatei mit einer Liste von Variablen und ihren Werten angeben, woraufhin NiceLabel Control Center sie automatisch für die Etikettenvorschau verwendet. Die Datendatei muss die *Name:Wert*-Paare vorgeben. Dafür müssen der Name der Variablen sowie der Wert der Variablen angegeben werden. Alle Paare werden aus der Datendatei gelesen, und die Werte werden den gleichnamigen, im Etikett definierten Variablen zugeordnet. Ist keine Variable mit entsprechendem Namen im Etikett definiert, wird das jeweilige *Name:Wert*-Paar nicht beachtet.

#### **Struktur der Datendatei**

Die Inhalte für die Variablendaten können mithilfe einer der zwei verfügbaren Strukturen angegeben werden.

#### **XML-Struktur**

Die Variablen werden innerhalb des Root-Elements <Variables /> in der XML-Datei angegeben. Der Variablenname wird anhand des Attributnamens, der Variablenwert anhand des Elementwerts bereitgestellt.

```
<?xml version="1.0" encoding="utf-8"?>
<Variables>
<variable name="Variable 1">Wert 1</variable>
<variable name="Variable 2">Wert 2</variable>
<variable name="Variable 3">Wert 3</variable>
</Variables>
```
#### **Abgegrenzte Struktur**

Die Variablen werden in Form eines Textstroms bereitgestellt. Jedes *Name:Wert*-Paar wird in einer neuen Zeile angegeben. Der Variablenname steht auf der linken Seite des Gleichheitszeichens (=), der Variablenwert auf der rechten Seite.

```
Variable 1=Wert 1
Variable 2=Wert 2
Variable 3=Wert 3
```
#### **Benennungskonvention für die Datendatei**

Der Name der Datendatei kann mit dem Namen des Etiketts identisch sein, muss allerdings die Erweiterung .values aufweisen. Diese private Datendatei ermöglicht Ihnen die Angabe unterschiedlicher Daten für jedes Etikett.

BEISPIEL: Falls Sie ein Etikett namens label.lbl haben, muss die Datendatei label. values genannt werden.

Die andere Option besteht darin, dieselbe generische Datendatei für alle Etiketten zu verwenden. Nennen Sie die Datendatei in diesem Fall default.values. Die darin enthaltenen *Name:Wert*-Paare werden für alle Etiketten verwendet.

**HINWEIS:** Falls beide Dateien im selben Ordner vorhanden sind, hat die Datei label.values Vorrang vor der Datei default.values.

#### **Speicherort der Datendatei**

Sie können die Datendatei an unterschiedlichen Orten im Dokumentenspeicher speichern.

BEISPIEL: Das Etikett label. Ibl wird im Verzeichnis /folder1 gespeichert und steht daher unter / folder 1/label. Ibl zur Verfügung.

Die Suche nach einer Datendatei wird in der folgenden Reihenfolge durchgeführt.

1. Private Datendatei im selben Verzeichnis wie die Etikettendatei.

**BEISPIEL:** /folder1/label.values

2. Private Datendatei im Unterverzeichnis "SampleValues".

BEISPIEL: /folder1/SampleValues/label.values

3. Generische Datendatei im selben Verzeichnis wie die Etikettendatei.

**BEISPIEL:** /folder1/default.values

4. Generische Datendatei im Unterverzeichnis "SampleValues".

**BEISPIEL:** /folder1/SampleValues/default.values

Sobald die erste verfügbare .values-Datei gefunden wurde, wird die Suche beendet und die Inhalte der Datendatei werden für die Etikettenvorschau verwendet.

**HINWEIS:** Die Nutzung des Unterverzeichnisses SampleValues ist nützlich, wenn Sie für das Etikettenverzeichnis einen Workflow definiert haben, diesen jedoch nicht für Ihre Datendateien verwenden wollen. In diesem Fall können Sie eine neue Version der Datendatei speichern, ohne alle Workflow-Schritte zu durchlaufen.

#### **Abrufen von Dateieigenschaften**

Sie können Dateieigenschaften wie Dateiname, Dateityp, Größe, Erstellungs- und Änderungsdatum, Name des letzten Benutzers, der die Datei bearbeitet hat, Dateiberechtigungen, ausgewählter Workflow für den betreffenden Ordner, aktueller Workflow-Schritt der Datei, Checkout-Status sowie Revisionsnummer abrufen.

Um die Dateieigenschaften anzuzeigen, tun Sie Folgendes:

- 1. Wählen Sie die Datei aus.
- 2. Klicken Sie auf die Schaltfläche **Informationen** in der Werkzeugleiste.

Sie können auch mit der rechten Maustaste auf die Datei klicken und **Informationen** im Kontextmenü wählen.

#### **Zugriff auf Dateien**

#### **Dateizugriff für entfernte Benutzer**

Sie können die Weboberfläche von Control Center nutzen, um auf Dateien im Dokumentenspeicher zuzugreifen. Diese Zugriffsmethode bietet sich an, wenn Sie Benutzern, die sich von externen Standorten aus verbinden (über Internet), Zugriff auf den Dokumentenspeicher bieten möchten. Stellen Sie in diesem Fall sicher, dass Ihre Firewalls eingehende Verbindungen erlauben.

Die Etikettendateien werden über das HTTP-Protokoll geöffnet, z. B.:

http://server:8080/folder/label.lbl

#### **Dateizugriff für lokale Benutzer**

Auch lokale Benutzer können die Weboberfläche von Control Center verwenden. Alternativ können sie jedoch auch den Dateimanager ihrer Wahl nutzen (z. B. Windows Explorer), um auf Dateien im Dokumentenspeicher zuzugreifen. Wenn Sie den NiceLabel Client mit einer Lizenz aus dem Control Center aktivieren, wird ein Shortcut zum Dokumentenspeicher zu den Favoriten des Benutzers hinzugefügt. Dieser Shortcut steht im Explorer sowie in jedem Windows-Dialogfeld zur Verfügung.

Anhand der folgenden WebDAV-Syntax können Sie einen Link zum Dokumentenspeicher öffnen:

\\<server>@8080\DavWWWRoot\folder\label.lbl

**HINWEIS:** Wenn Sie das HTTPS-Protokoll für den Zugriff auf den Control Center aktivieren, kann anhand der folgenden Syntax auf den Dokumentenspeicher zugegriffen werden: \\<server>@SSL@8080\DavWWWRoot.

#### <span id="page-54-0"></span>**Dateizugriffs-Steuerung**

Mithilfe der Dateizugriffs-Steuerung können Sie Zugriffsrechte für Ordner definieren. Diese Option ist nützlich, wenn Sie den Zugriff auf bestimmte Ordner im Dokumentenspeicher auf spezifische Benutzergruppen beschränken wollen. Die Zugriffsrechte werden für Ordner definiert und gelten für

alle darin befindlichen Dateien. Die Zugriffsrechte können Profilen zugewiesen werden und gelten dann für alle Mitglieder des jeweiligen Profils.

Um Zugriffsrechte im Dokumentenspeicher zu konfigurieren und zu verhindern, dass Benutzer auf alle Dateien im Dokumentenspeicher zugreifen können, müssen Sie zunächst die Anmeldung bei Control Center aktivieren. Weitere Informationen zur Einrichtung von Authentifizierung und Benutzern finden Sie im Abschnitt Konfiguration und [Administration](#page-20-0).

**HINWEIS:** Ist die Benutzeranmeldung in Control Center nicht aktiviert, werden die Berechtigungen des **Standard-Profils eingesetzt, sodass ein uneingeschränkter Lese- und Schreibzugriff auf alle Dateien im Dokumentenspeicher möglich ist.**

#### **Zugriffssteuerungsregeln**

Dies sind die Regeln, die den Zugriff auf den Dokumentenspeicher steuern.

- Zugriffssteuerung erfolgt nach Ordnern und Profilen. Mitglieder eines Profils können entweder uneingeschränkten Zugriff (Lesen und Schreiben), nur Lesezugriff oder gar keinen Zugriff erhalten.
- Sie können Zugriffsrechte separat für jeden Ordner festlegen.
- Die für einen Ordner definierten Zugriffsrechte werden auf alle Dateien innerhalb dieses Ordners festgelegt.
- Unterordner können Zugriffsrechte entweder vom übergeordneten Ordner übernehmen oder per Zuweisung eigene Berechtigungen erhalten.
- Mitglieder des Profils "Verwaltung" erhalten uneingeschränkten Zugriff auf alle Inhalte des Dokumentenspeichers.

#### **Zusätzliche Zugriffssteuerungs-Regeln bei Nutzung von Workflows**

Untersteht ein Ordner einem Workflow-Prozess, gelten folgende zusätzliche Regeln:

• Wenn Sie nur Lesezugriff auf den Ordner haben, können Sie nur die letzte genehmigte und veröffentlichte Revision abrufen. Wurde eine Datei noch nicht genehmigt und veröffentlicht, können Sie gar nicht darauf zugreifen. Die Zugriffsrechte werden in den Benutzerprofilen festgelegt.

**HINWEIS:** Benutzer in Produktionsumgebungen dürfen nur Lesezugriff haben, um sicherzustellen, dass sie ausschließlich genehmigte und veröffentlichte Revisionen anzeigen können.

• Wenn Sie uneingeschränkten Zugriff auf einen Ordner haben (Lese- und Schreibrechte), können Sie alle Dateirevisionen abrufen. Weitere Informationen zur Arbeit mit Revisionen und zur Anforderung von Revisionen finden Sie im Abschnitt [Revisionskontrollsystem](#page-64-0).

#### **Ändern der Zugriffsrechte für einen Ordner**

Um die Zugriffsrechte für einen Ordner zu ändern, tun Sie Folgendes:

**HINWEIS:** Vergewissern Sie sich, dass die Benutzeranmeldung in Control Center aktiviert ist. Weitere Informationen finden Sie im Abschnitt Konfiguration und [Administration](#page-20-0).

- 1. Öffnen Sie Control Center und melden Sie sich mit einem Benutzer an, der Administratorrechte für den Dokumentenspeicher hat.
- 2. Wählen Sie **Dokumentenspeicher**.
- 3. Wählen Sie den Ordner aus, dessen Zugriffsrechte Sie ändern möchten.
- 4. Klicken Sie auf die Schaltfläche **Berechtigungen** in der Werkzeugleiste. Alternativ können Sie auch mit der rechten Maustaste auf den jeweiligen Ordner klicken und **Berechtigungen** im Kontextmenü wählen.

Das Dialogfeld "Berechtigungen" wird für den ausgewählten Ordner geöffnet.

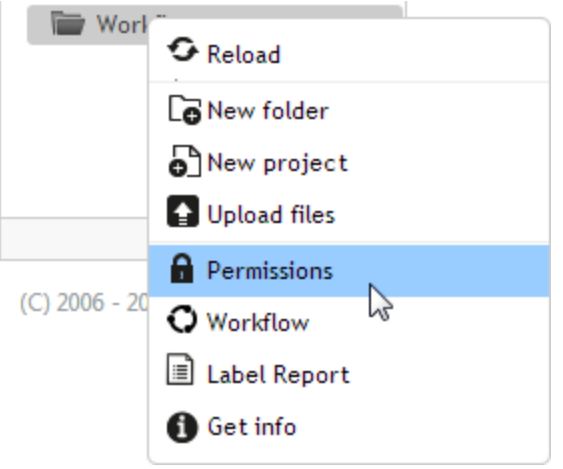

- 5. Wählen Sie **Per Profil definierte Berechtigungen verwenden**.
- 6. Wählen Sie die Zugriffsrechte, die Sie über ein Profil zuweisen möchten. Alle Mitglieder dieses Profils erhalten die hier definierten Zugriffsrechte.

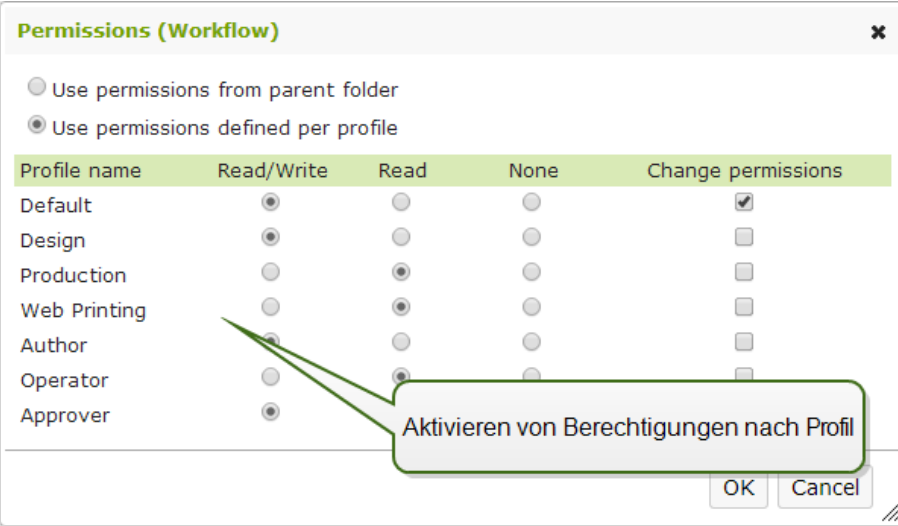

7. Aktivieren Sie die Option **Berechtigungen ändern**, wenn Sie Mitgliedern des Profils erlauben möchten, die Zugriffsrechte für ihr Profil selbst zu ändern.

Benutzer erhalten Zugriff auf Ordner und Dateien gemäß den Einstellungen in ihren Profilen.

#### <span id="page-57-0"></span>**Etikettenbericht**

Sie können die Funktion für Etikettenberichte verwenden, um eine ausführliche Beschreibung der Struktur der ausgewählten Etiketten zu erstellen. Gleichzeitig wird eine Etikettenvorschau als visuelle Referenz für das Etikettendesign erzeugt.

Bei Auswahl des Etikettenberichts wird ein neuer Tab im Browser mit ausführlichen Informationen zu den ausgewählte(n) Datei(en) geöffnet. Sie können den Bericht für eine einzelne Datei, eine Gruppe von Dateien, den gesamten Inhalt eines Ordners oder für eine bestimmte Revision einer Etikettendatei ausführen.

Der Bericht enthält die Metadaten des Etiketts (Name, Autor, Beschreibung und Ausführungskommentar), strukturelle Angaben (Liste von festen Objekten und Variablen sowie deren Inhalte) und eine Etikettenvorschau. Sie können die im Bericht angegebenen Informationen nutzen, um einen Etikettenkatalog zu erstellen, eine Liste aller Etiketten, die in Ihrer Umgebung verwendet werden. Auf diese Weise können Sie den Überblick über die Anzahl von Etiketten sowie über deren Struktur und vorgesehene Nutzung behalten. Vor Erstellung einer neuen Etikettenvorlage können Sie in Ihrem Etikettenkatalog prüfen, ob eine ähnliche Vorlage bereits erstellt wurde, um diese eventuell als Mastervorlage für ein neues Etikett zu verwenden.

Falls Sie die Etikettendaten in Ihrem vorhandenen Geschäfts- und Informationssystem speichern müssen, können Sie die im Bericht erzeugte Etikettenstruktur als XML-Datei herunterladen und in Ihr System hochladen.

**HINWEIS:** Falls Sie einen Bericht für mehrere Etiketten erstellt haben, können Sie XML-Dateien für einzelne Etiketten oder eine XML-Datei für alle angezeigten Etiketten herunterladen.

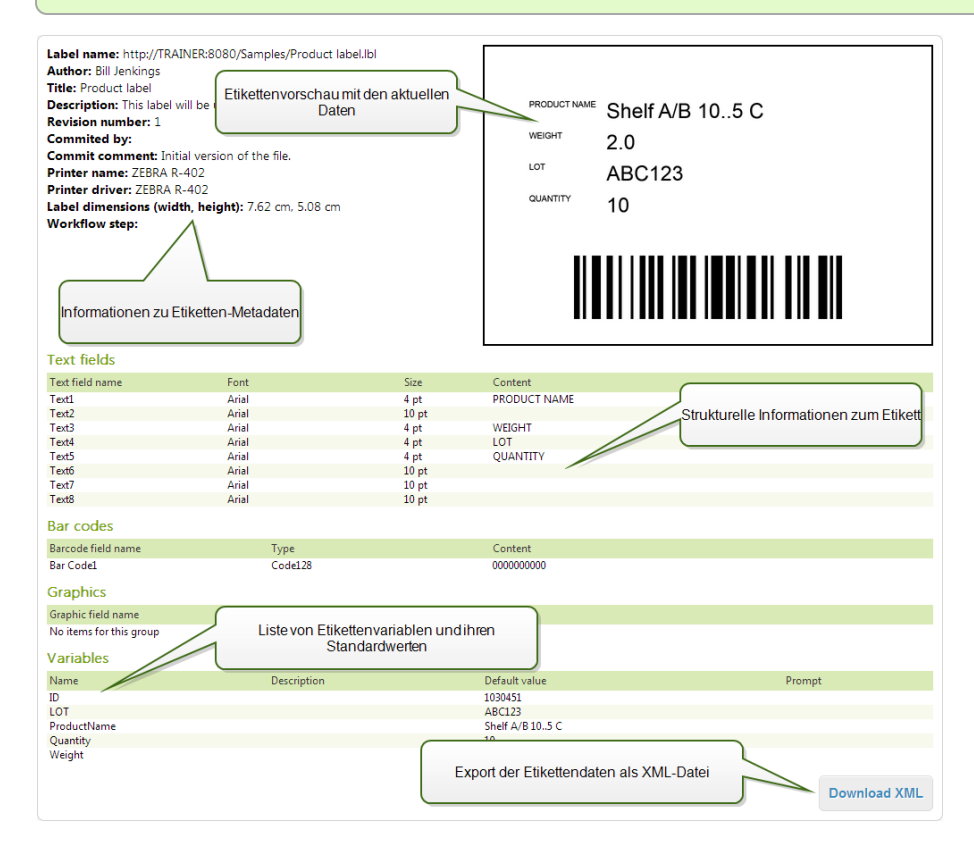

#### **Ausführung des Etikettenberichts**

Sie können den Etikettenbericht an verschiedenen Orten innerhalb der Benutzeroberfläche ausführen:

1. **Für die ausgewählte(n) Etikettendatei(en).** Sie können eine oder mehrere Etikettendatei(en) auswählen, mit der rechten Maustaste darauf klicken und "Etikettenbericht" wählen. Der Bericht wird in einem neuen Browser-Tab angezeigt.

Um mehrere Dateien auszuwählen, halten Sie bei der Auswahl die Strg-Taste gedrückt.

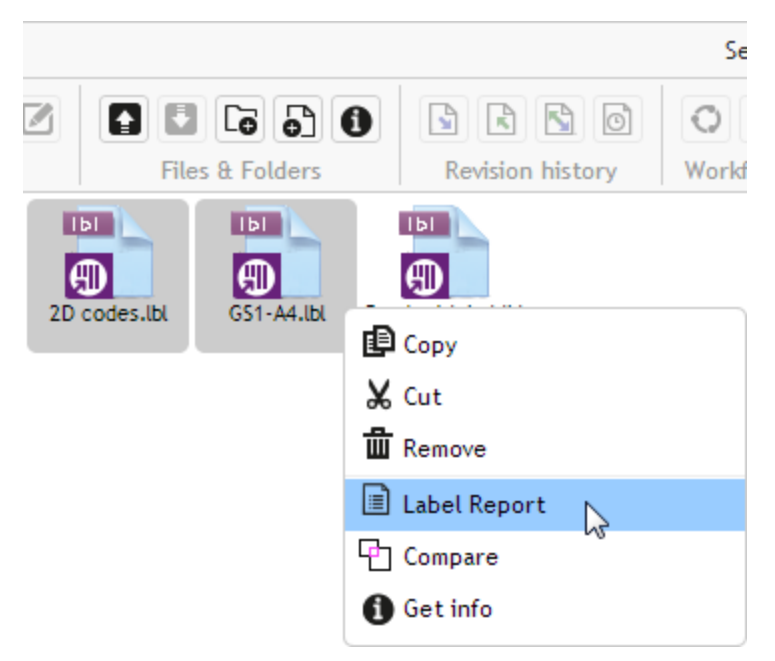

2. **Für den ausgewählten Ordner.** Wählen Sie den gewünschten Ordner aus, klicken Sie mit der rechten Maustaste darauf und wählen Sie "Etikettenbericht". Der Bericht wird für alle Etikettendateien in diesem Ordner und in allen Unterordnern erzeugt.

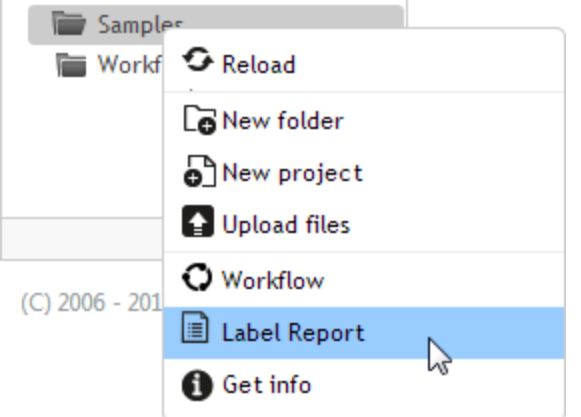

3. **Für eine bestimmte Revision einer Etikettendatei.** Klicken Sie im Fenster mit dem Revisionsverlauf auf das Dokumentensymbol, um einen Etikettenbericht für die jeweilige Revision der Etikettendatei zu erstellen.

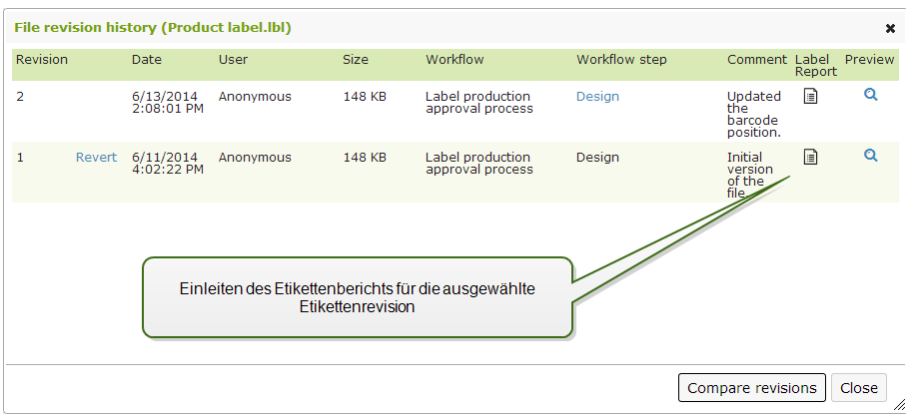

#### **Inhalt des Etikettenberichts**

Für jedes Etikettendokument werden folgende Informationen angezeigt:

#### **Etiketten-Metadaten**

- Name des Etiketts
- Autor (der Benutzer, der das Dokument in den Dokumentenspeicher geladen oder zuletzt bearbeitet hat)
- Titel
- Beschreibung
- Revisionsnummer
- Ausgeführt von
- Ausführungskommentar
- Druckername
- Name des Druckertreibers
- Etikettenmaße (Breite, Höhe)
- Aktueller Workflow-Schritt

#### **Vorschau des Etiketts**

- Die Etikettenvorschau zeigt die Etikettenstruktur grafisch an.

#### **Inhalt des Etiketts**

- Eigenschaften aller festen Textobjekte. Name des Objekts, Schriftart, Größe, Inhalt.
- Eigenschaften aller festen Barcode-Objekte. Name des Objekts, Barcode-Typ, Inhalt.
- Eigenschaften aller festen Grafikobjekte. Name des Objekts, Dateiname und Pfad zum verwendeten Bild.
- Eigenschaften aller Variablen. Name, Beschreibung, Standardwert, Abfrage.

#### <span id="page-60-0"></span>**Vergleichen Von Etikettendateien**

Der in diesem Abschnitt beschriebene Funktionsumfang steht in **NiceLabel Control Center** Enterprise zur Verfügung.

Diese Funktion bietet die Möglichkeit zum grafischen Vergleich verschiedener Etikettendateien bzw. verschiedener Revisionen derselben Etikettendatei.

Der grafische Vergleich ist nützlich, wenn Sie Abweichungen zwischen Etiketten-Designs feststellen wollen. Diese Informationen können zwar bereits im Kommentarfeld enthalten sein, das bei jedem Check-in-Prozess erforderlich ist, aber möglicherweise sind sie nicht detailliert genug. Das Vergleichswerkzeug zeigt alle ausgewählten Etiketten und/oder Revisionen eines einzelnen Etiketts als Miniaturen an. Sie können die Etiketten/Revisionen auf der linken und rechten Seite zum Vergleich auswählen. Beide ausgewählten Etiketten werden oben im Bildschirm angezeigt, gefolgt von einem dritten Bild, auf dem beide Ansichten übereinandergelegt sind.

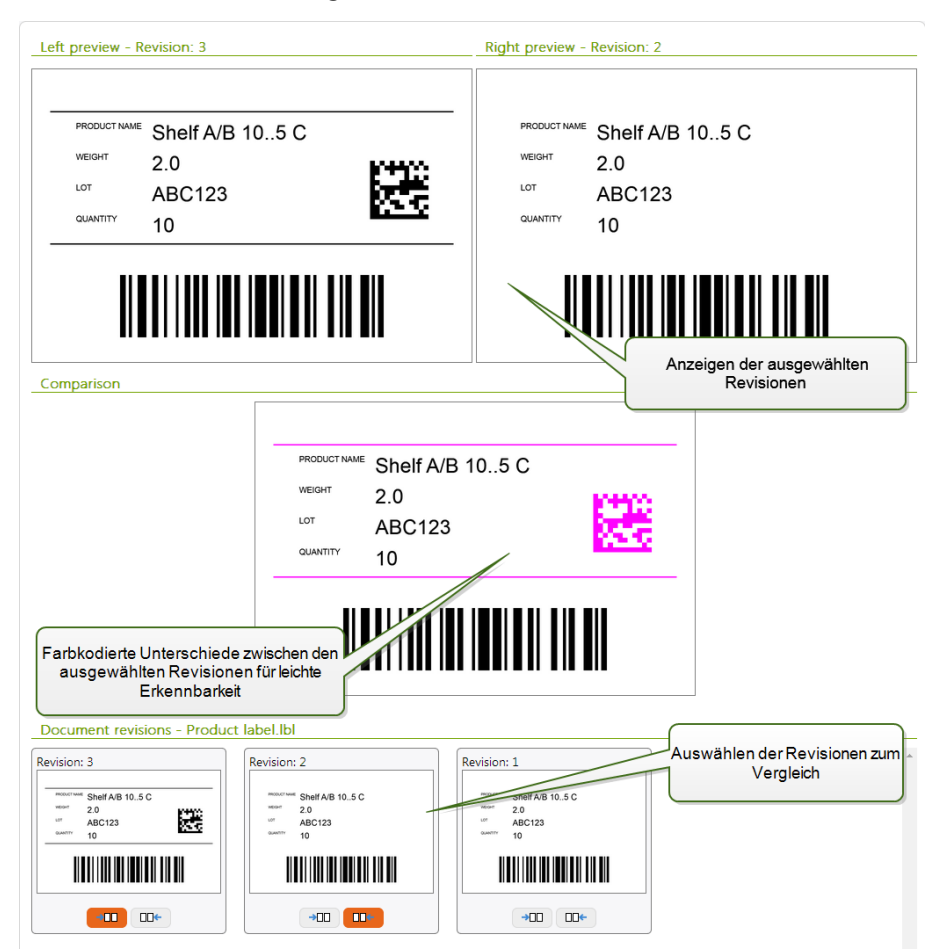

Anhand der Farbcodierung sind alle Unterschiede leicht erkennbar.

#### **Vergleichen verschiedener Etikettendateien**

Um verschiedene Etikettendateien miteinander zu vergleichen, tun Sie Folgendes:

1. Wählen Sie zwei oder mehr Etiketten innerhalb desselben Ordners aus.

**HINWEIS:** Um mehrere Etiketten auszuwählen, halten Sie beim Klicken die Strg-Taste gedrückt.

2. Klicken Sie mit der rechten Maustaste auf die Etiketten und wählen Sie **Vergleichen**.

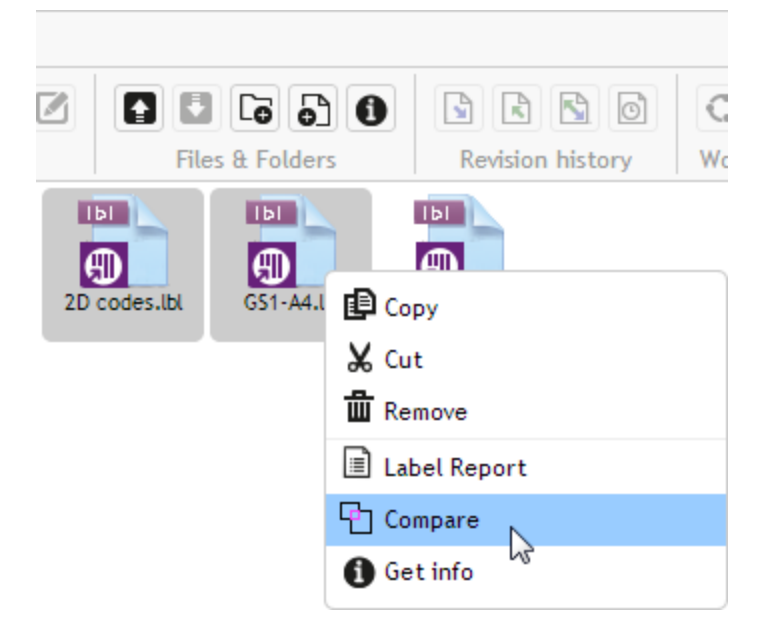

3. Wählen Sie das linke und das rechte Etikett zum Vergleich aus. Die übereinandergelegte Ansicht wird unter der Vorschau der zwei ausgewählten Etiketten angezeigt.

#### **Vergleichen von Revisionen derselben Etikettendatei**

Um Revisionen derselben Etikettendatei zu vergleichen, tun Sie Folgendes:

1. Klicken Sie mit der rechten Maustaste auf ein Etikett, das mindestens zwei Revisionen hat, und wählen Sie **Revisionsverlauf**.

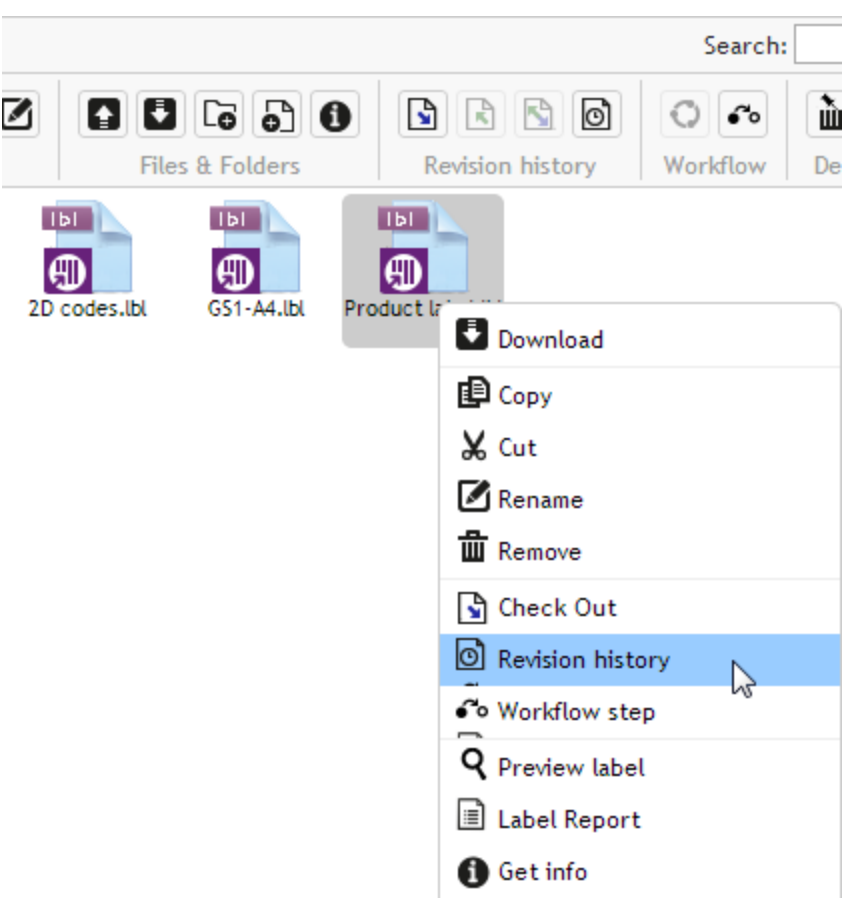

2. Klicken Sie im Fenster mit dem Revisionsverlauf für die Datei auf die Schaltfläche **Revisionen vergleichen**.

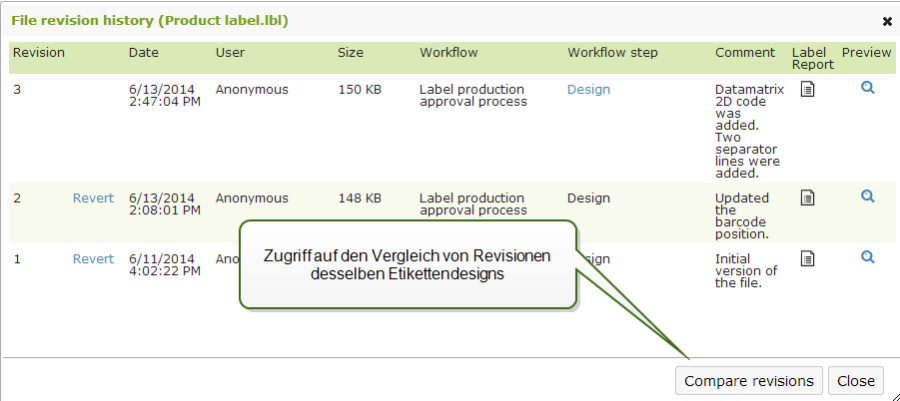

3. Wählen Sie zwei Revisionen zum Vergleich aus, eine für die linke und eine für die rechte Vorschau. Die übereinandergelegte Ansicht wird unter der Vorschau der zwei ausgewählten Etiketten angezeigt.

#### **Anwenden von Werten aus der Datendatei auf die Variablen**

Die Etikettenvorlagen werden für gewöhnlich mit Variablen erstellt, für die kein Standardwert definiert ist. So kann sichergestellt werden, dass es keine hart kodierten Werte gibt, die beim Drucken verwendet würden. Andererseits macht dies die Vorschau und den Vergleich von Etiketten komplizierter, da Sie Werte für die Variablen angeben müssen, bevor die Etikettenvorschau erzeugt werden kann. Beim Erzeugen der Etikettenvorschau können sie Werte manuell eingeben.

Alternativ können Sie auch die externe Datendatei mit einer Liste von Variablen und ihren Werten angeben, woraufhin NiceLabel Control Center sie automatisch für die Etikettenvorschau verwendet. Die Datendatei muss die *Name:Wert*-Paare vorgeben. Dafür müssen der Name der Variablen sowie der Wert der Variablen angegeben werden. Alle Paare werden aus der Datendatei gelesen, und die Werte werden den gleichnamigen, im Etikett definierten Variablen zugeordnet. Ist keine Variable mit entsprechendem Namen im Etikett definiert, wird das jeweilige *Name:Wert*-Paar nicht beachtet.

#### **Struktur der Datendatei**

Die Inhalte für die Variablendaten können mithilfe einer der zwei verfügbaren Strukturen angegeben werden.

#### **XML-Struktur**

Die Variablen werden innerhalb des Root-Elements <Variables /> in der XML-Datei angegeben. Der Variablenname wird anhand des Attributnamens, der Variablenwert anhand des Elementwerts bereitgestellt.

```
<?xml version="1.0" encoding="utf-8"?>
<Variables>
<variable name="Variable 1">Wert 1</variable>
<variable name="Variable 2">Wert 2</variable>
<variable name="Variable 3">Wert 3</variable>
</Variables>
```
#### **Abgegrenzte Struktur**

Die Variablen werden in Form eines Textstroms bereitgestellt. Jedes *Name:Wert*-Paar wird in einer neuen Zeile angegeben. Der Variablenname steht auf der linken Seite des Gleichheitszeichens (=), der Variablenwert auf der rechten Seite.

```
Variable 1=Wert 1
Variable 2=Wert 2
Variable 3=Wert 3
```
#### **Benennungskonvention für die Datendatei**

Der Name der Datendatei kann mit dem Namen des Etiketts identisch sein, muss allerdings die Erweiterung .values aufweisen. Diese private Datendatei ermöglicht Ihnen die Angabe unterschiedlicher Daten für jedes Etikett.

```
BEISPIEL: Falls Sie ein Etikett namens label. 1bl haben, muss die Datendatei
label. values genannt werden.
```
Die andere Option besteht darin, dieselbe generische Datendatei für alle Etiketten zu verwenden. Nennen Sie die Datendatei in diesem Fall default.values. Die darin enthaltenen *Name:Wert*-Paare werden für alle Etiketten verwendet.

**HINWEIS:** Falls beide Dateien im selben Ordner vorhanden sind, hat die Datei label.values Vorrang vor der Datei default.values.

#### **Speicherort der Datendatei**

Sie können die Datendatei an unterschiedlichen Orten im Dokumentenspeicher speichern.

BEISPIEL: Das Etikett label. Ibl wird im Verzeichnis /folder1 gespeichert und steht daher unter / folder 1/label. Ibl zur Verfügung.

Die Suche nach einer Datendatei wird in der folgenden Reihenfolge durchgeführt.

1. Private Datendatei im selben Verzeichnis wie die Etikettendatei.

**BEISPIEL:** /folder1/label.values

2. Private Datendatei im Unterverzeichnis "SampleValues".

BEISPIEL: /folder1/SampleValues/label.values

3. Generische Datendatei im selben Verzeichnis wie die Etikettendatei.

**BEISPIEL:** /folder1/default.values

4. Generische Datendatei im Unterverzeichnis "SampleValues".

BEISPIEL: /folder1/SampleValues/default.values

Sobald die erste verfügbare .values-Datei gefunden wurde, wird die Suche beendet und die Inhalte der Datendatei werden für die Etikettenvorschau verwendet.

**HINWEIS:** Die Nutzung des Unterverzeichnisses SampleValues ist nützlich, wenn Sie für das Etikettenverzeichnis einen Workflow definiert haben, diesen jedoch nicht für Ihre Datendateien verwenden wollen. In diesem Fall können Sie eine neue Version der Datendatei speichern, ohne alle Workflow-Schritte zu durchlaufen.

#### <span id="page-64-0"></span>**Revisionskontrollsystem**

Der in diesem Abschnitt beschriebene Funktionsumfang steht in **NiceLabel Control Center** Enterprise zur Verfügung.

Der Dokumentenspeicher nutzt ein Revisionskontrollsystem für Etiketten, Bilder und mit ihnen verbundene Dateien. Im Laufe der Zeit erhalten Sie so einen vollständigen Verlauf Ihrer Dateien. Das System ermöglicht Ihnen die Arbeit mit Revisionen (Versionen) von Dateien, die Verfolgung von an den Dateien vorgenommenen Änderungen, die Rückkehr zu früheren Versionen und die Wiederherstellung gelöschter Dateien.

Wenn ein Benutzer an einer Etikettendatei arbeiten will, muss er diese zuerst auschecken. Dadurch wird sie für andere Benutzer gesperrt und kann von ihnen nur im Lesemodus geöffnet werden. Checkt der Designer die Datei wieder ein, wird die neue Version im Dokumentenspeicher erstellt. Die Revisionsnummer wird bei jedem Speichervorgang um 1 erhöht. Die erste Dateirevision ist **Revision 1, die zweite ist** Revision 2 und so weiter. Alle früheren Revisionen der Datei sind noch in der Datenbank verfügbar. Benutzer können auf frühere Etikettenrevisionen zugreifen und sie aktivieren. Bei jeder Check-in-Operation können Benutzer einen Kommentar eingeben, der die Änderungen im Etikettendesign beschreibt.

#### **Hinzufügen einer Datei**

Um Benutzern eine Datei zugänglich zu machen, müssen Sie sie zum Dokumentenspeicher hinzufügen.

Um eine Datei hinzuzufügen, tun Sie Folgendes:

- 1. Klicken Sie auf die Schaltfläche **Dateien hochladen** in der Werkzeugleiste.
- 2. Navigieren Sie zu den Dateien, die Sie hinzufügen möchten.
- 3. Klicken Sie auf **Feld hinzufügen**, falls Sie mehr als drei Dateien gleichzeitig hinzufügen möchten.

**HINWEIS:** Falls Sie Internet Explorer 10 oder höher, Chrome oder Firefox nutzen, können Sie im Such-Dialogfeld mehrere Dateien auswählen. Nutzen Sie die standardmäßigen Windows-Tastenbefehle, d. h. Strg, um einzelne Dateien auszuwählen, oder die Umschalttaste, um eine Reihe von Dateien auszuwählen.

4. Geben Sie optional einen **Kommentar** ein. Der Kommentar wird im Dateiprotokoll gespeichert.

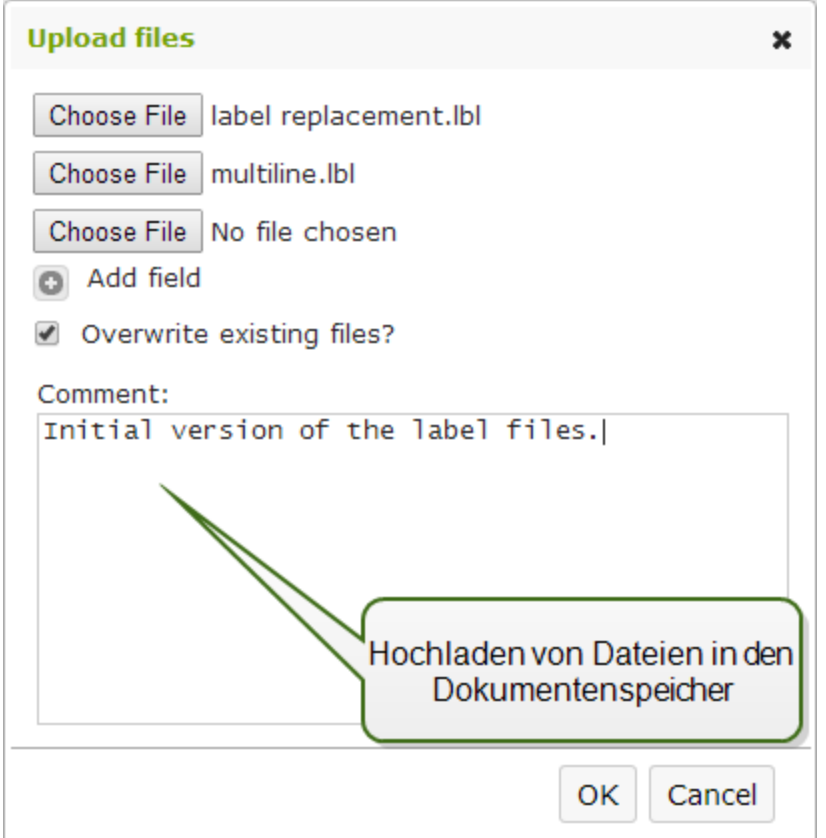

#### **Auschecken einer Datei**

Bevor Sie eine Datei bearbeiten können, müssen Sie sie aus dem Dokumentenspeicher auschecken. Die ausgecheckte Datei wird markiert und ihre Bearbeitungsmöglichkeiten werden für andere Benutzer gesperrt. Wenn der Designer an der Datei arbeitet, können alle anderen Benutzer nur die aktuelle Revision der Datei anzeigen.

Um eine Datei auszuchecken, tun Sie Folgendes:

- 1. Wählen Sie die Datei, die Sie auschecken möchten.
- 2. Klicken Sie auf die Schaltfläche **Auschecken** in der Werkzeugleiste. Sie können auch mit der rechten Maustaste auf die Datei klicken und **Auschecken** im Kontextmenü wählen.

3. Klicken Sie auf die Schaltfläche **Herunterladen**, um die Datei auf Ihren Computer zu laden. Alternativ können Sie die Datei auch doppelklicken, um sie in der verbundenen Anwendung zu öffnen. Beispielsweise wird ein Etikett nach Doppelklicken in NiceLabel Pro geöffnet.

Um anderen Benutzern uneingeschränkten Zugriff auf die Datei zu ermöglichen, müssen Sie sie wieder einchecken oder die Check-out-Operation verwerfen. Klicken Sie zu diesem Zweck auf **Auschecken verwerfen** in der Werkzeugleiste oder im Rechtsklick-Kontextmenü.

#### **Auschecken mehrerer Dateien**

Nutzen Sie die standardmäßigen Windows-Tastenbefehle, d. h. Strg, um einzelne Dateien auszuwählen, oder die Umschalttaste, um eine Reihe von Dateien auszuwählen. Wenn Sie auf die Schaltfläche**Auschecken** klicken, werden alle ausgewählten Dateien gleichzeitig ausgecheckt. Sie können den Befehl **Auschecken** auch bei Auswahl eines Ordners aufrufen. In diesem Fall werden alle Dateien innerhalb des Ordners ausgecheckt.

Tritt bei der Verarbeitung ein Fehler auf, werden Benutzer davon in Kenntnis gesetzt.

#### **Einchecken einer Datei**

Wenn Sie die Bearbeitung des Dokuments abgeschlossen haben und es wieder anderen Benutzern zur Verfügung stellen möchten, müssen Sie die Datei zurück in den Dokumentenspeicher laden. Dieser Prozess wird als "Einchecken" bezeichnet.

Wenn Sie die Datei einchecken, wird die Revisionsnummer um eins erhöht. Der eingegebene Kommentar wird im Dateiprotokoll gespeichert.

Um eine Datei einzuchecken, tun Sie Folgendes:

- 1. Wenn Sie die Datei heruntergeladen und lokal bearbeitet haben, müssen Sie sie zurück in den Dokumentenspeicher laden. Wenn Sie die Datei durch Doppelklicken im jeweiligen Editor geöffnet haben, wird sie automatisch wieder in den Dokumentenspeicher geladen.
- 2. Wählen Sie die Datei im Dokumentenspeicher aus.
- 3. Klicken Sie auf die Schaltfläche **Einchecken** in der Werkzeugleiste. Sie können auch mit der rechten Maustaste auf die Datei klicken und **Einchecken** im Kontextmenü wählen.
- 4. Geben Sie optional einen **Kommentar** ein. Es empfiehlt sich, einen Kommentar einzugeben, der die an der Datei vorgenommenen Änderungen beschreibt.

#### **Einchecken mehrerer Dateien**

Nutzen Sie die standardmäßigen Windows-Tastenbefehle, d. h. Strg, um einzelne Dateien auszuwählen, oder die Umschalttaste, um eine Reihe von Dateien auszuwählen. Wenn Sie auf die Schaltfläche**Einchecken** klicken, werden alle ausgewählten Dateien gleichzeitig eingecheckt. Sie können den Befehl **Einchecken** auch bei Auswahl eines Ordners aufrufen. In diesem Fall werden alle ausgecheckten Dateien im Ordner eingecheckt. Der Kommentar, den Sie für die Revisionsänderung eingeben, wird auf alle Dateien angewandt.

Tritt bei der Verarbeitung ein Fehler auf, werden Benutzer über die Fehlerdetails informiert, z. B. Dateien im Designer geöffnet, Datei-Checkout wurde verworfen, Datei wurde gelöscht.

**HINWEIS:** Die Verfügbarkeit der Dateien hängt von der Konfiguration ab. Wenn Sie also beispielsweise auch Workflows aktivieren, steht die eingecheckte Datei nur dann für Druckoperatoren zur Verfügung, wenn sie den Status **Genehmigt/Veröffentlicht** hat.

#### **Dateirevisions-Verlauf**

Jede Änderung an der Datei wird in der Datenbank protokolliert. Beim Einchecken des Dokuments können Sie die vorgenommenen Änderungen in Form eines Kommentars angeben. Der Dateirevisions-Verlauf umfasst alle Ereignisse in Bezug auf die Datei, einschließlich Revisionen und Workflow-Änderungen.

Um alle Aktivitäten für die Datei anzuzeigen, tun Sie Folgendes.

- 1. Wählen Sie die Datei aus.
- 2. Klicken Sie auf die Schaltfläche **Revisionsverlauf** in der Werkzeugleiste.
- 3. Im Dialogfeld werden alle bekannten Details angezeigt, einschließlich Revisionsnummer, Änderungsdatum, Benutzer, der die Änderungen vorgenommen hat, Dateigröße, für den jeweiligen Ordner definierter Workflow, Workflow-Schritt der Datei und Kommentar.

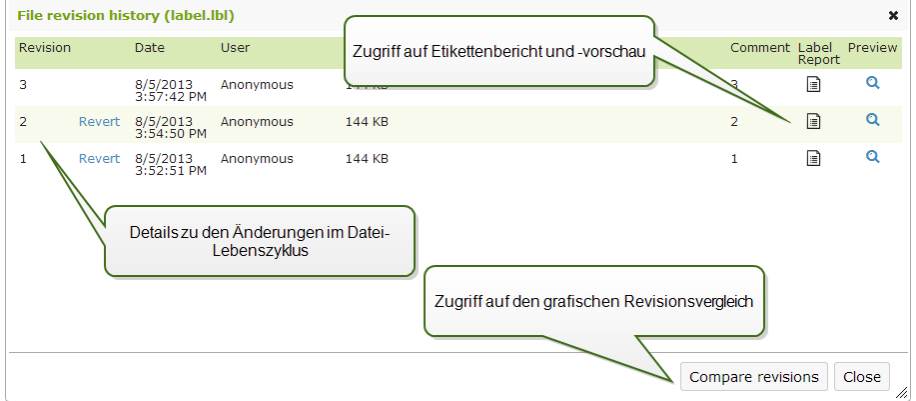

- 4. Der Dateirevisions-Verlauf bietet Zugriff auf weitere Befehle:
	- **Etikettenrevision wiederherstellen.** Sie können alle früheren Dateirevisionen wiederherstellen. Dabei wird die ausgewählte Dateirevision kopiert und als neueste Revision hinzugefügt.
	- **Etikettenrevisions-Vorschau.** Sie können eine Vorschau für jede Revision der Etikettendatei anzeigen. So müssen Sie Etiketten nicht extra im Designer öffnen, um sie visuell zu prüfen.
	- **Etikettenbericht.** Ein Etiketten-Strukturbericht wird auf dem Bildschirm angezeigt, einschließlich Metadaten zum Etikett und einer grafischen Vorschau sowie einer Liste aller Etikettenobjekte und Variablen. Der Bericht kann auch als XML-Datei heruntergeladen werden.

Weitere Informationen finden Sie im Abschnitt [Etikettenbericht](#page-57-0).

**Revisionen vergleichen.** Sie können die Änderungen zwischen zwei Revisionen eines Dokuments auf dem Bildschirm grafisch vergleichen.

Weitere Informationen finden Sie im Abschnitt Vergleichen von [Etikettendateien](#page-60-0)

 $\bullet$ .

#### **Anforderung von Etikettenrevisionen**

Der Zugriff auf die im Dokumentenspeicher vorhandenen Etikettendateien erfolgt über das WebDAV-Protokoll. Um Zugriff auf eine Etikettendatei zu erhalten, authentifiziert sich die jeweilige Anwendung anhand des Benutzerkontos, unter dem sie ausgeführt wird, selbst. Jede Anwendung wird in einem spezifischen Userspace ausgeführt. Wenn Sie die Anwendung beispielsweise interaktiv auf Ihrem Desktop ausführen, erhält sie die Berechtigungen Ihres Benutzerkontos.

Wenn die Anwendung die Datei anfordert, hängt die ausgegebene Revision von den Berechtigungen des Benutzerkontos ab.

#### **Anforderung der HEAD-Revision (aktuellste Version)**

Wenn Sie eine Datei ohne Angabe einer bestimmten Revision anfordern (also nur den Dateinamen angeben), passiert Folgendes:

- <sup>l</sup> Falls Sie Lese- und Schreibzugriff auf die Datei haben (also Designer sind), erhalten Sie die neueste Revision.
- Falls Sie nur Lesezugriff auf die Datei haben (also in einer Produktionsumgebung arbeiten), erhalten Sie:
	- Die letzte Revision (falls für den jeweiligen Ordner kein Workflow aktiviert ist)

 $\bullet$ 

Die letzte genehmigte und veröffentlichte Version (falls der Ordner einem Workflow-Prozess unterliegt)

#### **Anforderung einer spezifischen Revision**

Um eine bestimmte Revision anzufordern, geben Sie diese als Parameter hinter dem Dateinamen an.

Um Revision 10 der Datei Label. Lbl zu erhalten, würden Sie folgende Anforderung stellen:

#### label.lbl?v=10

Die Zugriffsrechte für den Ordner, in dem sich die Datei befindet, bestimmen, ob Sie auf die Datei zugreifen können oder nicht. Sofern Sie nicht zum Zugriff auf diese Revision berechtigt sind, wird dies in Form einer Fehlermeldung angezeigt.

#### **Anforderung der letzten veröffentlichten Revision**

Um eine bestimmte Revision anzufordern, geben Sie diese als Parameter hinter dem Dateinamen an.

Um die letzte veröffentlichte Revision der Datei Label. 1bl zu erhalten, würden Sie folgende Anforderung stellen:

#### label.lbl?v=P

Falls keine Dateirevision genehmigt wurde, wird dies in Form einer Fehlermeldung angezeigt.

#### **Dateiprotokoll.**

Das Dateiprotokoll enthält Informationen über Dateiänderungen und Check-in-/Check-out-Aktionen. Dies ist eine Untermenge der Informationen im Dateirevisions-Verlauf.

Um die Protokolldatei anzuzeigen, tun Sie Folgendes:

- 1. Wählen Sie die Datei aus.
- 2. Klicken Sie auf die Schaltfläche **Informationen** in der Werkzeugleiste. Sie können auch mit der rechten Maustaste auf die Datei klicken und **Informationen** im Kontextmenü wählen.
- 3. Klicken Sie auf **Datei-Log anzeigen**.

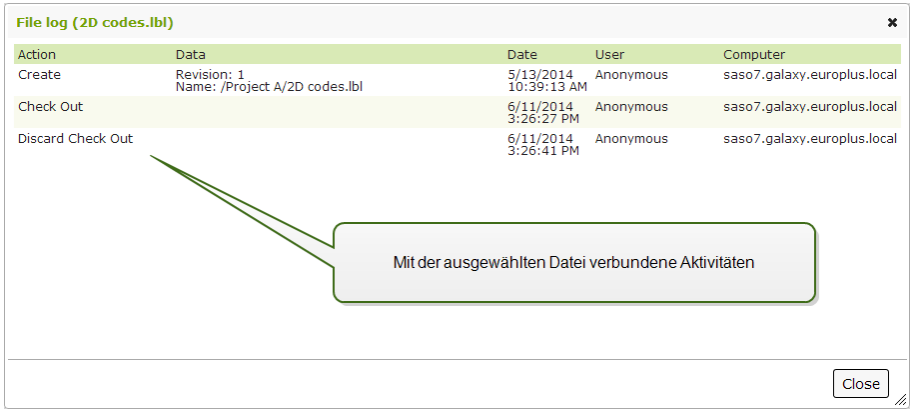

#### **Gelöschte Dateien wiederherstellen**

Der Dokumentenspeicher hat eine Papierkorbfunktion. Wenn Sie eine Datei löschen, wird sie nicht aus dem System gelöscht, sondern nur als gelöscht markiert. Wenn Sie die Datei wirklich entfernen wollen, müssen Sie sie endgültig löschen.

Um gelöschte Dateien anzuzeigen, wiederherzustellen oder endgültig aus dem System zu löschen, verwenden Sie die Symbole in der Gruppe **Gelöschte Elemente** in der Werkzeugleiste.

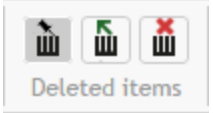

HINWEIS: Um die Gruppe "Gelöschte Elemente" in der Werkzeugleiste anzuzeigen, müssen Sie die Versionierung für den Dokumentenspeicher aktivieren. Weitere Informationen finden Sie im Abschnitt [Versionierung](#page-36-0) und Workflows.

#### <span id="page-69-0"></span>**Workflows**

Der in diesem Abschnitt beschriebene Funktionsumfang steht in **NiceLabel Control Center** Enterprise zur Verfügung.

Control Center bietet Ihnen neben dem Revisionskontroll-System (Versionierung) auch die Möglichkeit zur Aktivierung von Workflows. Mit Workflows können Sie eine zusätzliche Ebene für Qualitätskontrolle innerhalb des Etikettendruck-Prozesses nutzen. Ein Workflow besteht aus einer Abfolge verbundener Schritte, die über die Workflow-Logik gesteuert werden. Neben dem aktuellen Schritt kann er einen oder mehrere weitere Schritte geben. Jeder Workflow hat einen Anfangs- und einen Endschritt. Anhand eines Workflows lässt sich der Status einer Etikettendatei verfolgen.

Unterliegt ein Ordner einem Workflow-Prozess, bestimmen die Zugriffsrechte des Benutzers, der ein Etikett anfordert, welche Revision ausgegeben wird. Weitere Informationen finden Sie im Abschnitt [Dateizugriffs-Steuerung](#page-54-0).

#### **Genehmigungsprozess**

Die Genehmigungsschritte basieren auf dem ausgewählten Workflow-Typ. Die Hierarchie der Schritte sowie die möglichen nächsten Schritte sind für jeden Workflow vorgegeben.

Wenn eine Datei in den Dokumentenspeicher und in einen Workflow-Ordner hochgeladen wird, ist der erste Schritt **Draft (Entwurf)**. Wenn der Designer mit der Datei zufrieden ist, leitet er den nächsten Schritt für die Datei ein, **Request approval (Genehmigung anfordern)**. Sofern entsprechend konfiguriert, werden die zuständigen genehmigenden Personen per E-Mail informiert, dass die Datei geprüft werden muss. Daraufhin kann die Datei entweder **Abgelehnt (Rejected)** werden, wobei der Designer informiert wird, dass Änderungen erforderlich sind. Wenn keine Änderungen nötig sind, kann die Datei in den Schritt **Approved (Genehmigt)** versetzt werden. Jeder Workflow bestimmt den verfügbaren Schritt und die Überleitungen von einem Schritt zu einem anderen.

Der Schritt **Approved (Genehmigt) (oder** Published (Veröffentlicht) in einigen Workflows) ist der letzte Status einer Datei. Vor Genehmigung und Veröffentlichung von Etiketten können sie nicht in der Produktion verwendet werden. Die Mitglieder der Gruppe **Operator (bzw. jeder Benutzer, der nur Druckberechtigung hat) sehen nur Dateien mit dem Status** Approved/Published (Genehmigt/Veröffentlicht). Die neuesten Revisionen von Etikettendateien können von Designern bearbeitet werden, aber sie werden für Benutzer, die nur Druckberechtigung haben, erst dann sichtbar, wenn sie den genehmigten Status erreichen.

**HINWEIS:** Sobald sie genehmigt/veröffentlicht sind, erhalten diese Benutzer, also die Mitglieder des Profils **Operator**, Zugriff auf diese Dateien.

#### **Label production approval process (Genehmigungsprozess in der Etikettenproduktion)**

Dieser Workflow aktiviert den klassischen Genehmigungsprozess. Zuerst gelangt das Dokument in den Entwurfsstatus (Draft). Ist die Arbeit daran beendet, fordert der Designer eine Genehmigung an. Eine Person mit Genehmigungsrechten kann das Dokument jetzt entweder genehmigen oder ablehnen. Wird es abgelehnt, kann der Designer es im Editor öffnen und die nötigen Änderungen vornehmen. Bei Genehmigung wird es automatisch auch veröffentlicht.

Veröffentlichte Dokumente sind für Druck-Operatoren zugänglich. Solche Benutzer haben nur Druckberechtigung und können nur auf die letzte, genehmigte (und veröffentlichte) Revision eines Dokuments zugreifen. Es kann weitere Revisionen im Dokumentenspeicher geben, die jedoch für Druck-Operatoren nicht sichtbar sind.

Alle Änderungen in Bezug auf die Workflow-Schritte werden im System dokumentiert. Der Benutzer, der die Statusänderung einleitet, muss einen obligatorischen Kommentar eingeben.

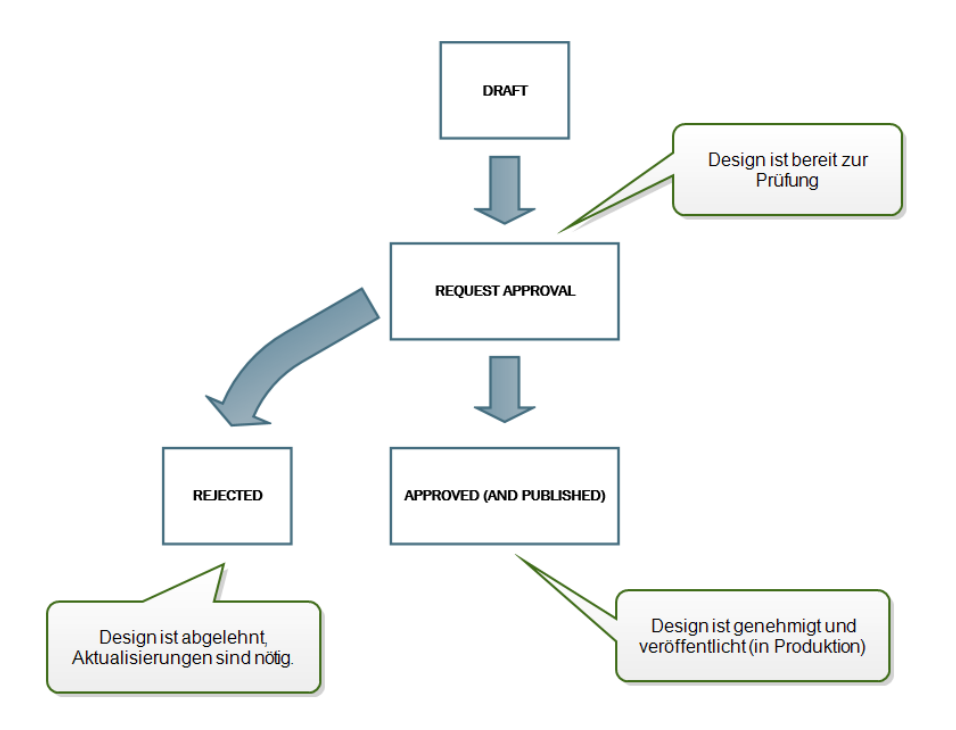

#### **Two step label production approval process (Zweistufiger Genehmigungsprozess in der Etikettenproduktion)**

Dieser Workflow ähnelt dem Workflow **Label production approval process (Genehmigungsprozess in der Etikettenproduktion)**; es gibt jedoch einen Unterschied. Dieser Workflow aktiviert den zweistufigen Genehmigungsprozess. Bevor das Dokument genehmigt (und veröffentlicht) wird, muss es von zwei unabhängigen Personen mit Genehmigungsberechtigung geprüft und genehmigt werden. Das Dokument wird erst veröffentlicht, wenn es beide Genehmigungsstufen erfolgreich durchlaufen hat.

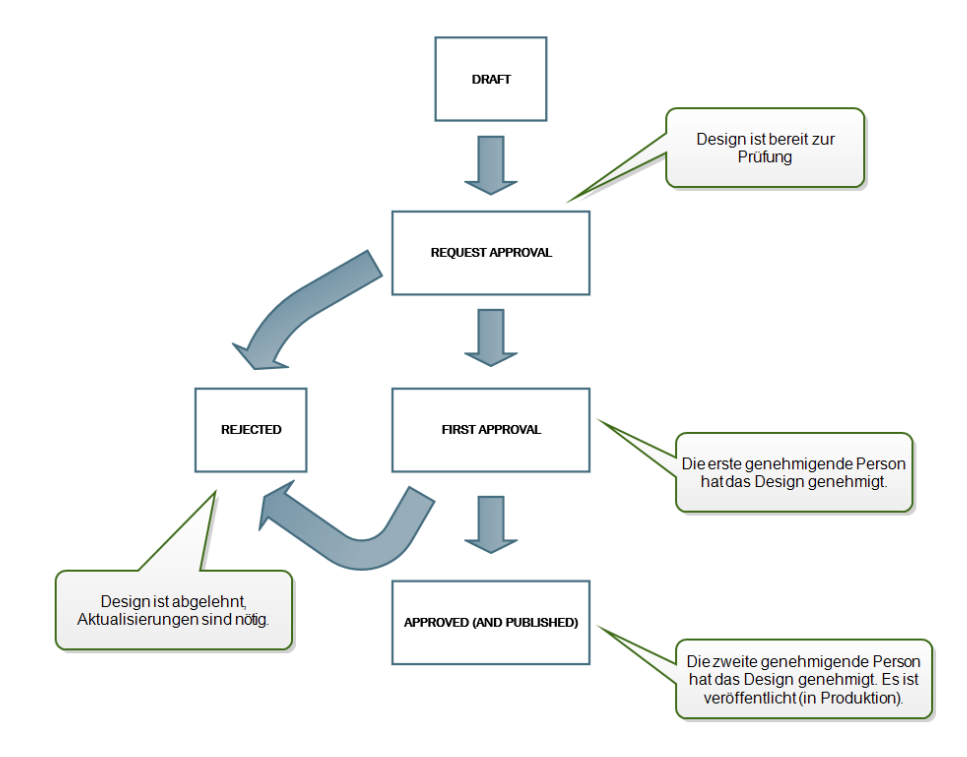
# **Label production approval process with delayed publishing (Genehmigungsprozess in der Etikettenproduktion mit verzögerter Veröffentlichung)**

Dieser Workflow ähnelt dem Workflow **Label production approval process (Genehmigungsprozess in der Etikettenproduktion)**; es gibt jedoch einen Unterschied. Bei diesem Workflow besteht ein Unterschied zwischen den Status **Approved (Genehmigt) und** Published (Veröffentlicht). Nach Genehmigung des Dokuments ist es einsatzbereit, kann jedoch noch nicht von den Druck-Operatoren genutzt werden. In einigen Umgebungen muss die Aktivierung des letzten Status (Published) verzögert erfolgen. Unter Umständen muss damit bis zur nächsten Arbeitsschicht, bis zu einem bestimmten Datum (etwa nach den Ferien) oder bis zur Anforderung neuer Etikettendesigns im Rahmen eines Produktionsauftrags gewartet werden. Sie können das Datum und die Uhrzeit für die Veröffentlichung festlegen.

Der Übergang in den Status "Published" kann manuell oder auch automatisch durch das System erfolgen. Der Status "Approved" ist nicht der finale Status, sondern wird gefolgt von:

- **Published (Veröffentlicht).** In diesem Fall wird der Übergang zum Status "Published" vom Benutzer durchgeführt.
- <sup>l</sup> **Scheduled for publishing (Geplant zur Veröffentlichung).** In diesem Fall wird der Übergang zum Status "Published" am im Workflow festgelegten Datum und zur festgelegten Uhrzeit vom System durchgeführt.

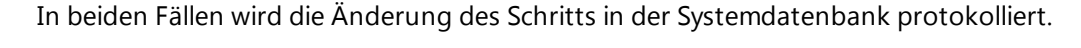

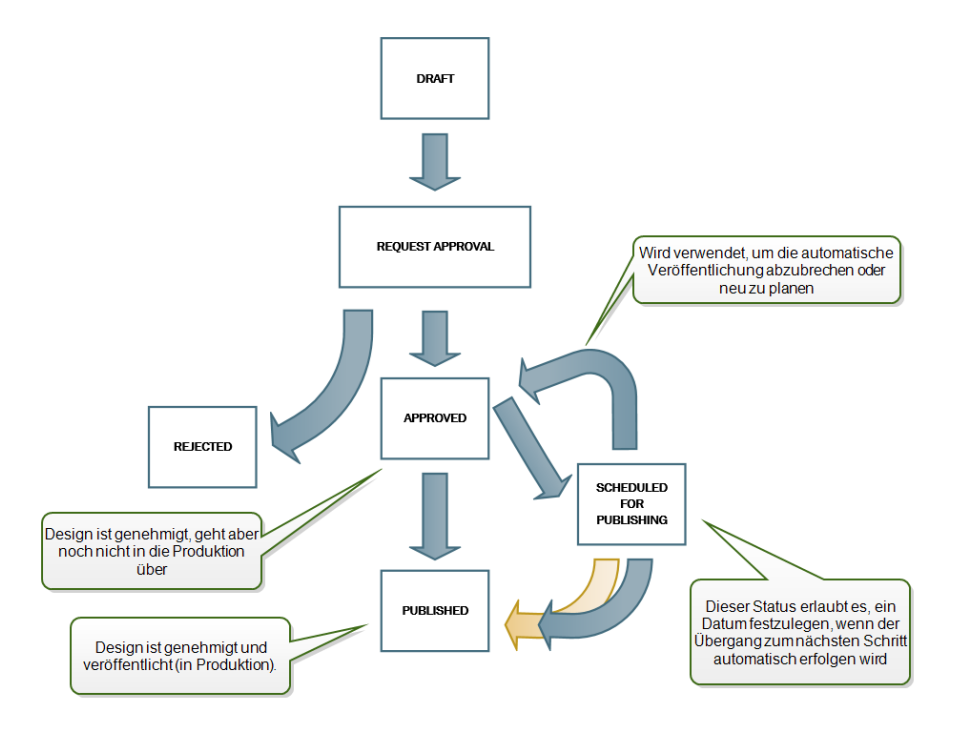

**HINWEIS:** Falls Sie einen benutzerdefinierten Workflow für Ihren Genehmigungsprozess brauchen, kontaktieren Sie bitte Ihren NiceLabel Kundenbetreuer. Individuelle Workflows können zu Ihrem Control Center hinzugefügt werden.

### **Aktivierung von Workflows**

Um Workflows zu aktivieren, tun Sie Folgendes:

- 1. Wählen Sie auf der Registerkarte **Verwaltung die Option** Versionierung und Arbeitsablauf.
- 2. Aktivieren Sie **Arbeitsabläufe für Dokumentenspeicher aktivieren**.
- 3. Gehen Sie zur Registerkarte **Dokumentenspeicher**.
- 4. Wählen Sie den Ordner aus, für den Sie die Workflow-Steuerung aktivieren möchten.
- 5. Klicken Sie auf die Schaltfläche **Arbeitsablauf** in der Werkzeugleiste.

Sie können auch mit der rechten Maustaste auf den Ordner klicken und **Arbeitsablauf** im Kontextmenü wählen.

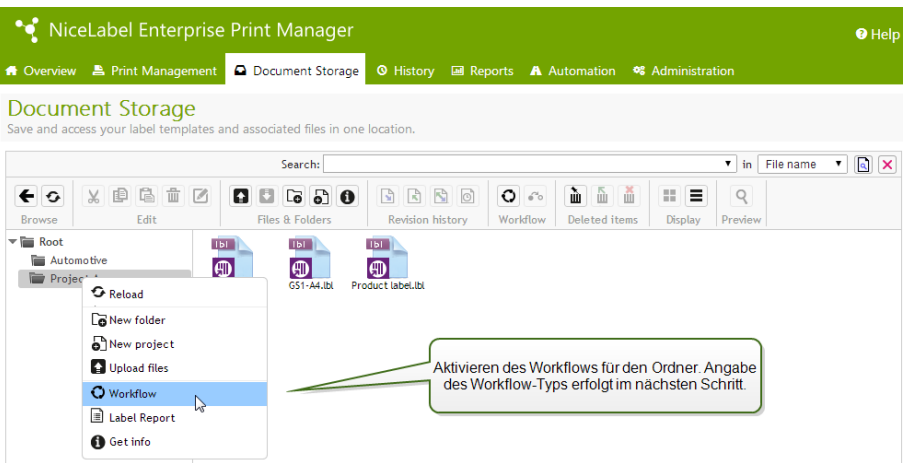

- 6. Wählen Sie die Option, die Sie für den Ordner aktivieren möchten.
	- <sup>l</sup> **Arbeitsablauf aus übergeordnetem Ordner verwenden.** Wählen Sie diese Option, wenn für den übergeordneten Ordner derselbe Workflow definiert ist, den Sie verwenden möchten. Die Workflow-Logik wird vom übergeordneten Ordner übernommen. Wenn Sie den Workflow für den übergeordneten Ordner ändern, wird diese Änderung auch auf den aktuellen Ordner angewandt.
	- <sup>l</sup> **Kein Arbeitsablauf.** Wählen Sie diese Option, wenn Sie die Workflow-Steuerung für den aktuellen Ordner deaktivieren möchten.
	- **Arbeitsablauf wählen.** Wählen Sie diese Option, um den Workflow für den aktuellen Ordner festzulegen.

#### **Beschränkung von Genehmigungsrechten auf ausgewählte Ordner**

Nur Benutzer, die Mitglieder des Profils **Approver (Genehmigende Person)** sind, können den Genehmigungsprozess ausführen. Sie können den Dateistatus von **Request approval (Genehmigung anfordern) entweder auf Approved (Genehmigt) oder** Rejected (Abgelehnt) (bzw. einen anderen Schritt, der für den ausgewählten Workflow festgelegt wurde) ändern. Neben der Mitgliedschaft im Approver-Profil müssen die Benutzer auch Zugriffsrechte für die Dateien im Dokumentenspeicher haben.

Es kann Situationen geben, in denen nur eine genehmigende Person Zugriff auf Dateien in einem bestimmten Ordner erhält. Oder Sie wollen der genehmigenden Person Zugriff auf Dateien in *Ordner1, nicht aber auf Dateien in* Ordner2 geben. Standardmäßig gibt die Mitgliedschaft im Approver-Profil Benutzern Zugriff auf alle Ordner. Um dies zu ändern, muss der Dateizugriff des gesamten Approver-Profils deaktiviert werden. Danach können Zugriffsrechte auf Fallbasis zugewiesen werden, indem Benutzer zu anderen Profilen mit entsprechenden Zugriffsrechten hinzugefügt werden.

Um die genehmigende Person auf einen bestimmten Ordner zu beschränken, tun Sie Folgendes:

- 1. Wählen Sie in der **Control Center Konfiguration die Option Benutzerrechte und Zugriff und klicken Sie auf** Anwender Konfiguration.
- 2. Klicken Sie auf **Profil hinzufügen**.
- 3. Geben Sie den Namen für das neue Profil ein, etwa *ZugriffOrdner1*.
- 4. Klicken Sie auf die Registerkarte **Mitglieder**.
- 5. Fügen Sie den Benutzer hinzu, der Genehmigungsrechte für *Ordner1* erhalten soll.
- 6. Klicken Sie auf **OK**.
- 7. Doppelklicken Sie auf das Profil **Approver**.
- 8. Vergewissern Sie sich, dass der Benutzer Mitglied des Profils ist. Der Benutzer ist nun Mitglied beider Profile, *ZugriffOrdner1 und* Approver.
- 9. Vergewissern Sie sich, dass die Benutzeranmeldung aktiviert ist (es muss entweder Windowsoder Anwendungs-Authentifizierung ausgewählt sein).
- 10. Schließen Sie die **Control Center Konfiguration**.
- 11. Melden Sie auch als Administrator beim **Control Center** an.
- 12. Klicken Sie auf die Registerkarte **Dokumentenspeicher**.
- 13. Klicken Sie mit der rechten Maustaste auf den Ordner *Ordner1*.
- 14. Wählen Sie **Berechtigungen**.

Hinweis: Die Option "Berechtigungen" ist nur sichtbar, wenn die Benutzeranmeldung aktiviert ist.

15. Ändern Sie die Berechtigungen für das Approver-Profil auf **Leer**. Ändern Sie die Berechtigungen für das Profil "ZugriffOrdner1" auf Lesen/Schreiben.

Dateien im Ordner *Ordner1* können nur von diesem Benutzer (und von keinem anderen Mitglied des Approver-Profils) genehmigt werden.

### **Zuweisung eines Status an eine Datei**

Jeder Datei in einem per Workflow gesteuerten Ordner muss ein Status zugewiesen werden. Der Status zeigt an, in welcher Phase des Workflows sich die Datei momentan befindet.

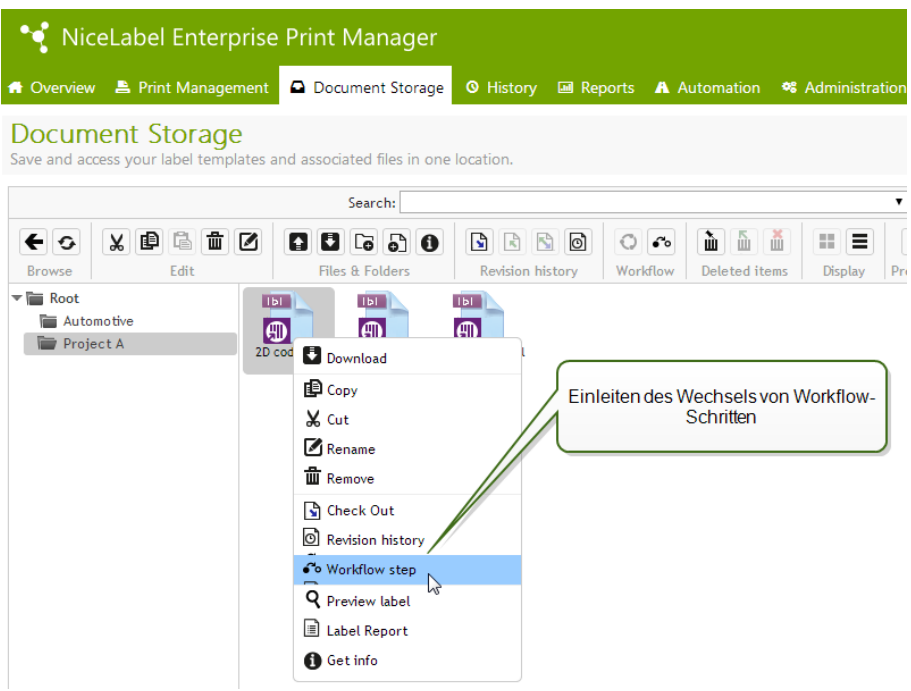

Wenn Sie eine neue Datei hochladen oder einen Workflow für einen vorhandenen Ordner aktivieren, gibt der anfängliche Schritt den Dateistatus vor. Bei den vordefinierten Workflows **Label production workflow (Etikettenproduktion) und Two step approval (Zweistufige Genehmigung) ist der anfängliche Status** Draft (Entwurf). Wenn Sie den Workflow-Schritt für die ausgewählte Datei ändern, wird der neue Status der Datei automatisch zugewiesen. Sie können Schritte nur gemäß den Vorgaben im Rahmen der Workflow-Regeln ändern.

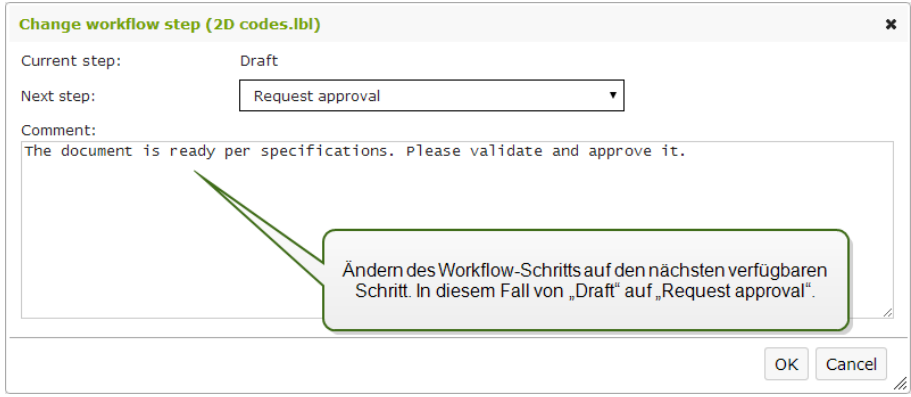

Erreicht eine Datei den Schritt **Approved (Genehmigt)**, können Benutzer, die nur über Druckberechtigung verfügen, die Datei sehen und auf die genehmigte Version zugreifen. Dies sind für gewöhnlich Mitglieder des integrierten Profils **Operator**, aber Sie können auch eigene Profile erstellen.

# **Veröffentlichung einer genehmigten Datei zu einem späteren Zeitpunkt (Geplante Veröffentlichung)**

Um eine verzögerte Veröffentlichung der genehmigten Datei zu aktivieren, tun Sie Folgendes:

1. Stellen Sie sicher, dass der Ordner, der die Datei enthält, für die Nutzung des Workflows**Label production approval process with delayed publishing (Genehmigungsprozess in der Etikettenproduktion mit verzögerter Veröffentlichung)** konfiguriert ist.

- 2. Folgen Sie den Workflow-Schritten.
- 3. Wenn die Datei den Schritt "Approved" erreicht, ist sie einsatzbereit, aber noch nicht verfügbar (nicht veröffentlicht).

**HINWEIS:** Der Schritt **Approved (Genehmigt)** ist im Rahmen anderer Workflow-Typen der letzte Schritt, nicht aber im Workflow für verzögerte Veröffentlichung. Hier ist der letzte Schritt **Published (Veröffentlicht)**.

- 4. Öffnen Sie das Dialogfeld zur Auswahl des Workflow-Schritts.
- 5. Wählen Sie **Scheduled for publishing (Geplant zur Veröffentlichung)** als nächsten Schritt.
- 6. Geben Sie **das Datum und die Uhrzeit** für den Übergang vom Schritt "Approved" zum Schritt "Published" an.

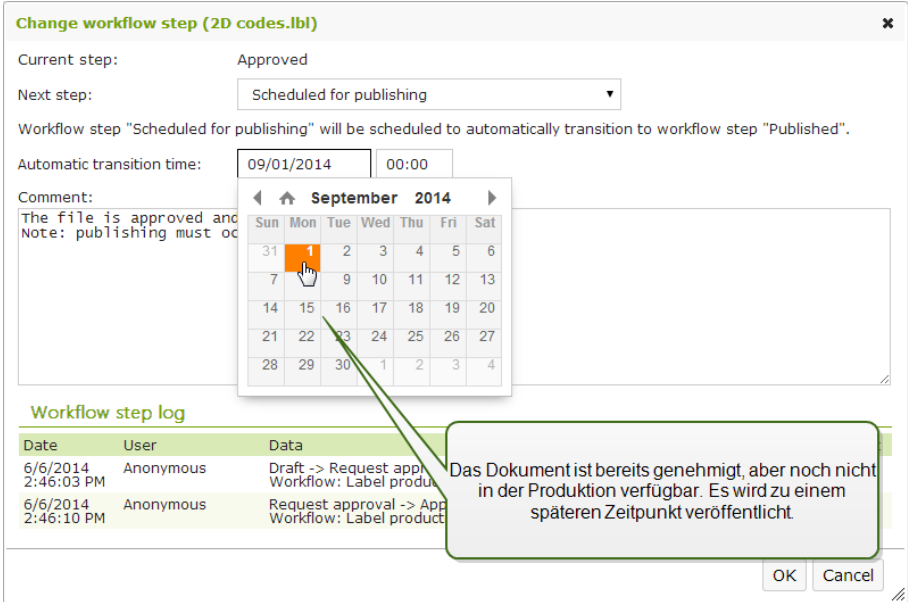

- 7. Geben Sie **den obligatorischen Kommentar** ein.
- 8. Klicken Sie auf **OK**.

Control Center überwacht alle geplanten Aktionen und führt den Wechsel der Workflow-Schritte zum festgelegten Zeitpunkt automatisch aus.

### **Zentralisierter Anwendungs-Server**

Der in diesem Abschnitt beschriebene Funktionsumfang steht in **NiceLabel Control Center** Enterprise zur Verfügung.

NiceLabel Control Center integriert die RemoteApp-Technologie von Microsoft und ermöglicht dadurch eine effizientere Erstellung von Etikettierungslösungen im Rahmen des zentralisierten Anwendungs-Servers.

Mit RemoteApp können Sie es Benutzern ermöglichen, Programme, auf die per Remote-Desktop-Services von fern zugegriffen wird, so zu nutzen, als wären sie auf dem lokalen Computer installiert. Benutzern werden die RemoteApp-Programme nicht auf dem Desktop des Host-Servers für die Remote Desktop-Sitzung, sondern direkt auf dem Desktop des Clients angezeigt. Das RemoteApp-Programm wird in einem eigenen, anpassbaren Fenster ausgeführt, das zwischen mehreren

Monitoren verschoben werden kann, einen eigenen Eintrag in der Taskleiste hat und in Sachen Erscheinungsbild und Benutzererfahrung mit der installierten Desktopanwendung identisch ist. Die Anwendung wird auf dem Server ausgeführt, aber ihre Benutzeroberfläche wird auf dem Desktop des Clients angezeigt. Etiketten können mit den auf dem RemoteApp-Server installierten Druckern gedruckt werden.

**HINWEIS:** Im Endeffekt bedeutet das, dass Sie NiceLabel Anwendungen für das Design oder die Nutzung Ihrer Dateien ausführen können, ohne dass ein NiceLabel Client auf Ihrem Rechner installiert sein muss. Dies kann die Komplexität und den administrativen Vorbereitungsaufwand in vielen Situationen mindern.

#### **Anwendungs-Serveroptionen im Dokumentenspeicher**

Der Dokumentenspeicher zeigt neue Befehle zum Öffnen des Etiketten-Designers, des Eingabemasken-Designers oder der Etiketten-/Eingabemasken-Laufzeit über den RemoteApp-Server. Die Befehle stehen über die Werkzeugleiste oder per Rechtsklick auf die jeweilige Datei zur Verfügung. Die angezeigten Optionen hängen von der Rolle und den Berechtigungen des aktuell angemeldeten Benutzers ab. Beispielsweise haben Benutzer aus der Produktionsumgebung nicht die Berechtigung, Etiketten zu bearbeiten.

Wenn Sie einen unterstützten Browser verwenden und die Browsererweiterung installiert haben, können Sie durch Aufrufen dieser Befehle des jeweilige NiceLabel Programm vom RemoteApp-Server ausführen. Sind nicht alle Voraussetzungen erfüllt, lädt der Browser die .RDP-Datei herunter, die Sie manuell ausführen müssen, um das RemoteApp-Programm aufzurufen.

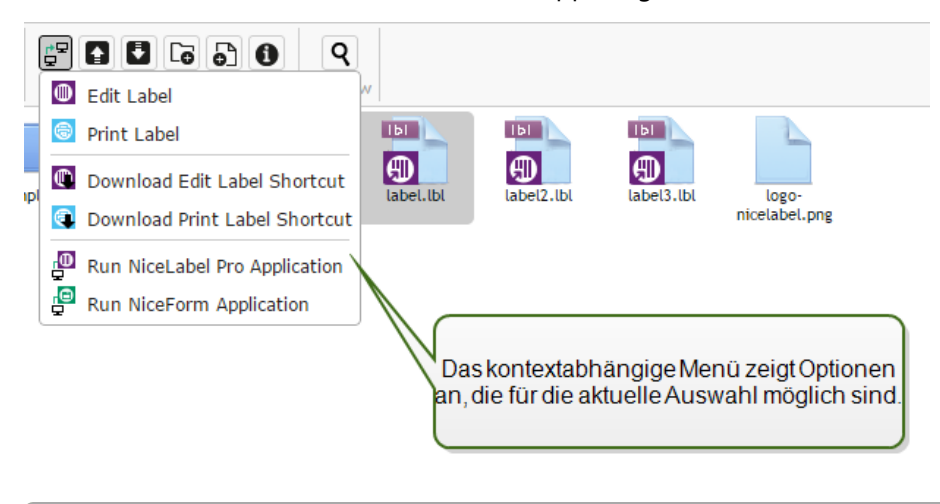

**HINWEIS:** Wenn Sie einen NiceLabel Client lokal installiert haben, hat dieser Vorrang vor der Ausführung des RemoteApp-Clients.

### **Technischer Hintergrund**

Die NiceLabel Anwendungs-Serverrolle basiert auf der Microsoft RemoteApp-Technologie, die unabhängig von der NiceLabel Software zuerst installiert, konfiguriert und lizenziert werden muss. Danach können Sie mit der Integration von RemoteApp in NiceLabel Control Center beginnen. Bevor Sie RemoteApp-Programme für Benutzer implementieren können, müssen Sie den Server für das Hosting von RemoteApp-Programmen konfigurieren. Sie benötigen ein Windows Server-Betriebssystem sowie eine konfigurierte Active Directory-Umgebung. Control Center kann auf demselben Rechner wie RemoteApp oder auf einem anderen Server installiert werden.

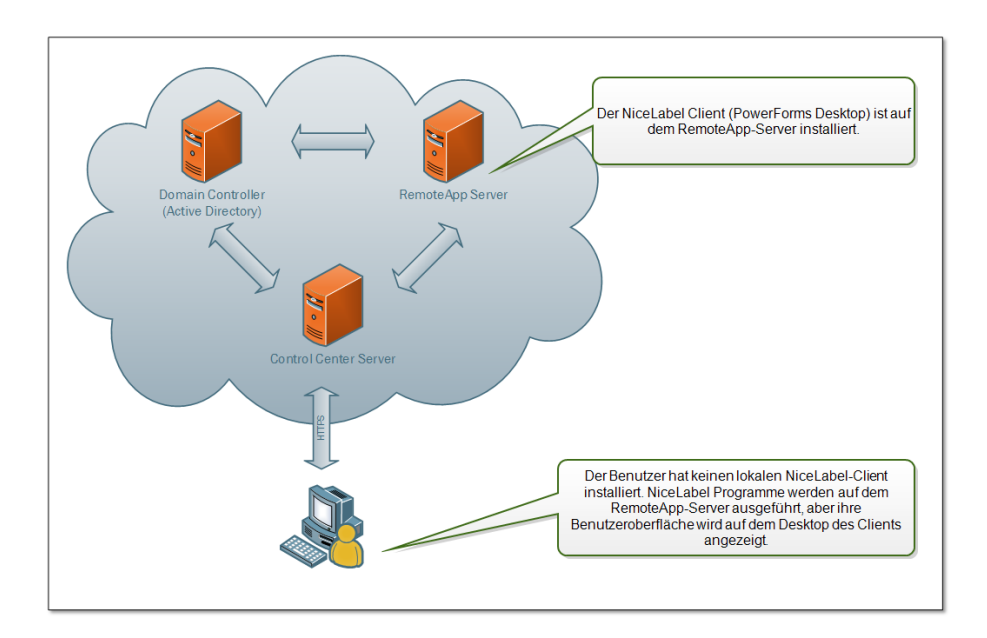

Wenn Sie die RemoteApp-Befehle im Dokumentenspeicher aufrufen, z. B. "Etikett bearbeiten" oder "NiceForm Anwendung ausführen", erstellt Control Center die Remote Desktop Protocol-(.RDP-)Datei. Dabei handelt es sich um eine Textdatei, welche die Konfiguration für die veröffentlichte RemoteApp enthält. Die lokale Installation von Remote Desktop Connection verarbeitet die .RDP-Datei und öffnet die RemoteApp in einem eigenen Fenster. Wenn Ihr Browser die .RDP-Datei herunterlädt oder eine Sicherheitsmeldung bezüglich eines unbekannten Herausgebers angezeigt wird, ist Ihre Integration von RemoteApp in Control Center nicht vollständig.

**HINWEIS:** Weitere Informationen zu den Voraussetzungen und nötigen Schritten zur Integration von RemoteApp in NiceLabel Control Center finden Sie im **NiceLabel Control Center** Installationshandbuch.

# **Browsererweiterung**

Um eine optimale Nutzung des Dokumentenspeichers zu ermöglichen, sollten Sie auf jeden Fall die Erweiterung für Ihren Browser installieren, wenn Sie dazu aufgefordert werden. Durch die Erweiterung wird der Dokumentenspeicher enger mit dem NiceLabel Client integriert. Die Browsererweiterung kann den lokal installierten NiceLabel Client erkennen und nutzt ihn, sofern er verfügbar ist. Falls die Anwendungs-Serverrolle im Control Center konfiguriert und kein lokaler Client installiert ist, öffnet die Browsererweiterung automatisch das auf dem Server gehostete RemoteApp-Programm, ohne dass weitere Benutzereingriffe nötig sind.

BEISPIEL: Durch Doppelklicken auf die Etikettendatei wird sie ohne Speichern im Download-Ordner direkt im Etiketten-Designer geöffnet. Beim Speichern des Etiketts im Designer wird die Datei automatisch wieder im Dokumentenspeicher abgelegt.

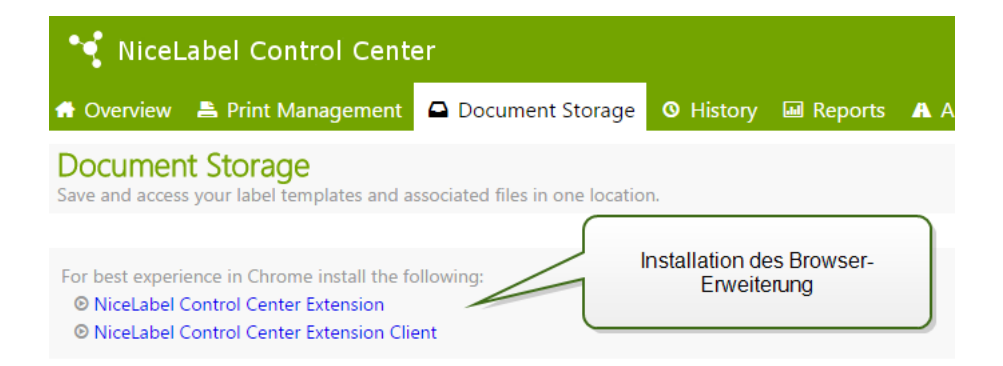

# <span id="page-79-0"></span>**Konsolidierter Ereignisverlauf**

# **Verlauf**

Control Center bietet ein ausführliches Verlaufsprotokoll aller Ereignisse im Drucksystem sowie ein flexibles Sortierungs- und Filtersystem, das Ihnen beim Auffinden der gesuchten Ereignisse hilft. Die Ereignisse können entweder auf einer einzigen Liste oder in folgende Kategorien unterteilt angezeigt werden:

- Alle Aktivitäten
- Drucken (alle Ereignisse, die direkt mit Druckaufträgen verbunden sind)
- Fehler (Druckfehler)
- Meldungen (ausgegebene Meldungen)

### **Filterung von Daten**

Eine Standardansicht der gesammelten Daten ist die Anzeige aller Ereignisse eines Tages. Sie können den Zeitrahmen anhand der Auswahl im Kombinationsfeld mit voreingestellten Zeitintervallen schnell anpassen.

Nach Auswahl des Zeitintervalls wird die Seite aktualisiert und zeigt die Ereignisse im ausgewählten Zeitraum an. Falls die Einträge nicht auf eine Seite passen, können Sie zu den nächsten Seiten mit Ergebnissen navigieren.

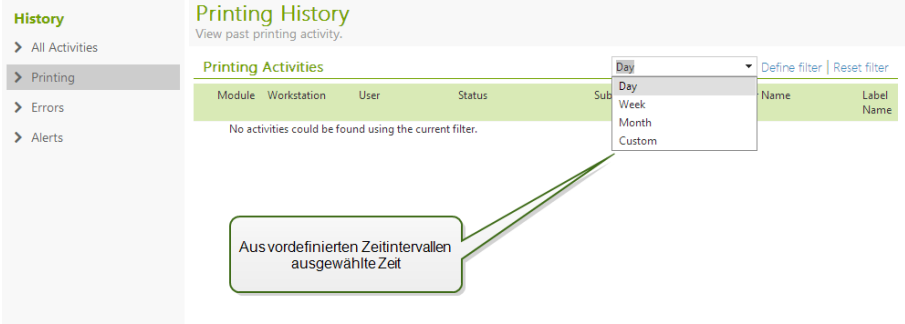

Um nach bestimmten Daten zu suchen und einen benutzerdefinierten Filter zu aktivieren, klicken Sie auf **Filter definieren**. Sie können Filter für Parameter wie Namen von Druckanwendungen, Namen von Arbeitsplätzen, Benutzernamen, Etikettennamen, Werte von Variablen usw. definieren.

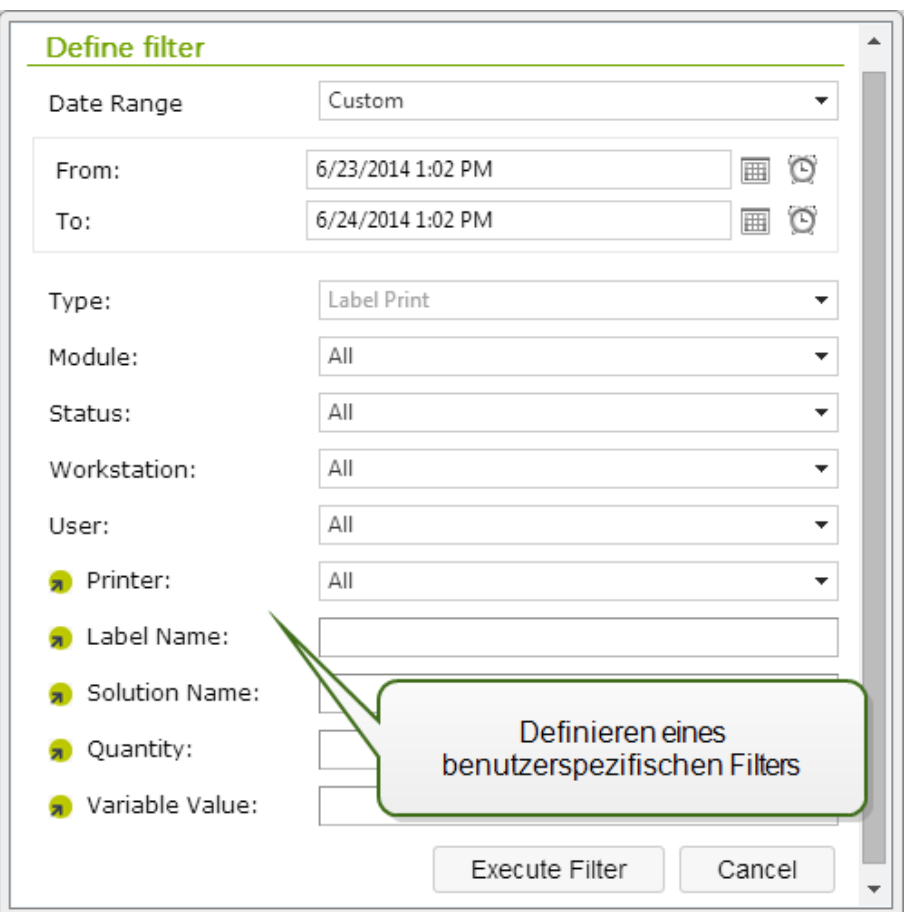

### **Druckverlauf**

Die Seite **Druckverlauf** zeigt eine Liste früherer Druckereignisse an. Jedes Ereignis enthält Informationen, die Folgendes angeben: Quellanwendung des Druckauftrags, Arbeitsplatz und Benutzer, an/von dem der Auftrag eingeleitet wurde, Drucker, auf dem er ausgeführt wurde, Zeitpunkt des Ereignisses und Status der Aktion. Der **Druckverlauf** bietet ein umfassendes Protokoll aller vergangenen Druckaktivitäten. Der leistungsstarke Filter ermöglicht Ihnen entweder die Auswahl eines bestimmten Zeitraums oder eine erweiterte Filterung, um durch Eingabe von Informationen exakt nach den gesuchten Druckaufträgen zu suchen.

Die Seite "Aktivitätsdetails" zeigt detaillierte Informationen zum ausgewählten Druckereignis an.

### **Aktivitätsdetails**

Die folgenden Informationen werden im Bereich **Details** angegeben.

- **· Status.** Letzter bekannter Status eines Druckauftrags. Der Druckauftragstatus wird regelmäßig aktualisiert, um den Echtzeit-Status des Druckauftrags anzuzeigen. Weitere Informationen zu den verfügbaren Status finden Sie im Abschnitt [Druckauftragstatus](#page-83-0).
- **Etikettenname.** Gibt den Namen der Etikettendatei an, die für den Druck verwendet wurde.
- **· Erforderliche Menge.** Gibt die Anzahl von Etiketten an, die zum Drucken in Auftrag gegeben wurde.
- **· Startzeit Druck.** Gibt an, wann die Daten zum Drucken übermittelt wurden.
- <sup>l</sup> **Endzeit Druck.** Gibt an, wann der Druckauftrag erstellt wurde.
- **· Drucker.** Gibt den Namen des Druckertreibers an, der für den Druck verwendet wurde.
- **Workstation.** Gibt den Namen des Computers an, der den Druck ausgeführt hat.
- **Benutzer.** Gibt den Namen des Benutzers an, der den Druck ausgeführt hat. Dies kann ein in Windows AD definierter Benutzername oder ein lokal definierter Anwendungsbenutzer sein.

Die folgenden Informationen werden im Bereich **Etikettenaufträge** angegeben.

- **.** ID. Eindeutige interne ID des gedruckten Etiketts.
- <sup>l</sup> **Gedruckte Menge.** Gibt die Anzahl von gedruckten Etiketten an.
- **· Status.** Gibt den letzten bekannten Status des Druckauftrags an.
- **RF Tag.** Gibt die im Radiofrequenz-Tag codierten Informationen an, falls ein intelligentes Etikett gedruckt wurde.
- **Details.** Gibt die im Etikett verwendeten Variablennamen und ihre Werten an.

Die gesammelten Daten können für einen Neudruck des Etiketts verwendet werden.

**HINWEIS:** Sie können eine Vorschau des bereits gedruckten Etiketts anzeigen. Diese Vorschau steht jedoch nur zur Verfügung, wenn die Druckanwendung das Etikett aus dem Dokumentenspeicher über das HTTP-Protokoll anfordert, nicht bei direkter Anforderung über WebDAV. Ein Beispiel: Das Etikett muss als http://server:8080/label.lbl geladen werden, nicht als \\server@8080\DavWWWRoot\label.lbl.

### **Weitere Details**

Um weitere Details in Bezug auf das Etikettendesign anzuzeigen, etwa den Zeitstempel des Etiketts, klicken Sie auf die Option **Weitere Details** im linken Bereich.

Die zusätzlichen Felder enthalten folgende Informationen:

- **Hat Kopf.** Gibt Informationen zum Kopfetikett an, falls vorhanden. Das Kopfetikett wird als erstes Etikett des Stapels gedruckt.
- **Hat Fuß.** Gibt Informationen zum Fußetikett an, falls vorhanden. Das Fußetikett wird als letztes Etikett des Stapels gedruckt.
- <sup>l</sup> **Anzahl der Sätze.** Gibt die Anzahl von Wiederholungen des Druckprozesses an. Ein Etikettensatz enthält alle Etiketten eines Stapels. Der Druckprozess kann so konfiguriert werden, dass ein einziger Etikettensatz mehrmals gedruckt wird (sodass Kopien erstellt werden).
- **Satznummer.** Gibt an, um welchen Etikettensatz es sich handelt.
- <sup>l</sup> **Zeitstempel Etikett.** Zeigt den Zeitstempel an, welcher angibt, wann der Druck stattgefunden hat.

# **Druckwiederholung**

Auf dieser Seite kann auf die Funktion **Druckwiederholung** zugegriffen werden. Sie können alle Etiketten innerhalb eines Auftrags oder eine Auswahl von Etiketten aus einem früheren Druckereignis erneut drucken. Die Etiketten können über den ursprünglichen Client und den ursprünglichen Drucker gedruckt werden. Befindet sich das Etikett im Dokumentenspeicher, kann es auch von einem anderen Client (wenn dieser Zugriff auf das Etikett im Dokumentenspeicher hat) und auf einem anderen Drucker gedruckt werden. Wenn Sie den Zieldrucker ändern, sollten Sie sicherstellen, dass dort Etikettenmedien vom selben Typ und mit denselben Maßen eingelegt sind.

Weitere Informationen finden Sie im Abschnitt Druckwiederholung für Etiketten.

### **Fehlerverlauf**

Der Bereich **Fehlerverlauf** bietet eine Übersicht über protokollierte Druckfehler im System. Zu jedem Fehler werden folgende Informationen angezeigt: Fehlertyp, Modul, das den Fehler ausgegeben hat, Arbeitsplatz und Benutzer, die den fehlerhafte Auftrag übermittelt haben, sowie Zeitpunkt des Fehlers.

Durch Klicken auf einen der Einträge können die Fehlerdetails angezeigt werden.

### **Aktivitätsdetails**

- **· Status.** Gibt Informationen zum Status des Ereignisses an.
- **Modul.** Gibt den Namen der Anwendung an, von der die Daten gemeldet wurden.
- **Erstellt.** Gibt den Zeitstempel des Ereignisses an.
- **· Workstation.** Gibt den Windows-Namen des Arbeitsplatzes an, der das Ereignis gemeldet hat.
- **Benutzername.** Gibt den Namen des Benutzers an, der das Ereignis eingeleitet hat.
- **Info.** Gibt grundlegende Informationen zum Ereignis an.
- **Details.** Gibt Details zum Ereignis an.

### **Fehlerdetails**

- **.** ID. Eindeutige Fehler-ID.
- **Modul.** Gibt den Namen der Anwendung an, von der die Daten gemeldet wurden.
- **· Schwierigkeit.** Erfolg, Information, Warnung, Fehler oder Frage.
- **· Typ.** Ereignistyp.
- **Gruppe.** Z. B. Datenbankfehler, Druckerfehler.
- **· Info.** Gibt allgemeine Informationen zur Fehlerursache an.
- **Details.** Gibt detaillierte Informationen zur Fehlerursache an.

### **Meldungsverlauf**

Alle Druckaktivitäten in NiceLabel Anwendungen werden als Ereignisse gemeldet. Bestimmte Ereignistypen sind wichtiger als andere, beispielsweise Fehler. Um schnell reagieren zu können, muss die Benachrichtigung sofort nach Auftreten des Fehlers erfolgen. Sie können unterschiedliche Benachrichtigungsoptionen für Meldungen im Control Center festlegen. Meldungen werden nach Modul, Fehlertyp oder Schwierigkeit erstellt. Je nach Fehlerschwere und den Kommunikationsmöglichkeiten der Umgebung können Meldungen in Form von E-Mails (SMTP), Net Send-Nachrichten, RSS 2.0 Feed oder SMS-Nachrichten erfolgen.

Der Bereich **Meldungsverlauf** zeigt eine Liste übermittelter Meldungen im Drucksystem an. Alle Meldungen werden angezeigt, und die verfügbaren Informationen hängen vom Typ der ausgegebenen Meldung ab.

Durch Klicken auf eine Meldung werden detailliertere Informationen zum Meldungsstatus sowie ein Link zu dem Ereignis angezeigt, das die Meldung ausgelöst hat.

Weitere Informationen zur Erstellung und Konfiguration von Meldungen finden Sie im Abschnitt zur [Verwaltung.](#page-29-0)

# <span id="page-83-0"></span>**Druckauftragstatus**

Die möglichen Druckauftragstatus sind:

- **Lösche:** Auftrag wurde aus dem Spooler gelöscht.
- **Gelöscht:** Der Spooling-Prozess wurde unterbrochen, da der Druckauftrag manuell aus der Druckwarteschlange gelöscht wurde.
- **Fehler:** Fehler am Drucker ein typischer Grund ist ein geöffneter Druckkopf.
- **· Fehler Drucken:** Der Fehler wird durch einen Schnittstellenkonflikt herbeigeführt.
- **· Verschoben:** Der Druckauftrag wurde von einem Drucker auf einen anderen verschoben. Dies ist besonders nützlich, falls ein Drucker während der Ausführung eines Druckauftrags ausfällt. Die restlichen Etiketten können dann auf einem anderen geeigneten Drucker gedruckt werden.
- **· Teilweise gespoolt:** Ein Teil des Druckauftrags wurde an den Drucker gesendet; der restliche Auftrag wird noch verarbeitet.
- **Angehalten:** Der Druckauftrag wurde angehalten. Drucken: Der Druckauftrag wird gerade auf dem Drucker gedruckt.
- **Gedruckt:** Der Druckauftrag wurde erfolgreich an den Drucker gesendet.
- **Starte neu:** Der vollständige Druckauftrag wird erneut an den Drucker gesendet.
- **Anstehend:** Der Druckauftrag befindet sich in der Warteschlange und wird an den Drucker gesendet, sobald dieser die vorherigen Druckaufträge abgeschlossen hat.
- **. Start Spooling:** Das Senden des Druckauftrags an den Drucker wurde eingeleitet.
- **· Spoole:** Der Druckauftrag wird an den Spooler gesendet.
- **.** Spool OK: Der Druckauftrag wurde ohne Fehler an den Drucker gesendet.
- **· Spool Fehler:** Beim Senden des Druckauftrags an den Drucker ist ein Fehler aufgetreten.

# **Berichte**

# **Berichte**

In einer vernetzten Unternehmensumgebung sind Kostenverwaltung und die Planung von Arbeitsprozessen zwei der wichtigsten Mittel zum Erreichen eines akzeptablen Maßes an Produktivität und Durchsatz, um so den ROI zu maximieren. Gleichzeitig sind die Verfolgung und Verwaltung von Prozessen in den für gewöhnlich fragmentierten Etikettendruckumgebungen zunehmend schwierige Aufgaben. Verschiedene Druckermarken, einzelne veraltete und hochmoderne Modelle, proprietäre und angepasste Software...

All diese Faktoren machen die zentralisierte Datenerhebung zu einer Herausforderung, und selbst wenn sie möglich ist, sind Daten häufig fragmentiert und können nicht auf einfache und intuitive Weise dargestellt werden.

**Control Center** bietet ausgeklügelte Funktionen für Berichterstellung und grafische Anzeige von Daten, mit denen Sie Probleme in Ihrer Druckinfrastruktur diagnostizieren, den Durchsatz in ihren einzelnen Bereichen verfolgen, zukünftigen Ausdehnungsbedarf oder Redundanzen ausfindig machen können usw.

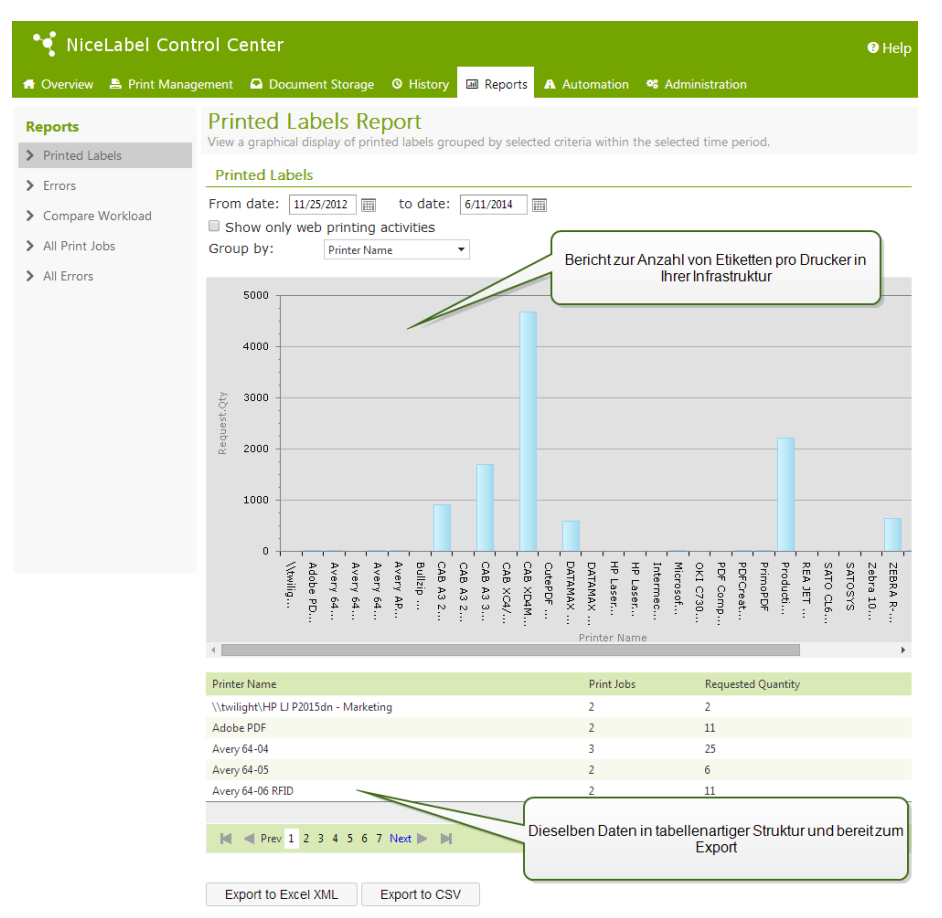

### **Bericht** "Gedruckte Etiketten"

Der Bericht "Gedruckte Etiketten" bietet eine grafische Darstellung der Etikettendruckaktivitäten für einzelne Bereiche des Systems innerhalb eines bestimmten Zeitraums.

Nach Auswahl der Zeitspanne und der primären Gruppierung zeigt die Seite eine Balkengrafik der Druckaktivitäten für die ausgewählte Gruppierung an. Für folgende Kategorien können die Gesamtzahlen für den Etikettendruck zwecks Vergleich angezeigt werden:

- Drucker
- Arbeitsplätze
- Druckergruppen
- Systembenutzer
- NiceLabel Benutzer
- Lösungsname

### **Fehlerbericht**

Der Bericht "Fehler" bietet eine grafische Darstellung der gemeldeten Fehler für einzelne Bereiche des Systems innerhalb eines bestimmten Zeitraums.

Nach Auswahl der Zeitspanne und der primären Gruppierung zeigt die Seite eine Balkengrafik der Druckaktivitäten für die ausgewählte Gruppierung an. Für folgende Kategorien können die Gesamtzahlen der Fehler zwecks Vergleich angezeigt werden:

- Drucker
- Arbeitsplätze
- Druckergruppen
- Systembenutzer
- NiceLabel Benutzer
- Lösungsname

# **Bericht "Arbeitslast vergleichen"**

Der Bericht "Arbeitslast vergleichen" bietet eine grafische Anzeige für den Vergleich der Etikettendruck-Arbeitslasten für einzelne Bereiche des Systems innerhalb eines bestimmten Zeitraums.

Nach Auswahl des Datums oder der Zeitspanne muss die primäre Gruppierung festgelegt werden. Nachdem die Gruppierung **Vergleichen nach ausgewählt ist, wählen Sie die einzelnen Mitglieder der Gruppe aus und fügen sie durch Klicken auf** Zu Schaubild hinzufügen zu der Grafik hinzu. Dieser Prozess kann für beliebig viele einzelne Bereiche wiederholt werden.

**HINWEIS:** Es ist nicht möglich, Mitglieder verschiedener primärer Gruppierungen zu vergleichen.

Für folgende Kategorien können die Arbeitslasten angezeigt werden:

- Drucker
- Arbeitsplätze
- Druckergruppen
- Systembenutzer
- NiceLabel Benutzer
- Lösungsname

# **Bericht "Alle Druckaufträge"**

Der Bericht "Alle Druckaufträge" ist ein Tabellenkalkulations-Bericht zu allen Druckaufträgen, die im Control Center protokolliert wurden. Mit ihm können Benutzer alle Druckaufträge für einen bestimmten Zeitraum anzeigen und die Ergebnisse dann auf einzelne Gruppen beschränken.

Die erste Gruppe zeigt ein Drop-down-Menü mit Daten an, und wenn eine zweite Gruppe ausgewählt ist, erscheint sie als Unterkategorien innerhalb der ersten Gruppe. Man kann mehr als zwei Gruppierungen für die Anzeige der Fehler hinzufügen.

Dieser Bericht ist hauptsächlich zur Nutzung in Form von exportierten Daten bestimmt und bietet die Möglichkeit zum Datenexport im Excel- oder CSV-Format.

# **Bericht "Alle Fehler"**

Der Bericht "Alle Fehler" ist ein Tabellenkalkulations-Bericht zu allen Fehlern, die im Control Center

protokolliert wurden. Mit ihm können Benutzer alle Fehler für einen bestimmten Zeitraum anzeigen und die Ergebnisse dann auf einzelne Gruppen beschränken.

Die erste Gruppe zeigt ein Drop-down-Menü mit Daten an, und wenn eine zweite Gruppe ausgewählt ist, erscheint sie als Unterkategorien innerhalb der ersten Gruppe. Man kann mehr als zwei Gruppierungen für die Anzeige der Fehler hinzufügen.

Dieser Bericht ist hauptsächlich zur Nutzung in Form von exportierten Daten bestimmt und bietet die Möglichkeit zum Export der Fehlerdaten im Excel- oder CSV-Format.

# **Automatisierung**

# **Automations-Server**

Der in diesem Abschnitt beschriebene Funktionsumfang steht zur Verfügung, wenn Sie die Lizenz für NiceLabel Automation im Control Center aktivieren.

NiceLabel Automation Produkte werden auf ihren eigenen Rechnern installiert und verwaltet und nutzen eine eigene grafische Benutzeroberfläche, **Automation Manager**, eine Desktop-Software. Sie können den Automations-Server auch über das Control Center verwalten; dazu muss er jedoch aus dem Control Center heraus aktiviert werden. Sie müssen die NiceLabel Automation Lizenz innerhalb von Control Center aktivieren, nicht lokal in NiceLabel Automation. NiceLabel Automation Easy kann nicht über das Control Center verwaltet werden; dies ist nur mit NiceLabel Automation Pro oder NiceLabel Automation Enterprise möglich.

Sie können Folgendes im NiceLabel Control Center tun:

- Trigger verwalten, die bereits im NiceLabel Automation Server geladen sind.
- Vom NiceLabel Automation Server ausgegebene Ereignisse überwachen

Um NiceLabel Automation aus dem Control Center zu verwalten, gehen Sie zur Registerkarte **Automation**.

**HINWEIS:** Um den Automations-Server zu verwalten, muss das Windows-System, wo Automation installiert ist, die eingehende Verbindung im NiceLabel Automationsdienst erlauben. Der Standardport ist 56415 TCP. Falls Sie ihn in der Konfiguration geändert haben, können Sie auch Ihren eigenen Port verwenden.

Abbildung: Steuerung der Automation im Control Center

# **Trigger-Liste**

Sie können eine Liste aller NiceLabel Automation Server anzeigen, die momentan mit dem Control Center verbunden sind. Um Trigger, Ereignisse oder Voreinstellungen eines bestimmten Servers zu verwalten, klicken Sie auf den Namen des Servers in der Liste. Jeder Trigger ist in einer separaten Zeile aufgeführt, die aus folgenden Spalten besteht:

- **Gestartet.** Gibt den aktuellen Ausführungsstatus des Triggers an.
- **Konfiguration.** Zeigt den Namen der Konfiguration an, aus der der Trigger geladen wurde.
- **Typ.** Zeigt den Typ des Triggers an.
- **· Name.** Zeigt den Namen des Triggers an.

Wenn für den Trigger kein grünes Häkchen in der Spalte *Gestartet angezeigt wird, ist er nicht aktiv.* Um einen Trigger zu stoppen oder neu zu starten, wählen Sie ihn aus und klicken Sie auf die Schaltflächen **Stoppoder** Start in der Werkzeugleiste.

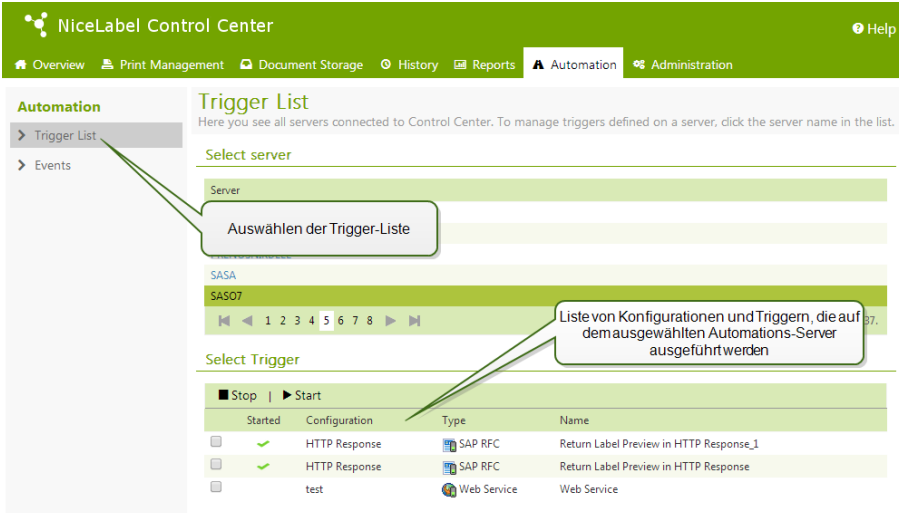

#### **NiceLabel Automation Ereignisse überwachen**

Klicken Sie auf den Link **Ereignisse** im linken Teil des Control Center Bildschirms, um die Ereignisse von den verbundenen NiceLabel Automation Servern anzuzeigen. Dies sind dieselben Ereignisse, die Sie durch Erweiterung der Elemente in der Ereignis-Hauptansicht (Registerkarte **Verlauf**) anzeigen können. Der einzige Unterschied besteht darin, dass die Ereignisse hier nach der ausgewählten NiceLabel Automation gefiltert sind.

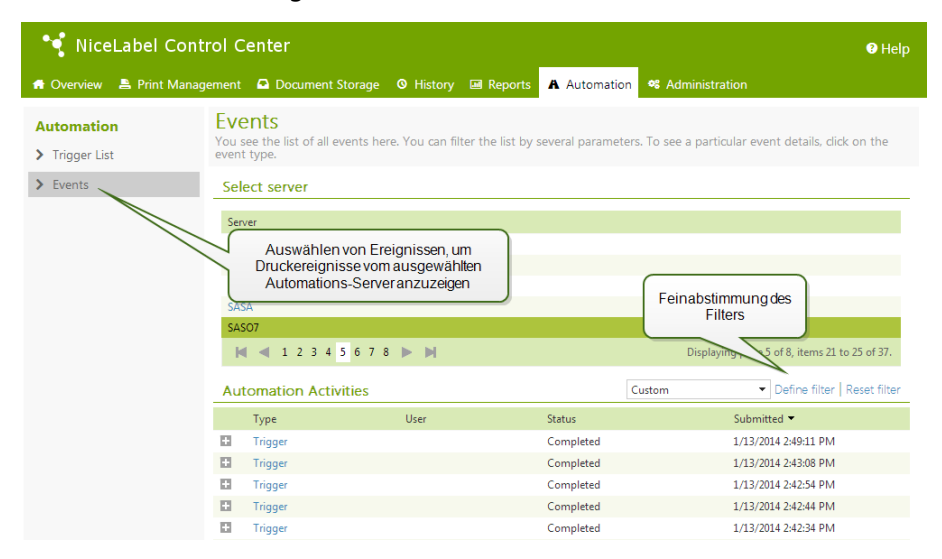

Um Details eines bestimmten Ereignisses anzuzeigen, klicken Sie einfach auf den unterstrichenen Ereignistyp. Innerhalb der Registerkarte "Verlauf" in den Ereignisdetails wird eine neue Seite geöffnet. Falls es ein Unterereignis gibt, das mit dem aktuellen Triggerereignis verbunden ist, können Sie die Registerkarte "Verlauf" bis zur Etikettendruckaktion erweitern, um Details wie Etikettenname, Druckername und den Wert jeder Variablen auf dem Etikett anzuzeigen. Weitere Informationen finden Sie im Abschnitt Konsolidierter [Ereignisverlauf.](#page-79-0)

Eventuell wird eine große Menge von Ereignissen in der Liste angezeigt; dies hängt von der Anzahl ausgeführter Automation-Server und der Druckhäufigkeit ab. Um bestimmte Ereignisse schneller zu finden, können Sie die Filterung aktivieren. Klicken Sie auf die Option **Filter definieren** und nehmen Sie die gewünschten Anpassungen an den Suchparametern vor.

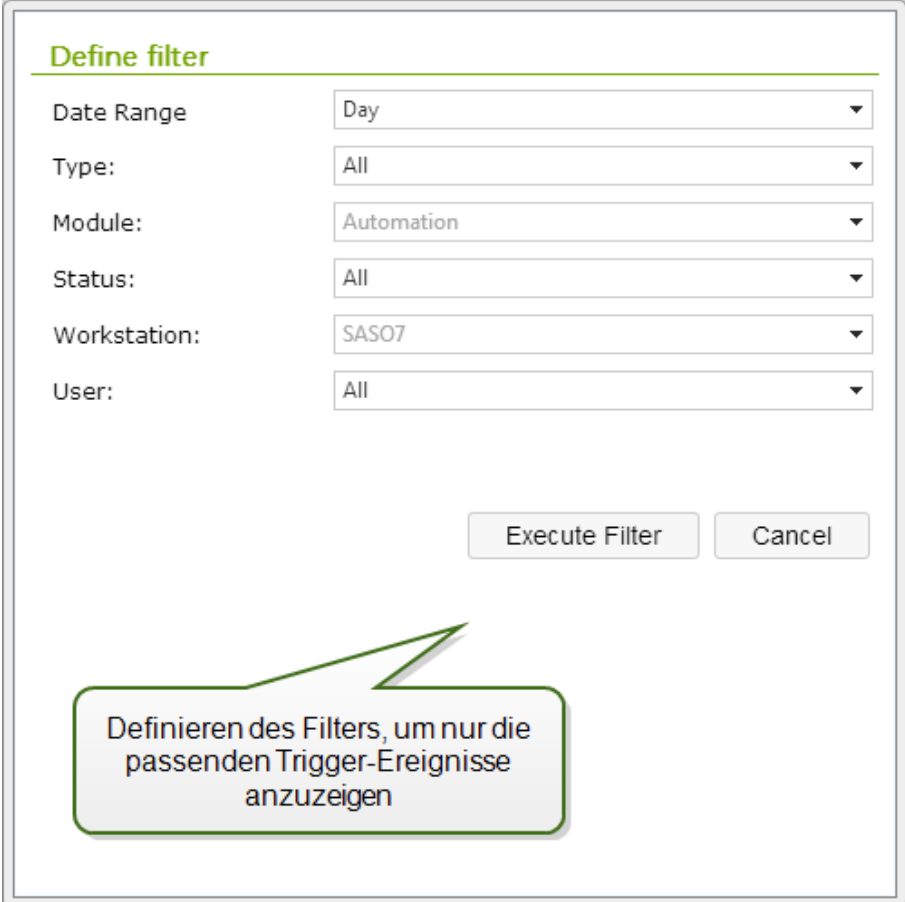

# **Technischer Support**

# **Lösung Von Problemen**

Control Center bietet Ihnen einen präzisen Status Ihrer Druckumgebung und proaktive Benachrichtigungen im Fall bevorstehender Probleme. Wird eine Problembenachrichtigung empfangen, entweder über eine vordefinierte Meldung oder von einem Benutzer, können Sie die Control Center Oberfläche nutzen, um mögliche Probleme zu finden und zu lösen.

In diesem Abschnitt werden typische Fehler behandelt, die in Ihrer Umgebung auftreten könnten. Außerdem werden empfohlene Schritte genannt, die Sie (oder Ihr Druckadministrator) zu ihrer Lösung unternehmen können.

Um herauszufinden, ob in Ihrer Druckumgebung ein Fehler vorliegt, und um den Grund zu bestimmen, gehen Sie bitte das Problemlösungs-Flowchart von oben nach unten durch:

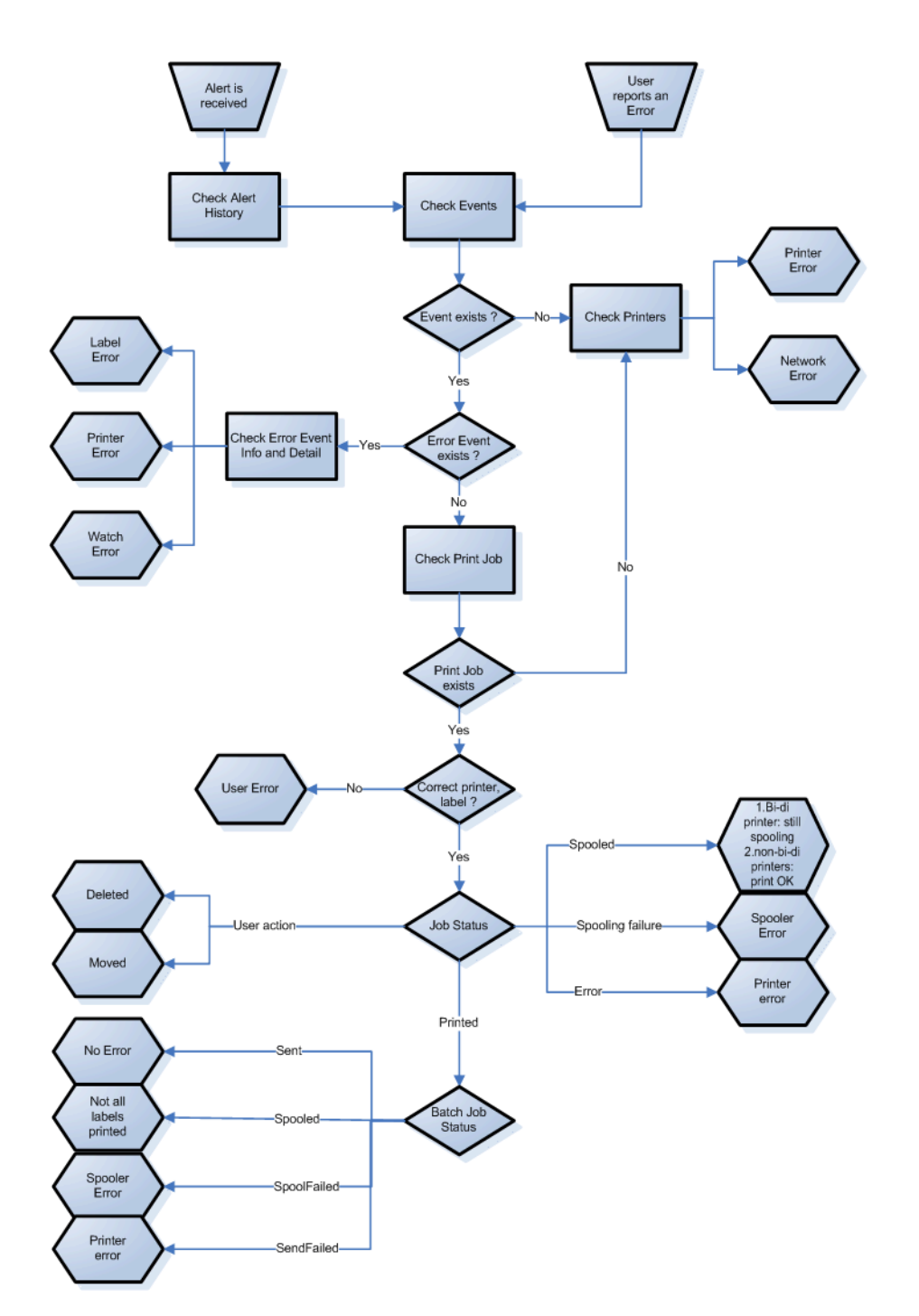

# **Mögliche Probleme**

- 1. Fehler beim Druck: Druckvorgang wurde von der Etikettierungsanwendung durchgeführt, aber das Etikett wird nicht gedruckt.
- 2. Fehler am Drucker: Etiketten leer, Farbband leer, Druckkopf offen usw.
- 3. Druckerstatus: Angehalten, offline, Drucker ausgeschaltet usw.
- 4. Netzwerkfehler: Netzwerkkabel nicht verbunden, Fehler in der Netzwerk-Infrastruktur usw.
- 5. Benutzerfehler: Druck des falschen Etiketts oder auf dem falschen Drucker.
- 6. Benutzeraktion: Benutzer löscht den Druckauftrag aus dem Spooler oder der NicePrintQueue usw.

### **Schritte zur Lösung von Problemen**

- 1. Wenn ein Benutzer ein Problem gemeldet hat und Meldungen verwendet werden, sollte der Control Center Administrator zuerst den Status seiner Meldungen und der von anderen Benutzern festgelegten Meldungen prüfen (Meldungen -> Verlauf).
- 2. Wurde eine Meldung empfangen, sollte der Administrator auf den Fehlerereignis-Link klicken. Wurde keine Meldung empfangen, sollte der Administrator nach einem Ereignis vom Typ "Fehler" suchen (Ereignisse -> Fehler). Das *Fehlerereignisprotokoll* wird geöffnet. Hier kann die Filterund Sortierfunktion von Control Center von Nutzen sein.
- 3. Im *Fehlerereignisprotokoll* werden Details zum Fehler, zum Arbeitsplatz, zum Datum und zum Zeitpunkt sowie ein Link zum jeweiligen Ereignis angezeigt. Im Fenster *Ereignisprotokoll* erhält der Administrator Informationen zum Modul, das den Druckauftrag ausgegeben hat, Details zum Etikett und eventuell Links zu anderen Fehlerereignissen. Außerdem findet sich hier ein Link zu den Auftragsdetails.
- 4. Liegt kein Fehlerereignis vor (sondern nur ein normales Ereignis), sollte in den Auftragsdetails nach dem Status des Druckauftrags und separaten Etikettenstatus (falls verschiedene Etiketten innerhalb des Stapels gedruckt wurden) gesucht werden (beispielsweise falls ein Zähler verwendet wurde).
- 5. Lag kein Fehlerereignis vor, sollte der Druckerstatus untersucht werden (Drucken -> Druckwarteschlangen -> Arbeitsplatz)

Schritte 1 bis 4 können zur Untersuchung der Probleme 1, 5 oder 6 verwendet werden.

Schritt 5 kann zur Untersuchung der Probleme 2, 3 oder 4 verwendet werden.

# **Technischer Support**

Sie finden die neuesten Versionen, Updates, Lösungen für Probleme und häufig gestellten Fragen (FAQs) auf der Produktwebsite unter www.nicelabel.com.

# **Selbsthilfe-Ressourcen**

- Knowledgebase: [http://kb.nicelabel.com](http://kb.nicelabel.com/)
- NiceLabel Anleitungen: <http://www.nicelabel.com/Learning-center/Tutorials>
- NiceLabel Foren: [http://forums.nicelabel.com](http://forums.nicelabel.com/)
- <sup>l</sup> Dokumentation: Stellen Sie sicher, dass Sie die Schritte im **NiceLabel Control Center** Installationshandbuch eingehalten haben.

### **Kontakt**

• NiceLabel Support: <http://www.nicelabel.com/support>

**HINWEIS:** Falls Sie einen Service- und Wartungsvertrag (SMA) haben, wenden Sie sich bitte an den im Vertrag angegebenen Premium-Support.